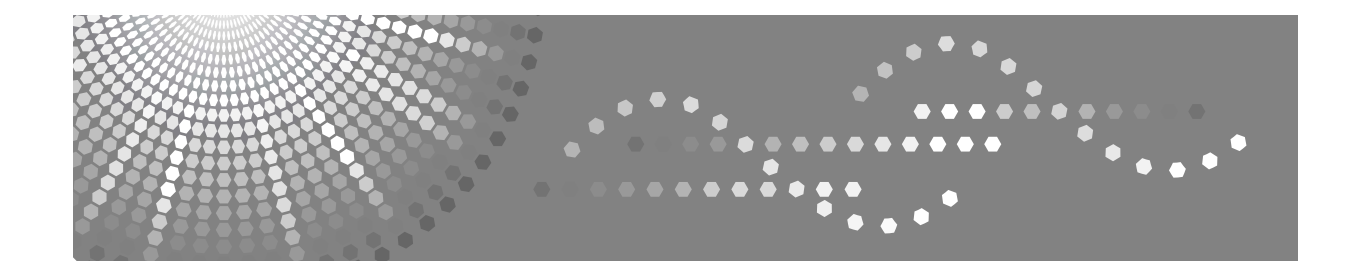

## **Manuel utilisateur Dépannage**

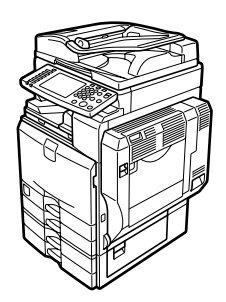

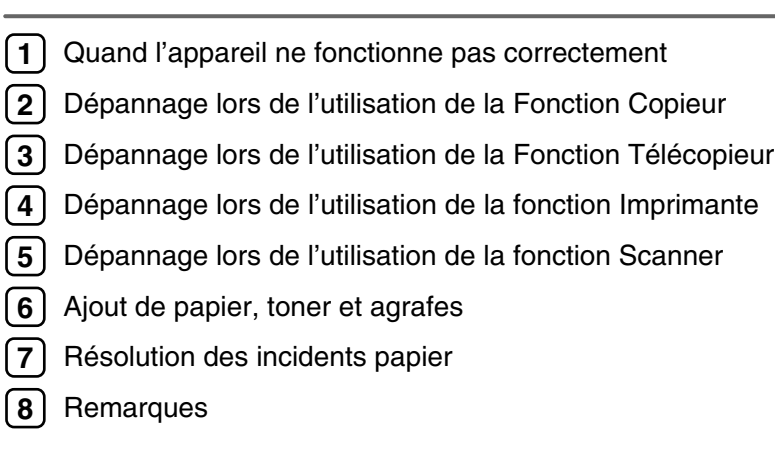

Lisez attentivement ce manuel avant d'utiliser cet appareil et conservez-le à portée de main afin de pouvoir vous y reporter par la suite. Pour une bonne utilisation en toute sécurité, veuillez lire attentivement les Consignes de sécurité dans "A propos de cet appareil" avant de toute utilisation.

#### **Introduction**

Ce manuel contient des informations et des remarques détaillées sur le fonctionnement et l'utilisation de cet appareil. La lecture attentive et préalable de ce manuel permettra d'assurer votre sécurité et d'optimiser votre utilisation de cet appareil. Veuillez conserver ce manuel à portée de main afin de pouvoir le consulter rapidement.

Ne copiez ni n'imprimez aucun article dont la reproduction est interdite par la loi.

La copie ou l'impression des articles suivants est en général interdite par la législation locale :

billets de banque, timbres fiscaux, titres d'emprunt, certificats d'actions, chèques de banque, chèques, passeports, permis de conduire.

Cette liste fournie à titre indicatif n'est pas exhaustive. Nous déclinons toute responsabilité quant à sa précision ou à son caractère exhaustif. Pour toute question concernant la légalité de la copie ou de l'impression de certains documents, consultez votre conseiller juridique.

Cet appareil dispose d'une fonction qui empêche la contrefaçon des billets de banque. En raison de cette fonction, des images similaires aux billets de banque risquent d'être reproduites de manière incorrecte.

Les couleurs des touches de couleur ou du cercle chromatique peuvent être légèrement différentes des couleurs des copies réelles.

#### **Important**

Le contenu de ce manuel est sujet à modification sans avis préalable. En aucun cas, la société ne saurait être tenue responsable des dommages directs, indirects, déterminés, accessoires ou consécutifs qui résulteraient de la manipulation ou de l'utilisation de l'appareil.

#### **Remarques :**

Il est possible que certaines illustrations du présent manuel ne correspondent pas tout à fait à l'appareil.

En fonction de votre pays de résidence, certaines unités peuvent être en option. Pour plus d'informations, contactez votre revendeur local.

Deux types d'unités de mesure sont utilisés dans ce manuel. Pour cet appareil, reportez-vous à la version utilisant des unités de mesure métriques.

Pour des copies de bonne qualité, le fournisseur recommande l'utilisation de son toner.

Le fournisseur décline toute responsabilité concernant les dommages ou frais occasionnés pouvant résulter de l'utilisation de pièces, autres que ses pièces d'origine.

#### **Source d'alimentation**

220-240 V, 50/60 Hz, 10 A ou davantage.

Veillez à raccorder le cordon d'alimentation à une source d'alimentation, comme décrit ci-dessus. Pour plus d'informations sur la source d'alimentation, reportez-vous à la [P.136 "Branchement électrique".](#page-143-0)

#### **Marques commerciales**

Microsoft®, Windows® et Windows NT® sont des marques déposées de Microsoft Corporation aux Etats-Unis et/ou d'autres pays.

TrueType est une marque déposée d'Apple Computer, Inc.

PostScript® et Acrobat® sont des marques déposées de Adobe Systems, Incorporated.

PCL est une marque déposée de Hewlett-Packard Company.

Bluetooth, dont Ricoh Company Limited a acquis une licence, est une marque déposée de Bluetooth SIG, Inc. (Groupe d'intérêt spécial).

PictBridge est une marque déposée.

Les autres noms de produits figurent dans le présent document à des fins d'identification uniquement et peuvent être des marques déposées de leurs sociétés respectives. Nous ne détenons aucun droit vis-à-vis de ces marques.

Les noms corrects des systèmes d'exploitation de Windows sont les suivants :

- Le nom de produit de Windows® 95 est Microsoft® Windows 95.
- Le nom de produit de Windows® 98 est Microsoft® Windows 98.
- Le nom de produit de Windows® Me est Microsoft® Windows Millennium Edition (Windows Me).
- Les noms de produit de Windows® 2000 sont les suivants : Microsoft® Windows® 2000 Advanced Server Microsoft® Windows® 2000 Server Microsoft® Windows® 2000 Professionnel
- Les noms de produit de Windows® XP sont les suivants : Microsoft® Windows® XP Professionnel Microsoft® Windows® XP Edition familiale
- Les noms de produit de Windows Server<sup>™</sup> 2003 sont comme suit : Microsoft<sup>®</sup> Windows Server<sup>™</sup> 2003 Standard Edition Microsoft<sup>®</sup> Windows Server<sup>TM</sup> 2003 Enterprise Edition Microsoft<sup>®</sup> Windows Server<sup>TM</sup> 2003 Web Edition
- Les noms de produit de Windows NT® 4.0 sont les suivants : Microsoft® Windows NT® Server 4.0 Microsoft<sup>®</sup> Windows NT<sup>®</sup> Workstation 4.0

## <span id="page-2-0"></span>**Manuels pour cet appareil**

Référez-vous aux manuels se rapportant à votre utilisation de l'appareil.

#### ❖ **A propos de cet appareil**

Lisez attentivement la section "Consignes de sécurité" de ce manuel avant d'utiliser l'appareil.

Ce manuel constitue une introduction aux fonctionnalités de l'appareil. Il traite également du panneau de commande, des procédures préalables à l'utilisation de l'appareil, de la saisie de texte ainsi que de l'installation des CD-ROM fournis.

#### ❖ **Guide de paramétrage général**

Ce manuel contient des information sur les paramètres des Outils Utilisateur et les procédures de carnet d'adresses telles que l'enregistrement des numéros de fax, adresses e-mail et codes utilisateur. Reportez-vous également à ce manuel pour trouver des informations sur la connexion de l'appareil.

#### ❖ **Dépannage**

Ce manuel contient des informations sur la résolution des problèmes communs et sur le remplacement de papier, de toner, d'agrafes et autres fournitures.

#### ❖ **Manuel sécurité**

Ce manuel s'adresse aux administrateurs de cet appareil. Il contient des informations sur les fonctions de sécurité que les administrateurs peuvent utiliser pour garantir l'intégrité des données ou pour éviter toute utilisation non autorisée de l'appareil.

Veuillez aussi consulter ce manuel pour les procédures d'enregistrement des administrateurs ainsi que le paramétrage des utilisateurs et l'authentification des administrateurs.

#### ❖ **Informations Copieur/Serveur de documents**

Ce manuel contient des informations sur les fonctions et les opérations de copie et de serveur de documents. Reportez-vous également à ce manuel pour des informations sur le placement des originaux.

#### ❖ **Informations Télécopieur**

Ce manuel contient des informations sur les fonctions et l'utilisation du Télécopieur.

#### ❖ **Informations Imprimante**

Ce manuel traite des fonctions et de l'utilisation de l'Imprimante.

#### ❖ **Informations Scanner**

Ce manuel contient des informations sur les fonctions et l'utilisation du Scanner.

### ❖ **Manuel réseau**

Ce manuel contient des informations sur la configuration et le fonctionnement de l'appareil dans un environnement réseau et sur l'utilisation du logiciel fourni.

Ce manuel couvre l'ensemble des modèles et comprend des descriptions de fonctions et de réglages qui peuvent ne pas être disponibles sur cet appareil. Des images, illustrations et informations concernant des systèmes d'exploitation qui sont supportés peuvent également différer légèrement de ceux de cet appareil.

### ❖ **Autres manuels**

- Manuels pour cet appareil
- Consignes de sécurité
- Guide de prise en main fonction Copie
- Guide de prise en main fonction Télécopieur
- Guide de prise en main fonction Imprimante
- Guide de prise en main fonction Scanner
- Supplément PostScript3
- Supplément UNIX
- Manuels pour DeskTopBinder Lite
	- DeskTopBinder Lite Manuel d'installation
	- DeskTopBinder Manuel de présentation
	- Manuel Auto Document Link

## **Remarque**

- ❒ Les manuels fournis sont spécifiques aux différents types d'appareils.
- ❒ Adobe Acrobat Reader/Adobe Reader doivent être installés afin de pouvoir consulter les manuels en tant que fichiers PDF.
- ❒ Pour obtenir un "Supplément UNIX", veuillez visiter notre site Web ou consulter un revendeur agréé.
- ❒ Les "Supplément PostScript3" et "Supplément UNIX" présentent des fonctions et paramètres susceptibles de ne pas être disponibles sur l'appareil.

# **TABLE DES MATIÈRES**

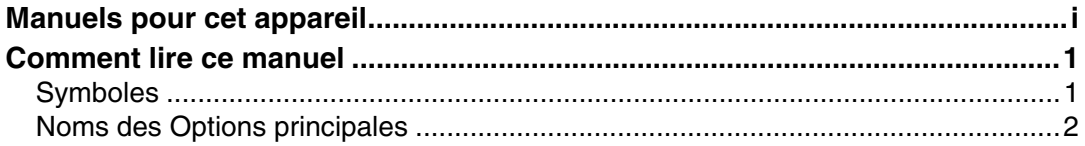

## **[1. Quand l'appareil ne fonctionne pas correctement](#page-10-0)**

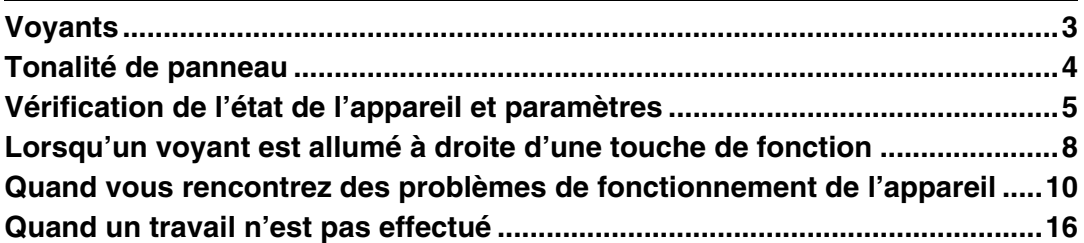

## **[2. Dépannage lors de l'utilisation de la Fonction Copieur](#page-34-0)**

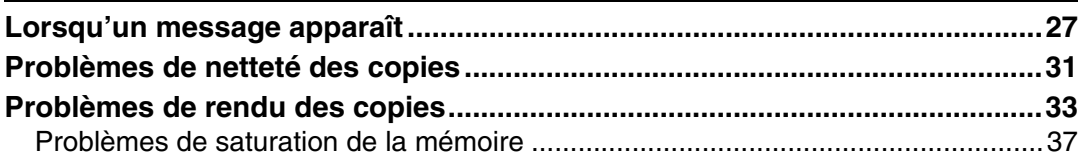

## **[3. Dépannage lors de l'utilisation de la Fonction Télécopieur](#page-46-0)**

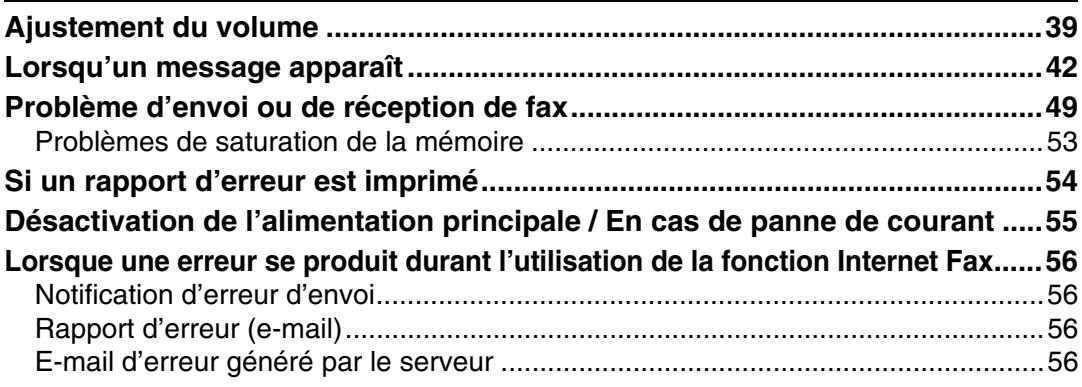

## **[4. Dépannage lors de l'utilisation de la fonction Imprimante](#page-64-0)**

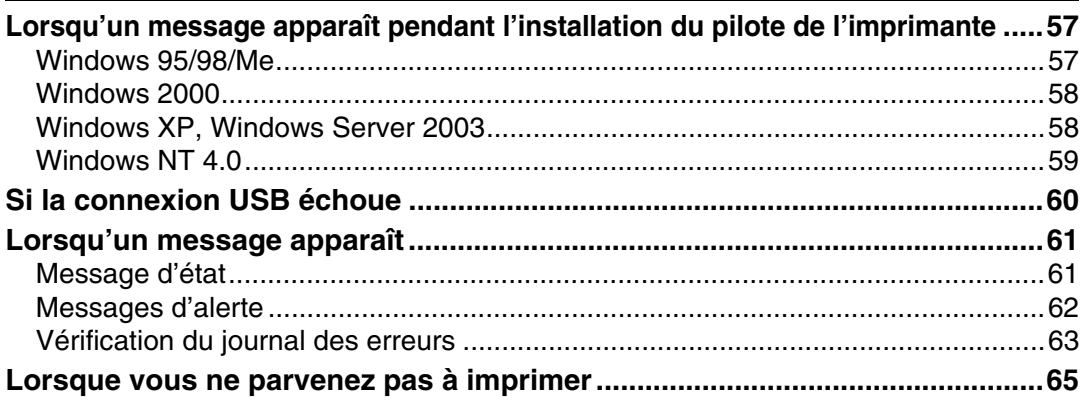

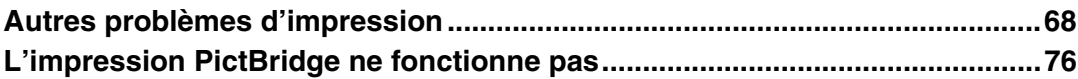

## **[5. Dépannage lors de l'utilisation de la fonction Scanner](#page-84-0)**

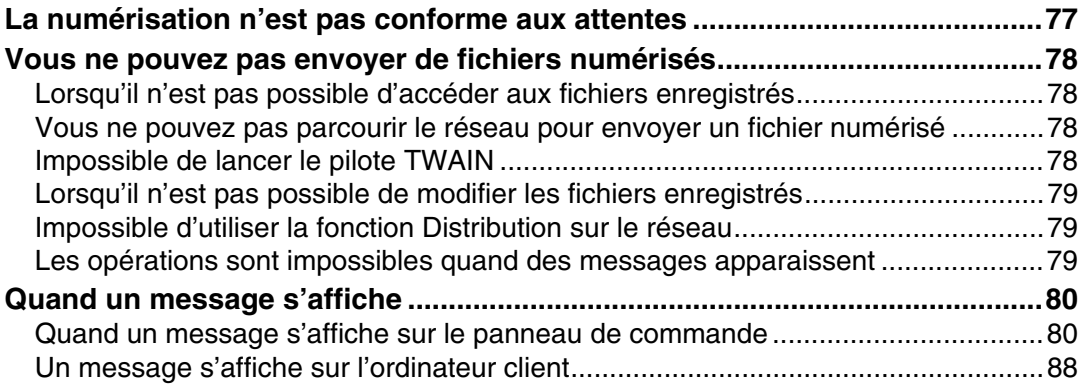

## **[6. Ajout de papier, toner et agrafes](#page-100-0)**

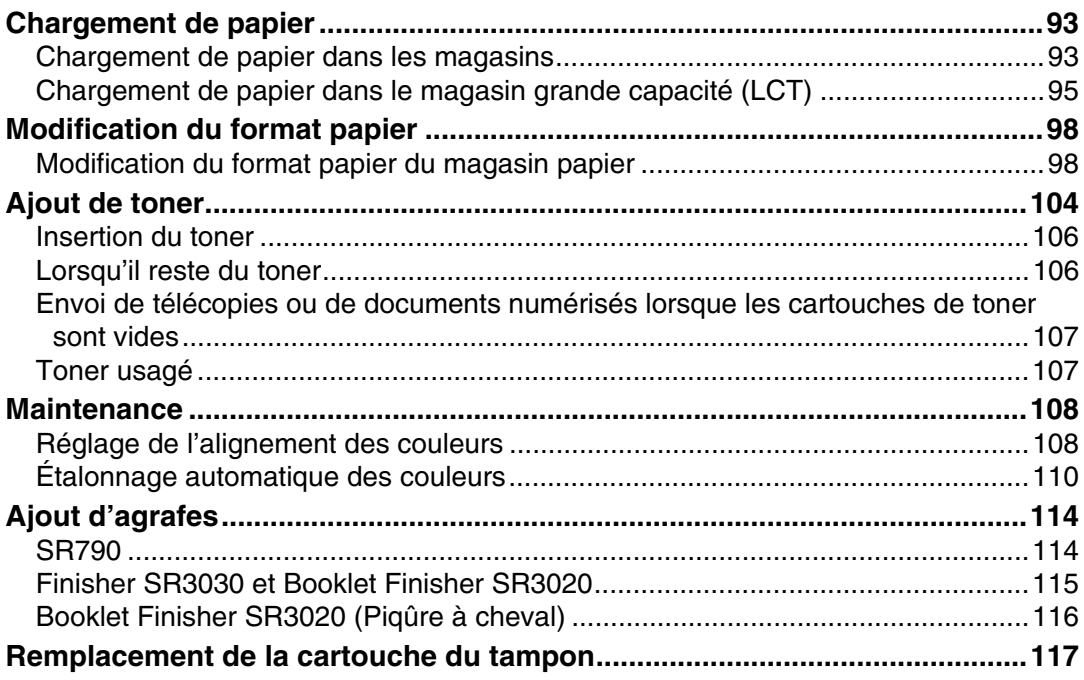

## **[7. Résolution des incidents papier](#page-126-0)**

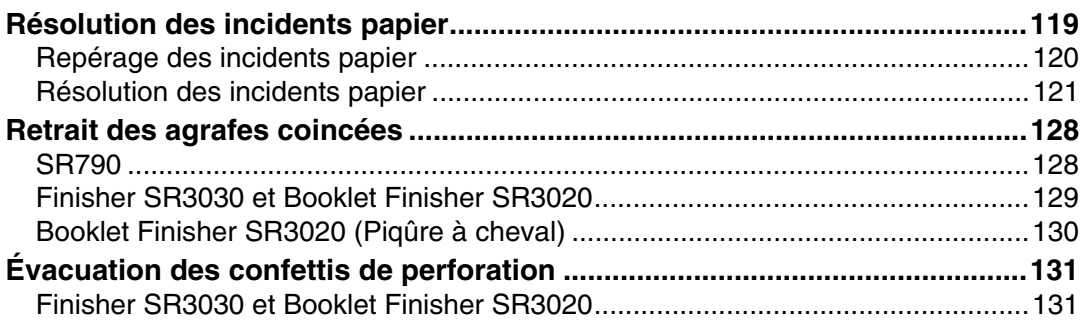

## 8. Remarques

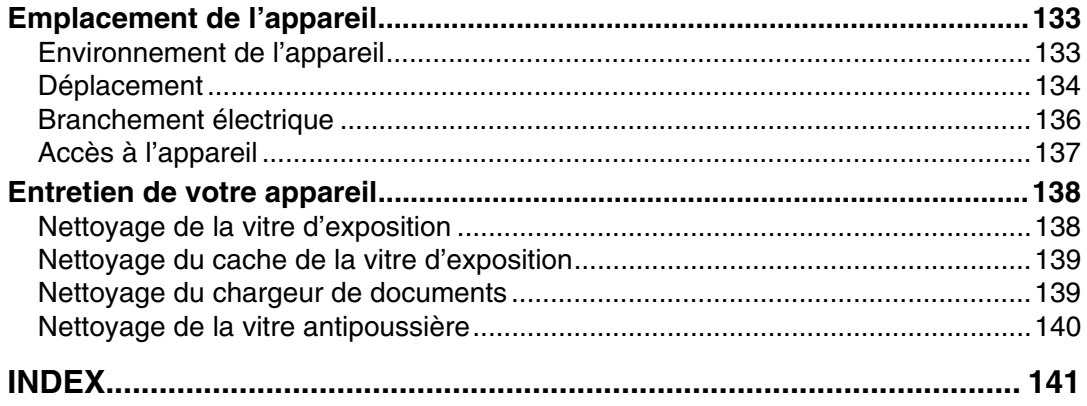

## <span id="page-8-1"></span><span id="page-8-0"></span>**Symboles**

Ce manuel contient les symboles suivants :

### A AVERTISSEMENT:

Indique des remarques de sécurité importantes

Ignorer ces remarques pourrait entraîner des risques de blessures graves, voire mortelles dans certains cas. Lisez attentivement ces remarques. Vous les trouverez dans la section "Consignes de sécurité" de A propos de cet appareil.

### $\land$  ATTENTION:

Indique des remarques de sécurité importantes

Ignorer ces remarques pourrait engendrer un risque de blessures superficielles ou de gravité moyenne, ou provoquer des dégâts matériels. Lisez attentivement ces remarques. Vous les trouverez dans la section "Consignes de sécurité" de À propos de cet appareil.

## ∰Important

Indique les points auxquels il est nécessaire de prêter attention lors de l'utilisation de l'appareil et apporte des explications sur les causes probables d'incidents papier, d'endommagement des originaux ou de perte de données. Lisez attentivement ces explications.

## $\mathscr P$  Remarque

Indique des informations supplémentaires des fonctions de l'appareil et donne des instructions sur la résolution des erreurs humaines.

## $\mathcal P$ Référence

Ce symbole est situé à la fin des sections. Il indique où vous pouvez trouver davantage d'informations appropriées.

## **[ ]**

Indique les noms des touches qui apparaissent sur l'écran LCD de l'appareil.

## $\Box$

Indique les noms des touches sur l'écran LCD de l'appareil.

## <span id="page-9-0"></span>**Noms des Options principales**

Les options principales de cet appareil sont reprises comme suit dans ce manuel :

- Chargeur automatique de documents → ADF
- Booklet Finisher SR3020 → Booklet Finisher SR3020
- Finisher SR3030  $\rightarrow$  Finisher SR3030
- Finisseur SR790  $\rightarrow$  SR790

# <span id="page-10-0"></span>**1. Quand l'appareil ne fonctionne pas correctement**

Ce chapitre traite des procédures de dépannage de base, applicables à l'ensemble des fonctions de cet appareil.

## <span id="page-10-1"></span>**Voyants**

Cette section contient des informations sur les voyants affichés lorsque l'utilisateur doit retirer du papier coincé, ajouter du papier ou réaliser d'autres procédures.

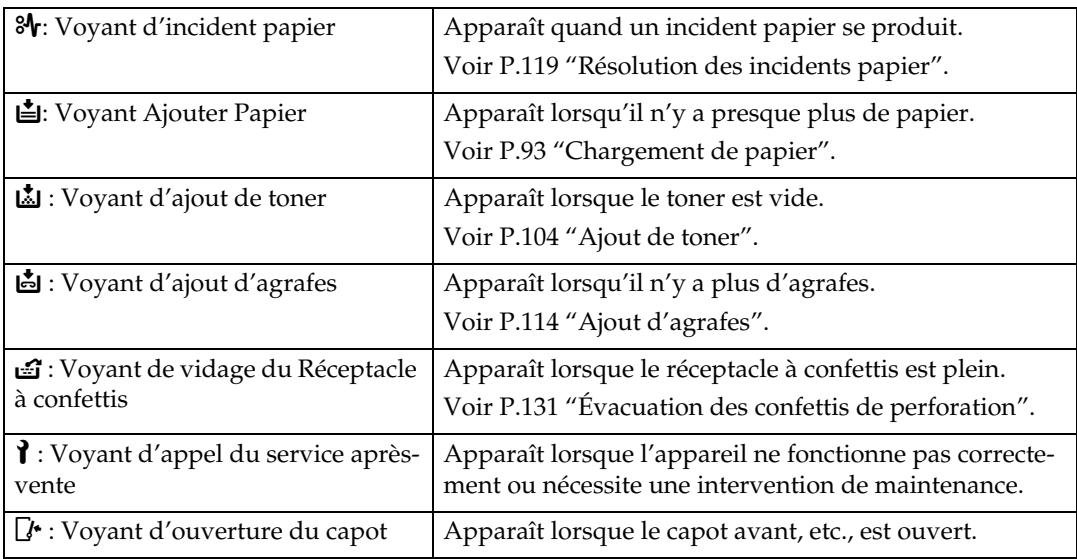

## <span id="page-11-0"></span>**Tonalité de panneau**

Le tableau suivant présente les différents motifs sonores des signaux émis par l'appareil pour avertir les utilisateurs d'un original laissé ou d'autres états de l'appareil.

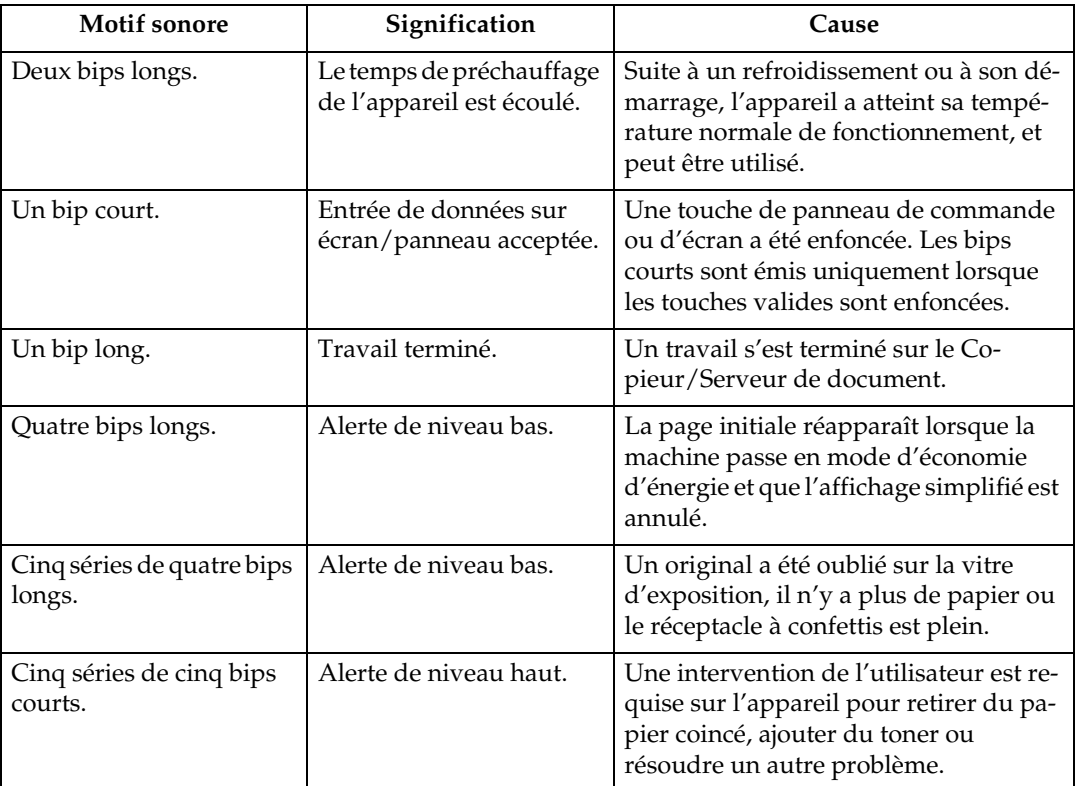

### **Remarque**

❒ Les utilisateurs ne sont pas autorisés à désactiver les alertes sonores de l'appareil. Lorsque l'appareil avertit l'utilisateur par une alerte sonore d'un incident papier ou d'un manque de toner, si les capots de la machine sont ouverts puis refermés à plusieurs reprises pendant un court délai, le signal sonore risque de rester actif, même une fois que l'appareil fonctionne de nouveau normalement.

## **Référence**

Pour plus d'informations sur l'activation ou la désactivation des alertes sonores, consultez le Guide de paramétrage général.

## <span id="page-12-0"></span>**Vérification de l'état de l'appareil et paramètres**

Vous avez la possibilité de vérifier l'état système de l'appareil.

### ❖ **Info maintenance**

Vous pouvez vérifier les éléments suivants dans **[Info maintenance]** :

- **[Toner restant]** Affiche la quantité de toner restant.
- **[Pas d'agrafes]** Indique s'il reste ou non des agrafes.
- **[Bac perforation plein]** Indique si le conteneur de perforations est plein ou non.
- **[Magasin papier]** Affiche le type et le format du papier chargé dans le magasin.
- **[Réceptacle de sortie plein]** Indique si le réceptacle de sortie est surchargé ou non.
- **[Incident original]** Affiche l'état des incidents papier et les solutions possibles.
- **[Incident papier]** Affiche l'état des incidents papier et les solutions possibles.
- **[Capot ouvert]** Indique si le capot avant, l'unité Recto/Verso, etc. sont ouverts.

### ❖ **Stockage données**

Vous pouvez vérifier les éléments suivants dans **[Stockage données]** :

- **[Mémoire disque dur restante]** Affiche la quantité de mémoire disponible sur le disque dur.
- **[Fichier(s) Disque dur]** Affiche le nombre total de travaux stockés sur le disque dur.
- **[Travail/aux d'impression]** Affiche le nombre de travaux en attente/sauvegardés/sécurisés/épreuves.
- **[Fichier(s) TX/RX fax]** Affiche le nombre de fichiers en attente TX, de fichiers verrouillage de mémoire, de fichiers réception, etc. stockés sur le disque dur.
- **[Etat effacement mémoire]** Indique l'état des données de mémoire.

#### ❖ **Info adresse machine**

Vous pouvez vérifier les éléments suivants dans **[Info adresse machine]** :

- **[N**° **fax]** Indique le numéro de télécopie de l'appareil.
- **[H.323 N**° **Fax]** Indique le numéro de téléphone d'alias de l'appareil.
- **[Nom utilisateur SIP]** Indique le nom d'utilisateur SIP de l'appareil.
- **[Compte e-mail fax]** Indique le compte de messagerie du télécopieur de l'appareil.
- **[Adresse IPv4 machine]** Indique l'adresse IPv4 de l'appareil.
- **[Adresse IPv6 machine]** Indique l'adresse Ipv6 de l'appareil.

#### ❖ **Requête**

Vous pouvez vérifier les éléments suivants dans **[Requête]** :

- **[Réparations machine]** Indique le numéro de l'appareil et le numéro à utiliser pour l'entretien de la machine.
- **[Commercial]** Indique le numéro de téléphone du SAV.
- **[Commande de consommables]** Indique le numéro à utiliser pour les commandes de fournitures.
- **[Fournir détails]** Indique le nom du toner, des agrafes, etc. utilisés sur l'appareil.

### A **Panneau de commande : appuyez sur [Etat système] sur le panneau de commande.**

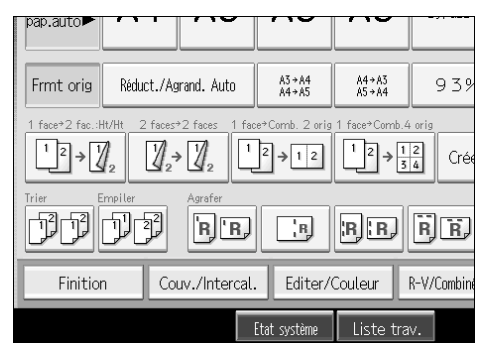

B **Appuyez sur chaque onglet et vérifiez-en le contenu.**

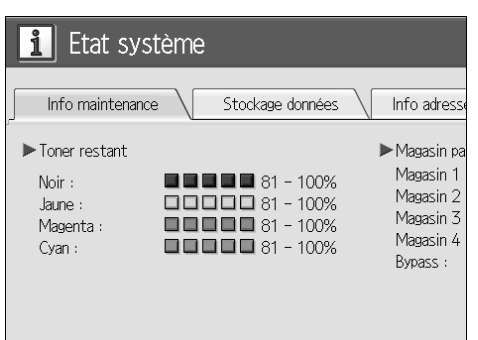

C **Une fois les informations vérifiées, appuyez sur [Sortie]. Vous retournez à la rubrique précédente.**

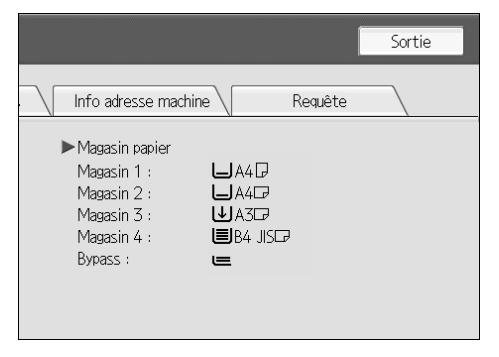

#### **Remarque**

- ❒ **[Pas d'agrafes]**, **[Bac perforation plein]**, **[Réceptacle de sortie plein]**, **[Incident original]**, **[Incident papier]** et **[Capot ouvert]** n'apparaissent que lorsque ces erreurs surviennent.
- ❒ Pour plus d'informations sur le repérage et la résolution des incidents papier, reportez-vous aux sections "Incidents papier" ou "Résolution des incidents papier".

### **Référence**

[P.120 "Repérage des incidents papier".](#page-127-0)

[P.119 "Résolution des incidents papier".](#page-126-1)

## <span id="page-15-0"></span>**Lorsqu'un voyant est allumé à droite d'une touche de fonction**

Lorsqu'un voyant s'allume à droite d'une touche de fonction, appuyez sur la touche correspondante. Ensuite, suivez les instructions affichées sur le panneau de commande.

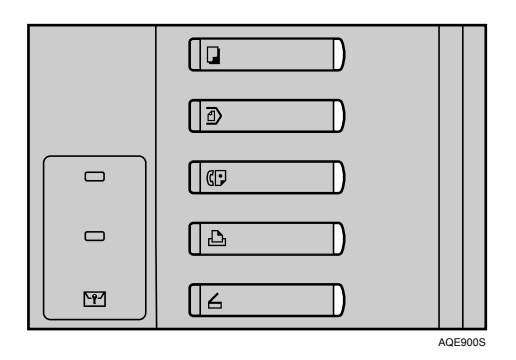

Si une erreur se produit dans la fonction que vous êtes en train d'utiliser, vérifiez le message qui apparaît sur le panneau de commandes, puis reportez-vous à "Quand un message s'affiche" pour la fonction appropriée.

La section suivante traite des principales raisons de l'allumage de la touche de fonction.

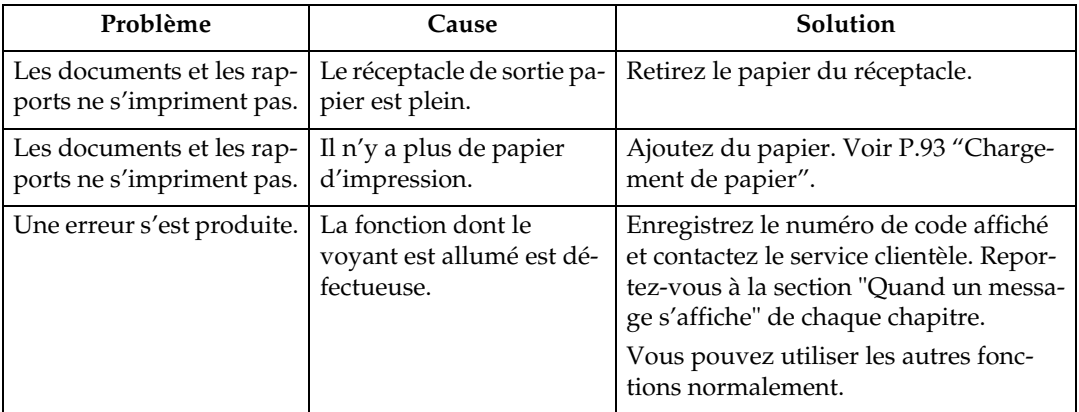

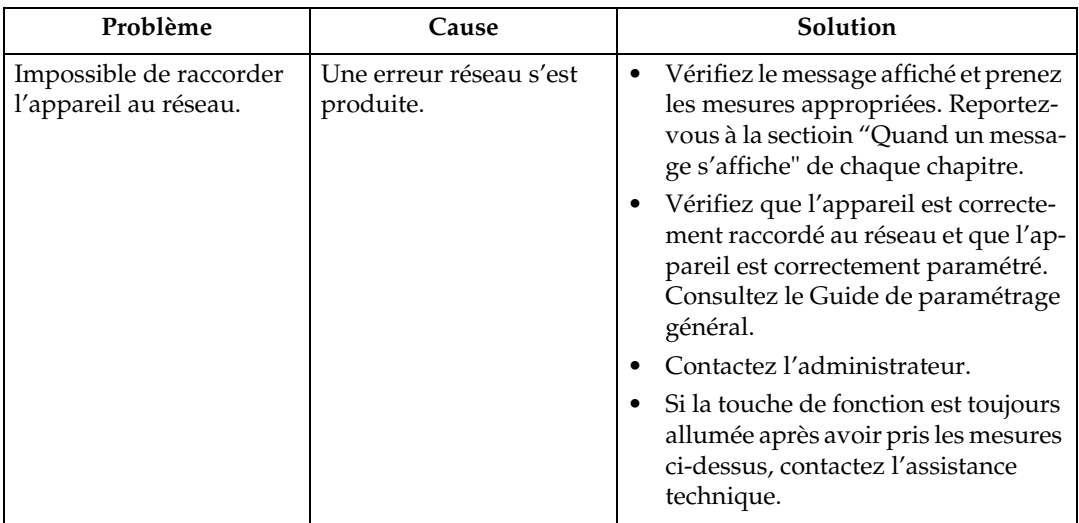

## **Référence**

- [P.27 "Dépannage lors de l'utilisation de la Fonction Copieur".](#page-34-0)
- [P.39 "Dépannage lors de l'utilisation de la Fonction Télécopieur".](#page-46-0)
- [P.57 "Dépannage lors de l'utilisation de la fonction Imprimante".](#page-64-0)
- [P.77 "Dépannage lors de l'utilisation de la fonction Scanner".](#page-84-0)

## <span id="page-17-0"></span>**Quand vous rencontrez des problèmes de fonctionnement de l'appareil**

Le tableau suivant donne des explications à propos des problèmes et messages courants.

Si un autre message s'affiche, suivez les instructions apparaissant à l'écran.

#### **Important**

❒ Vérifiez l'adresse de contact et le numéro de série de la machine indiqué dans le message d'appel pour intervention  $(\mathbf{1})$ , puis contactez votre SAV.

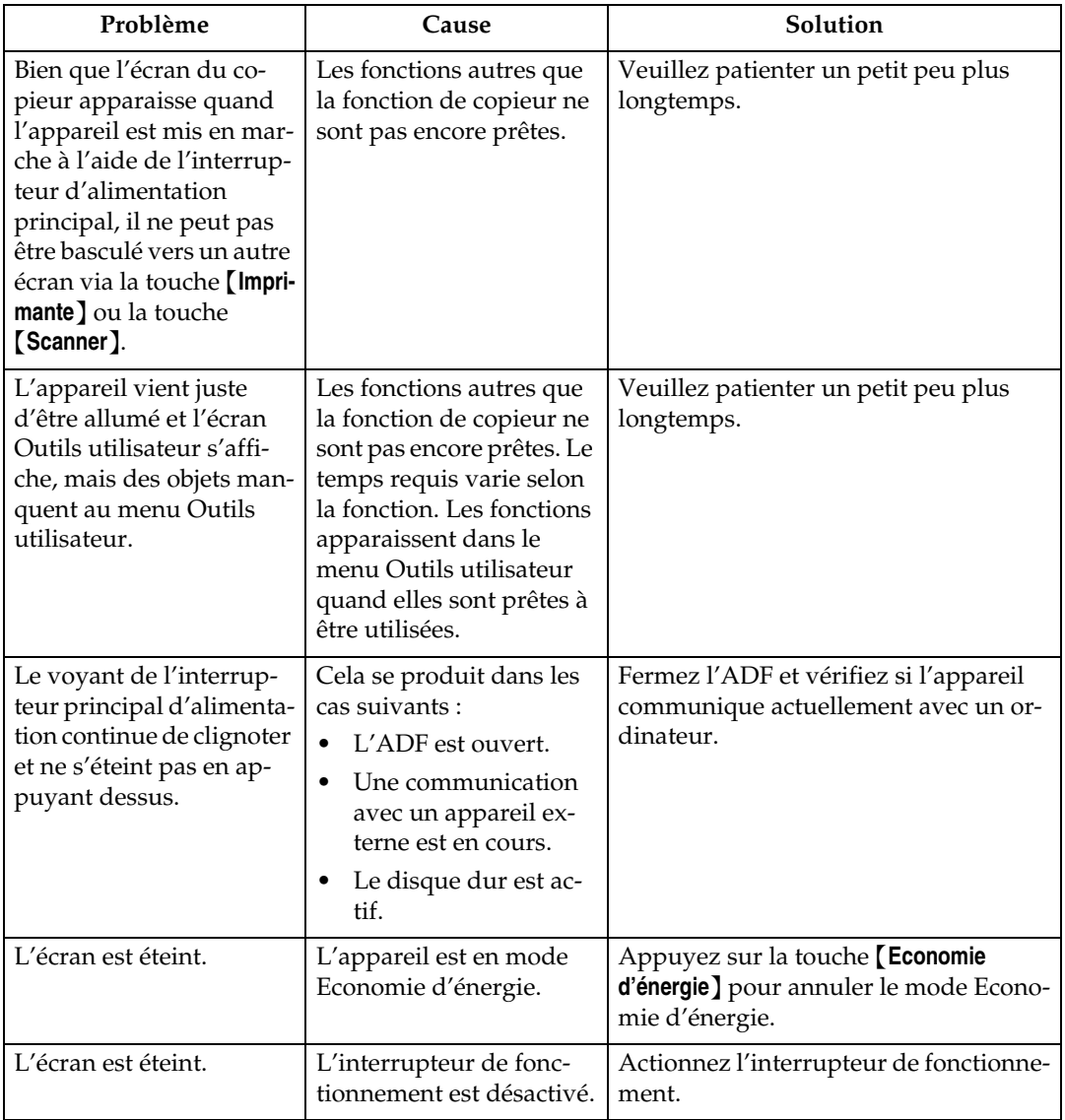

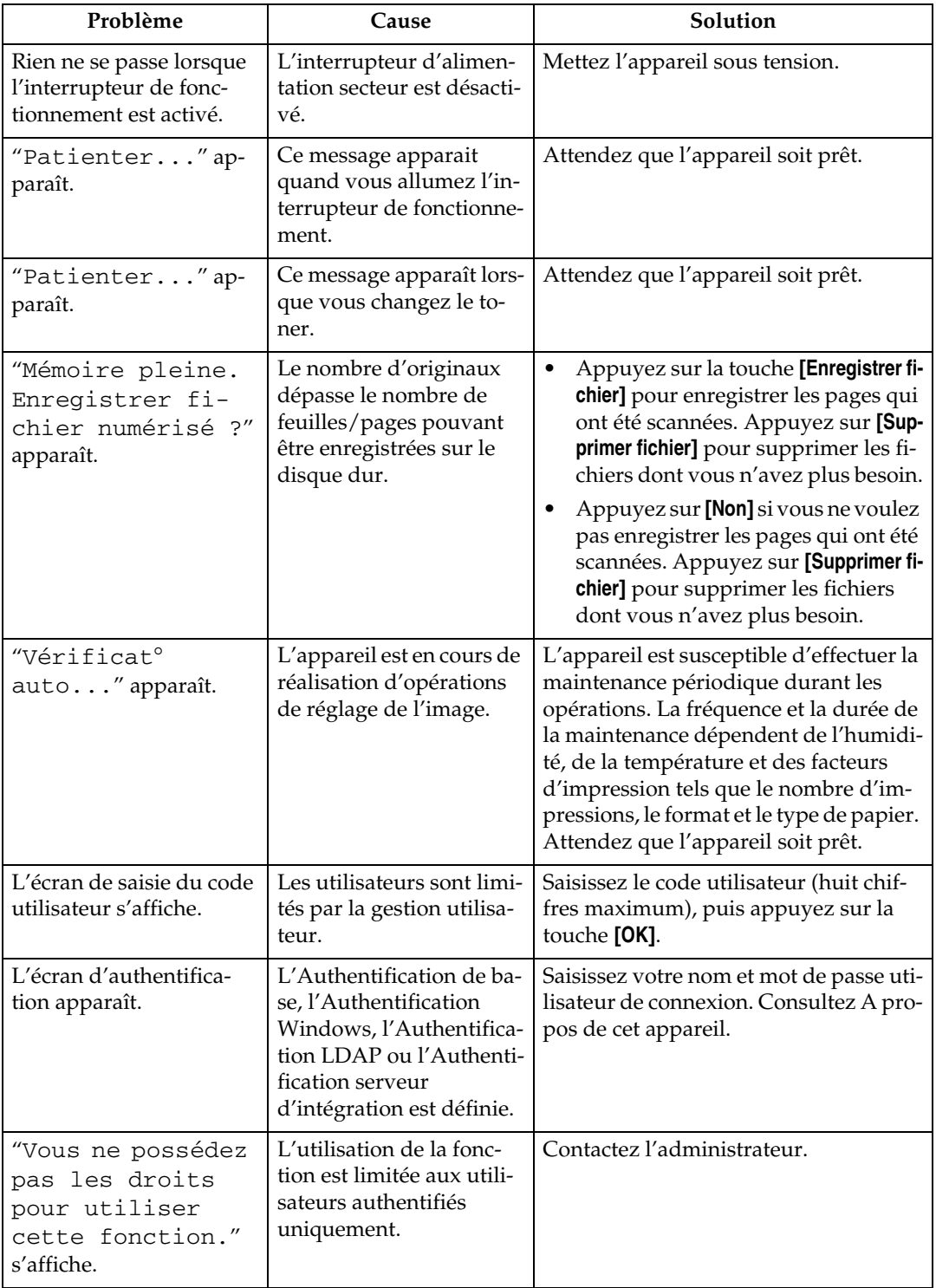

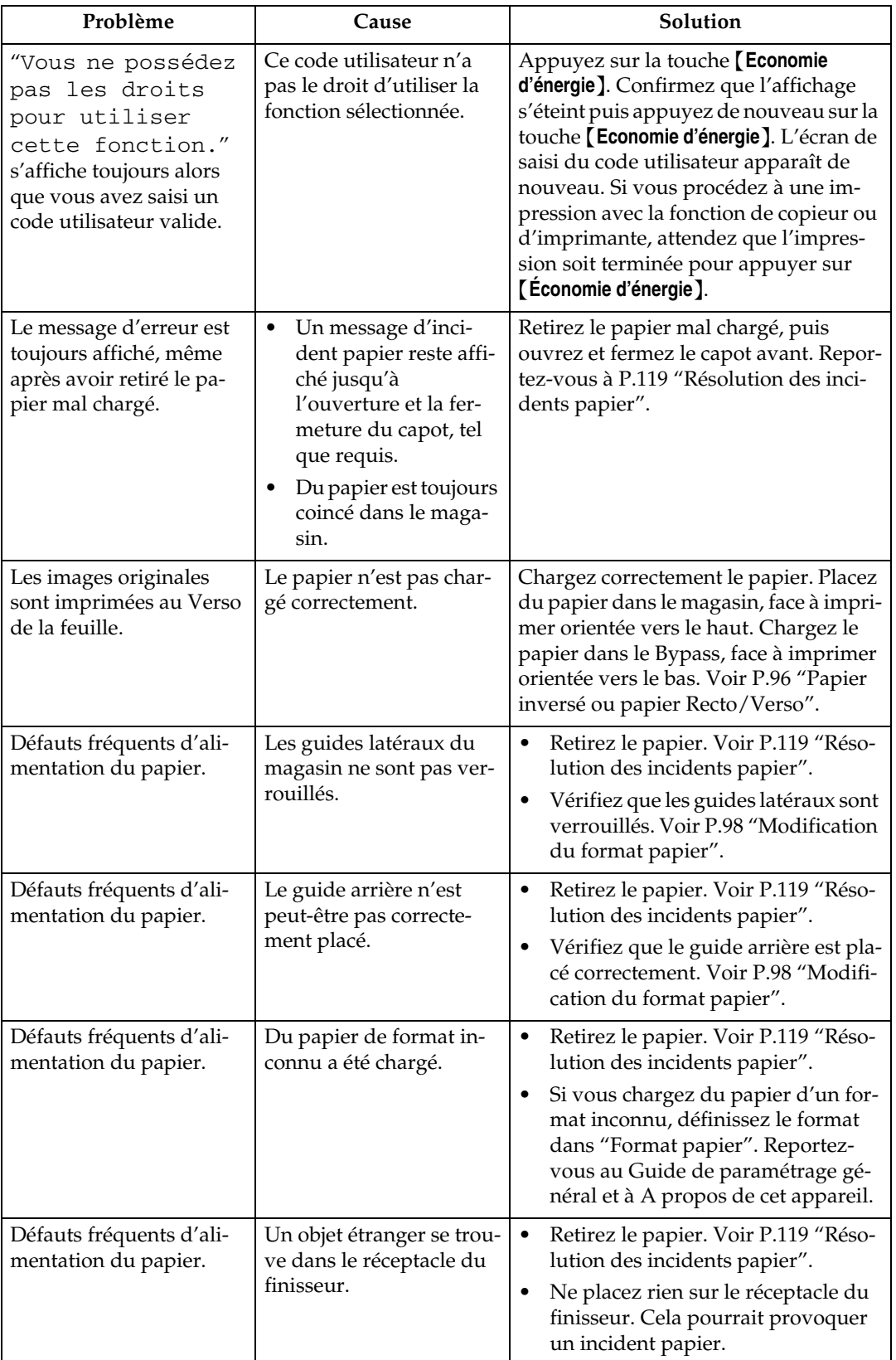

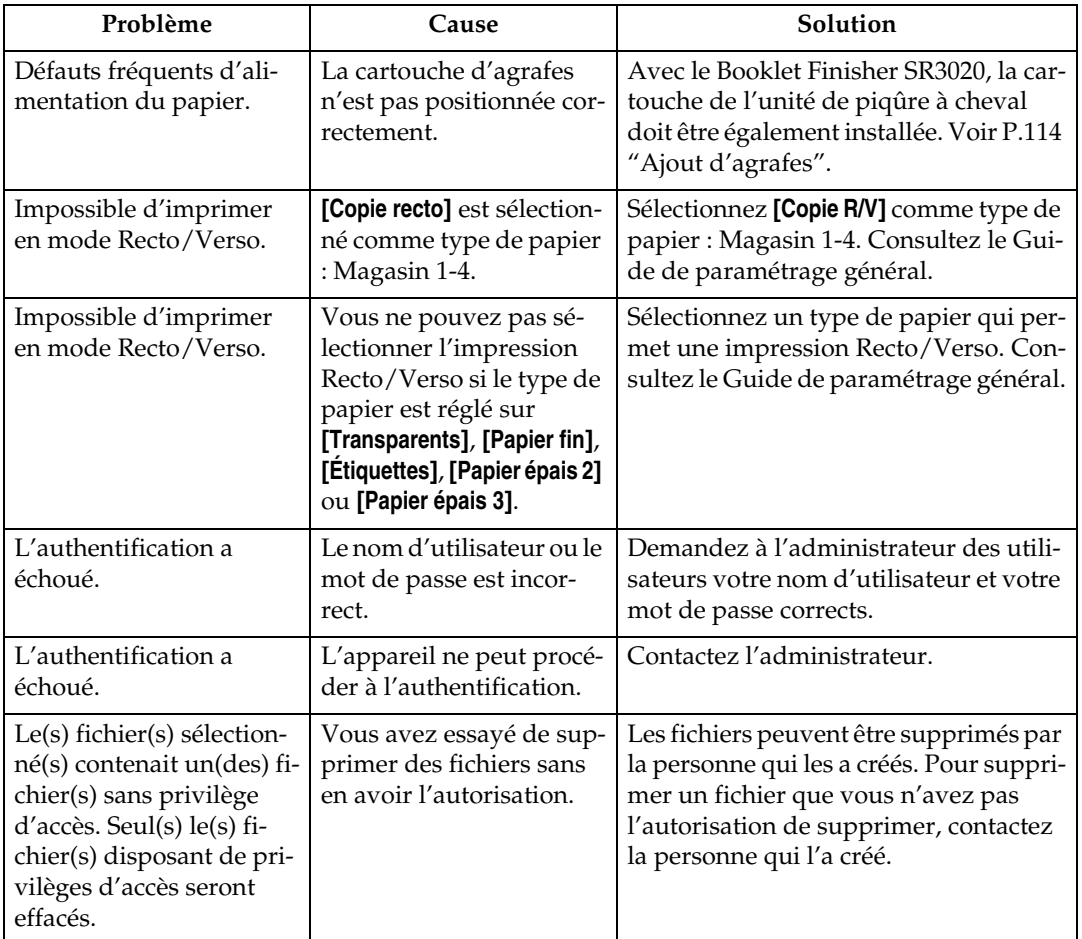

### ❖ **Serveur de documents**

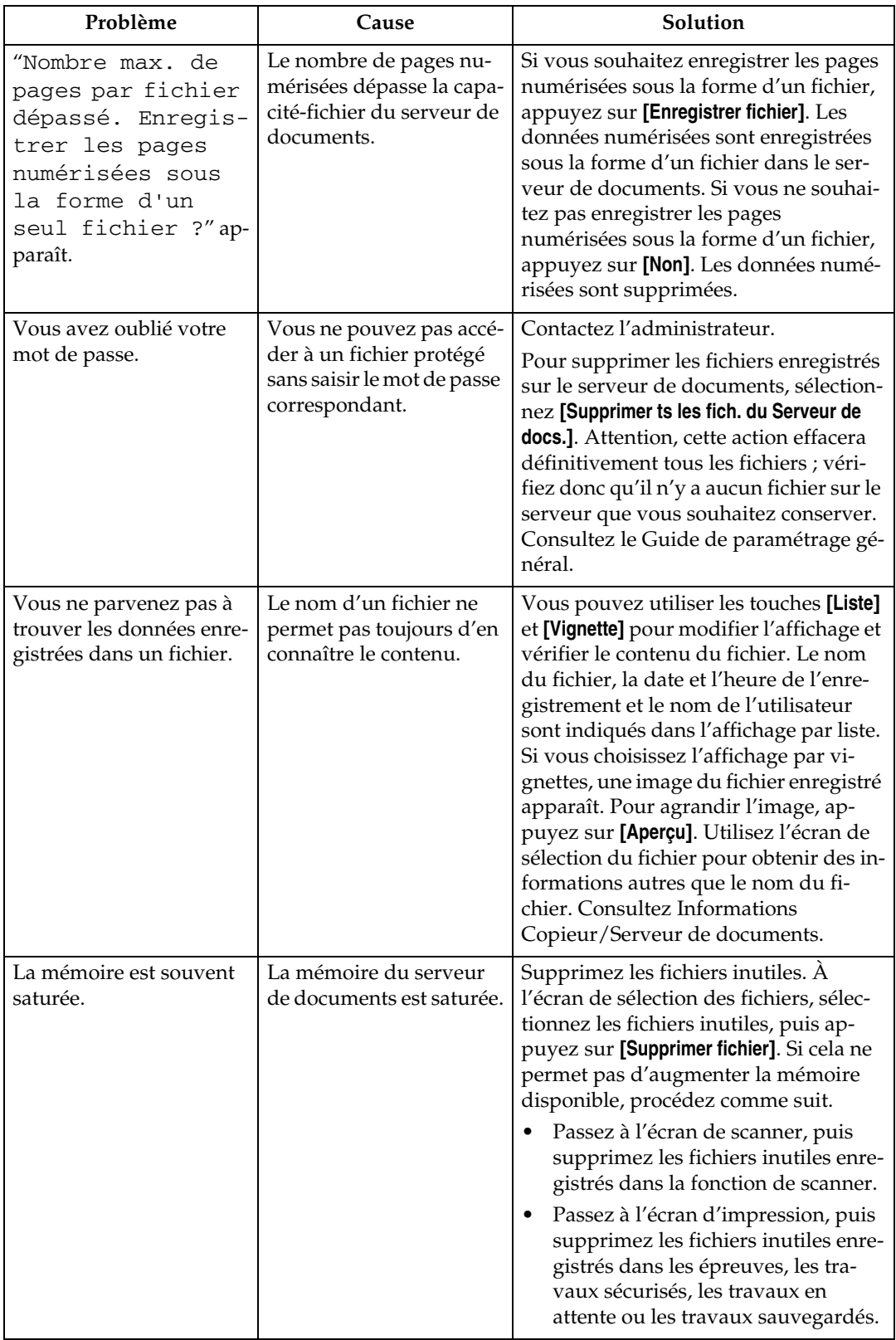

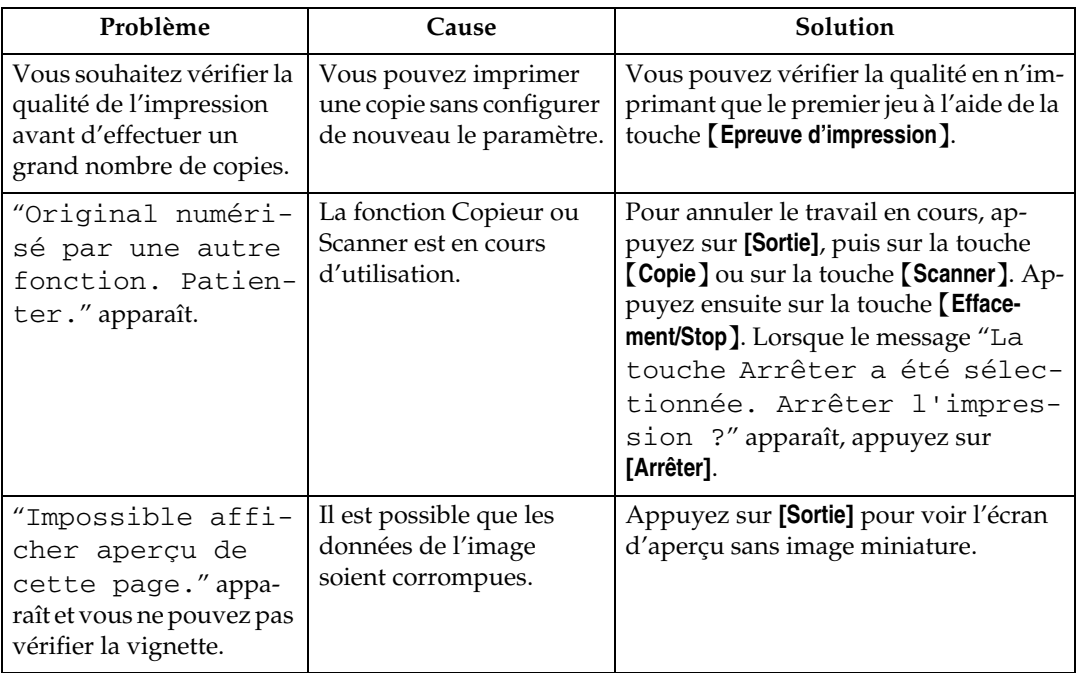

## **Remarque**

- ❒ S'il s'avère impossible d'effectuer les copies voulues en raison de la capacité, du format ou du type de papier, utilisez le papier approprié. Consultez A propos de cet appareil.
- ❒ L'utilisation de papier recourbé entraîne des risques d'incident papier, souillure de bordure papier, glissement du papier lors de l'agrafage ou de l'assemblage. Lorsque vous utilisez un papier recourbé, recourbez le papier à la main dans l'autre sens pour l'aplatir, ou chargez le papier dans l'autre sens. De plus, pour empêcher le papier de se recourber, posez les rames sur une surface plane et ne les adossez pas contre un mur.

## <span id="page-23-0"></span>**Quand un travail n'est pas effectué**

Si vous ne pouvez pas exécuter une fonction, il est possible que la machine soit utilisée par une autre fonction.

Si vous ne pouvez pas exécuter une fonction, mettez fin aux fonctions actives, le cas échéant, et réessayez d'exécuter la fonction. Dans certains cas, vous pouvez exécuter plusieurs travaux simultanément (copieur, serveur de documents,, imprimante, scanner), c'est-à-dire sans annuler le travail en cours d'exécution. L'exécution simultanée de plusieurs fonctions est désignée sous le nom d'"accès multiple".

Graphique des combinaisons

#### ❖ **Compatibilité des fonctions**

Le tableau indique la compatibilité des fonctions lorsque la priorité d'impression est définie sur "Pages interfoliage". Consultez le Guide de paramétrage général.

 $\Delta$ : les opérations simultanées sont possibles.

 : l'opération est possible si vous appuyez sur la touche de fonction appropriée et effectuez la commutation à distance (du scanner/de l'extension externe).

 : l'opération est possible si vous appuyez sur la touche {**Interruption**} pour interrompre l'opération précédente.

 $\rightarrow$  : l'opération s'effectue automatiquement une fois l'opération précédente terminée.

× : l'opération doit commencer une fois l'opération précédente terminée. (les opérations simultanées ne sont pas possibles.)

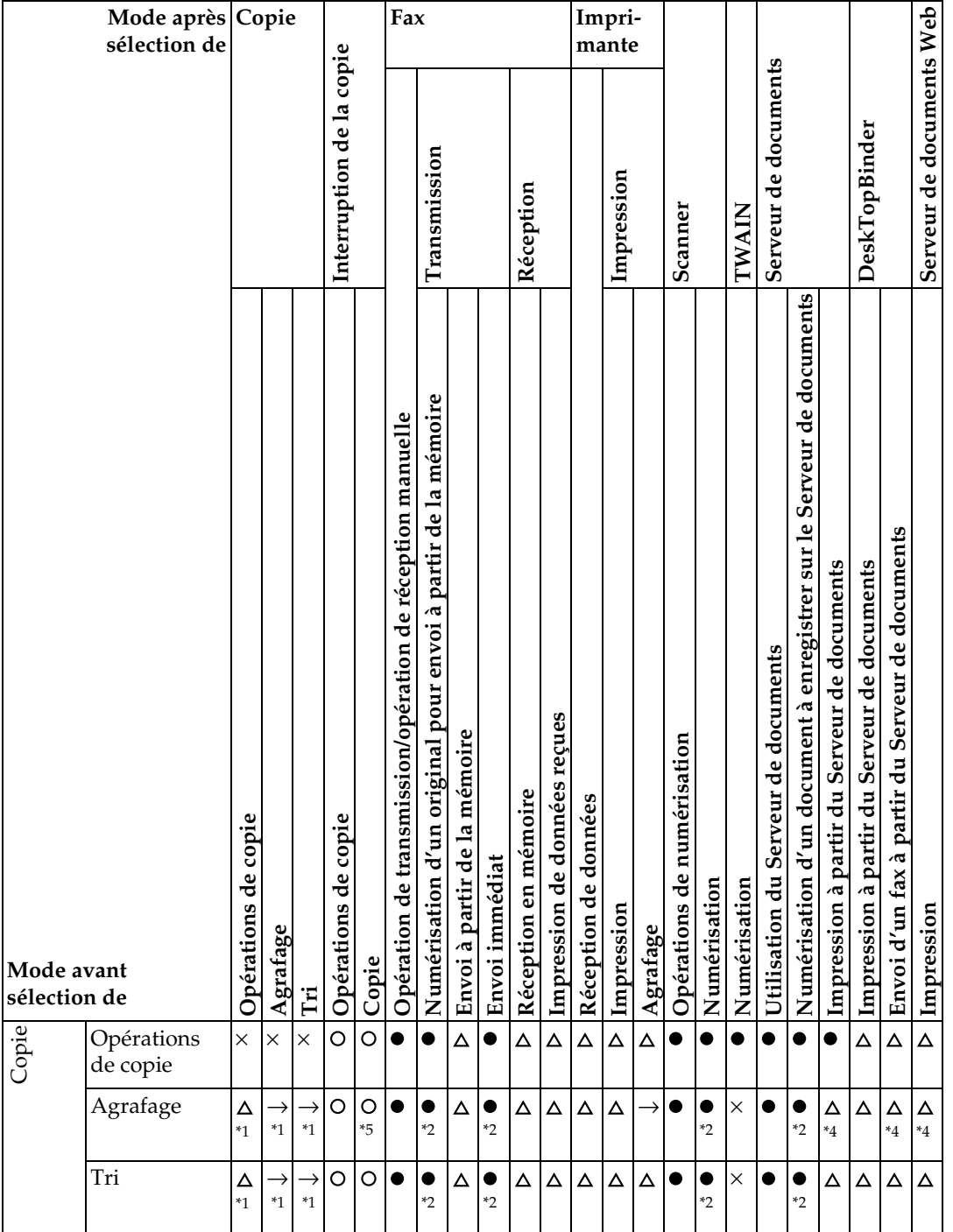

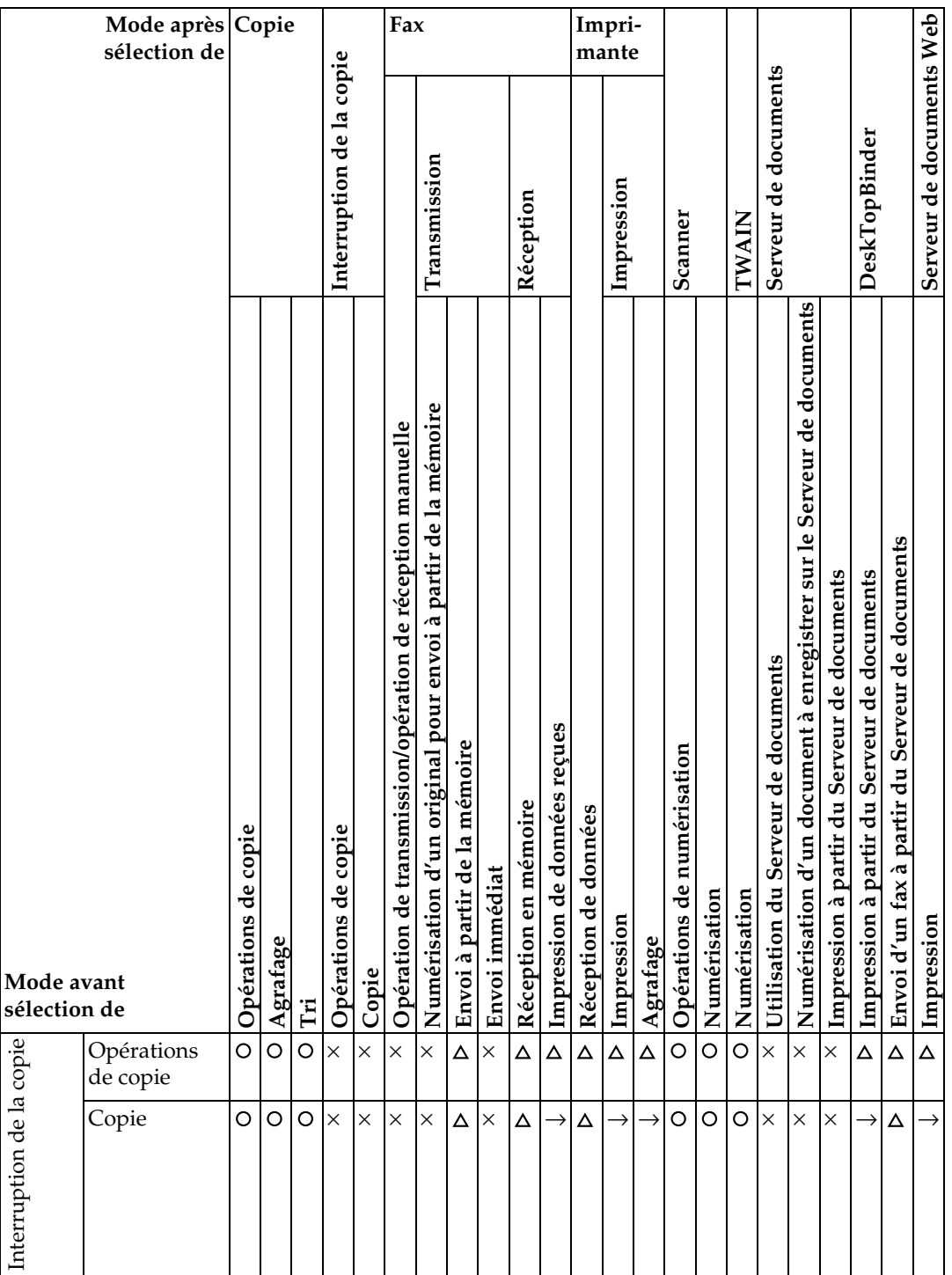

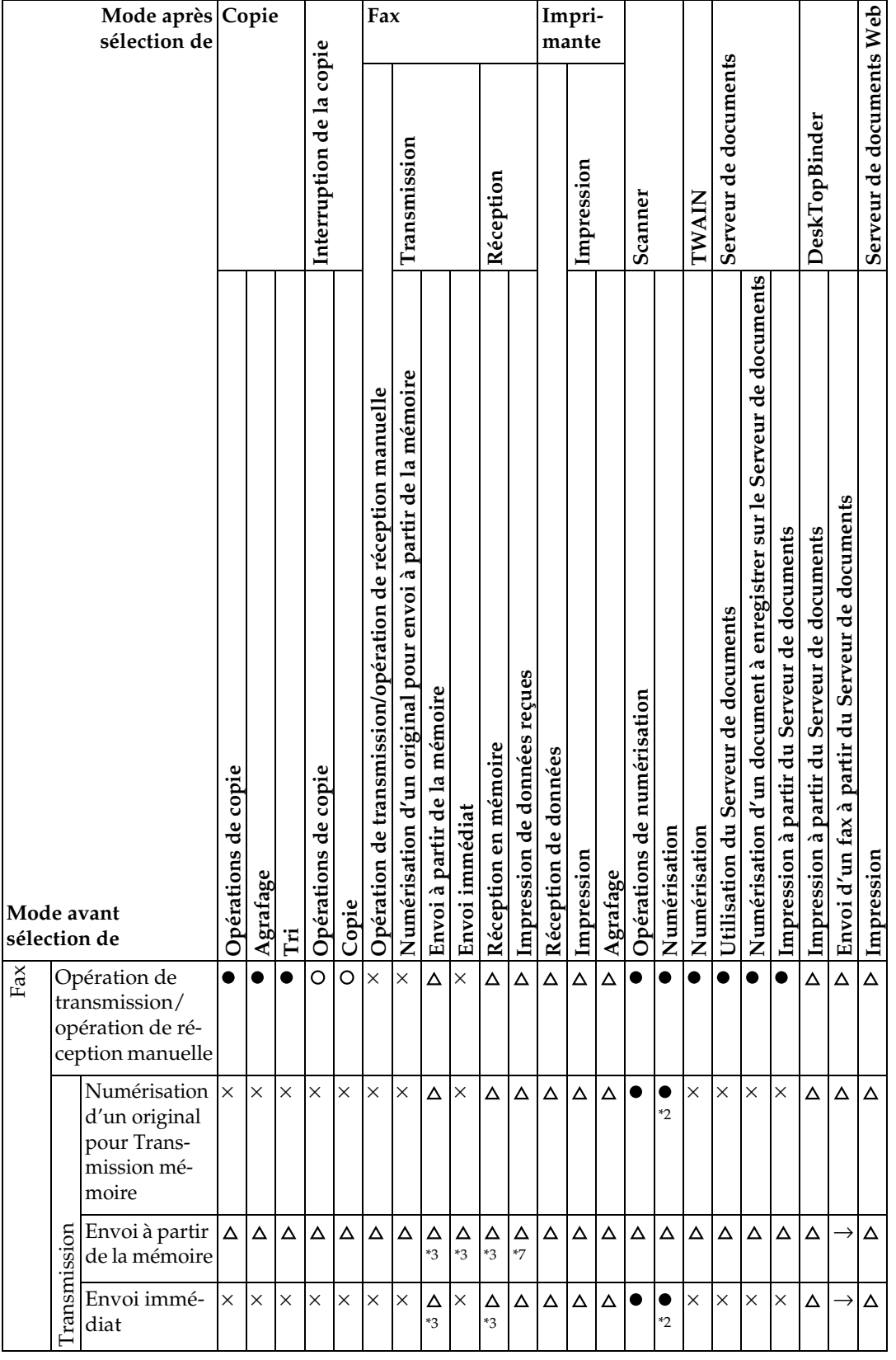

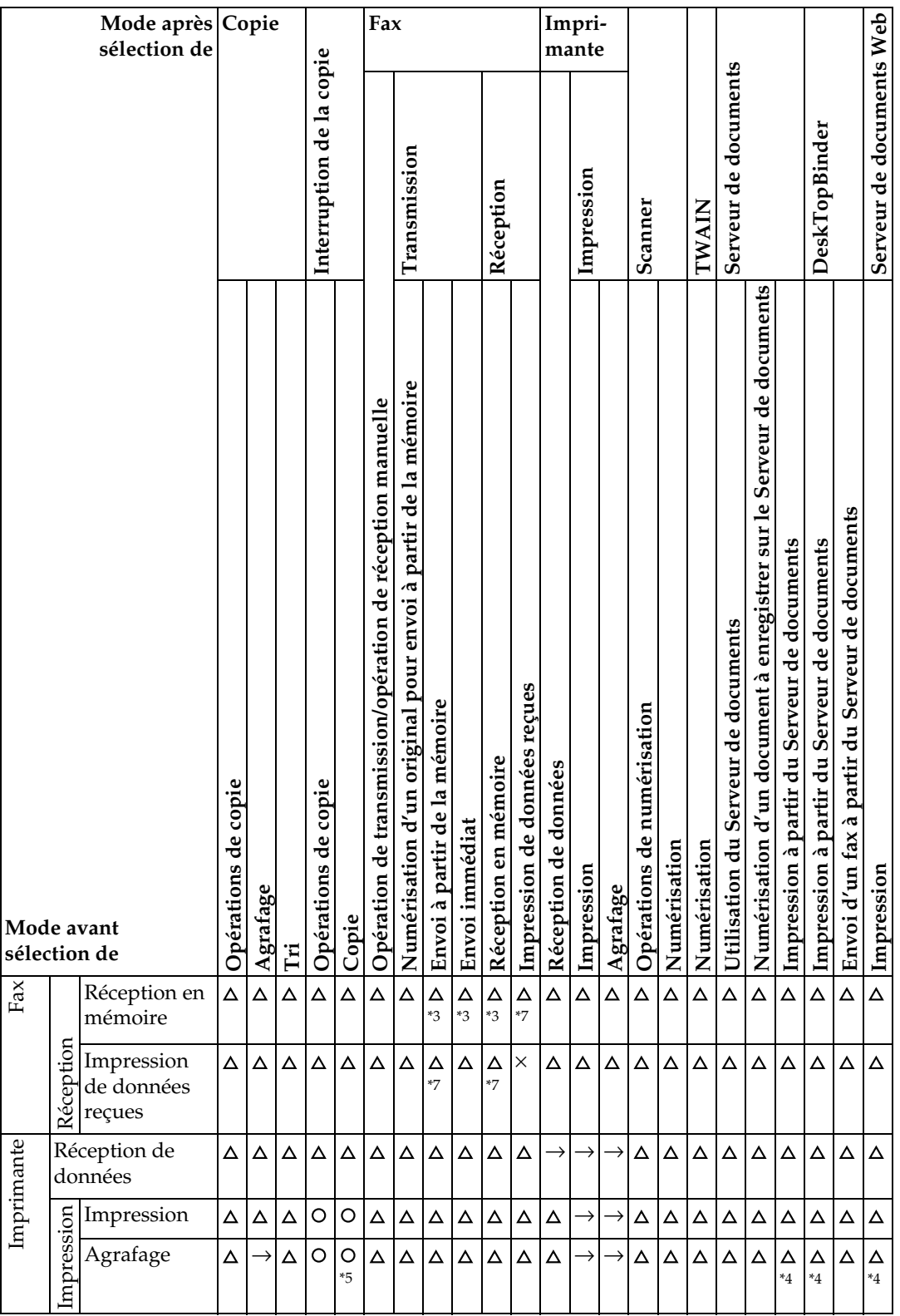

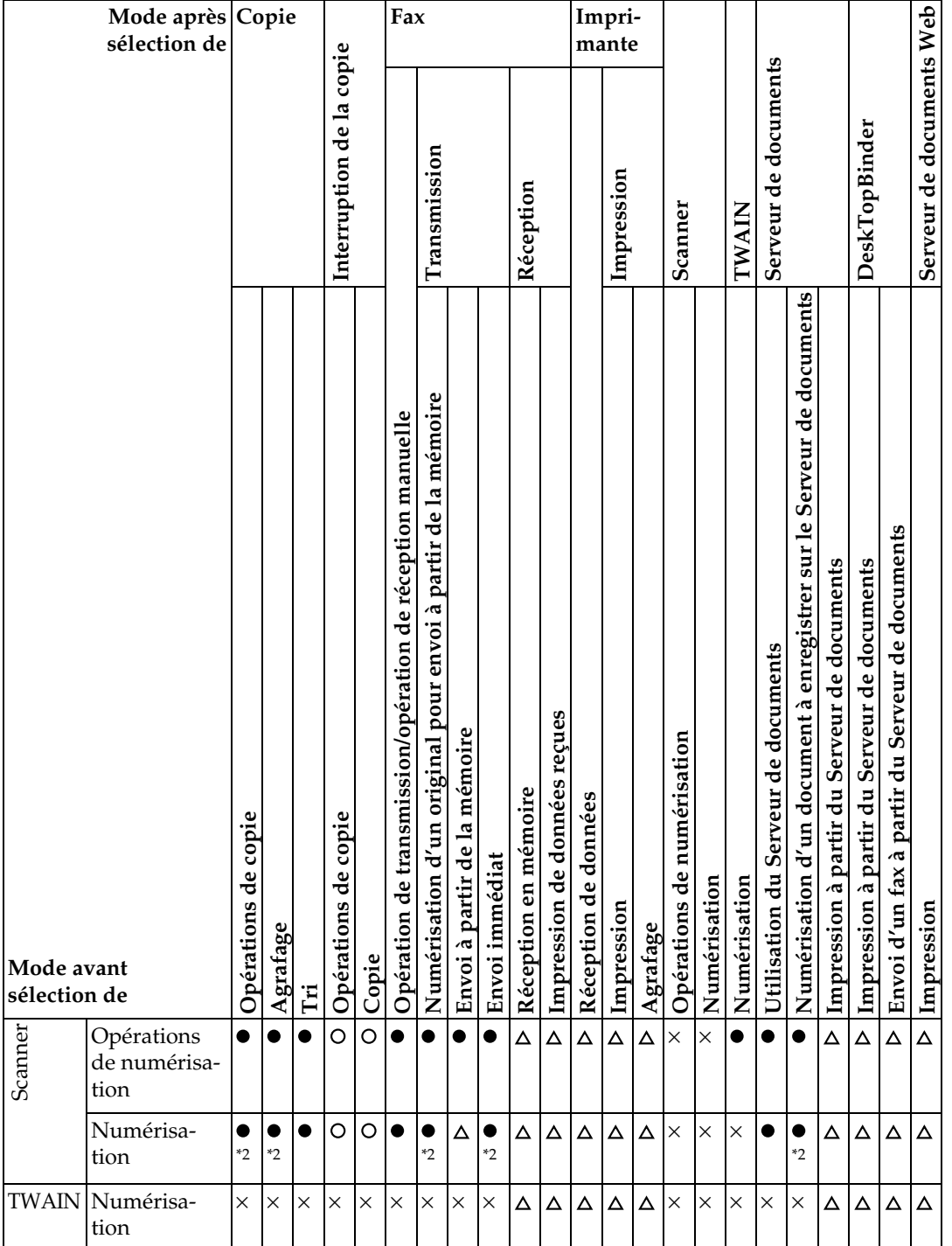

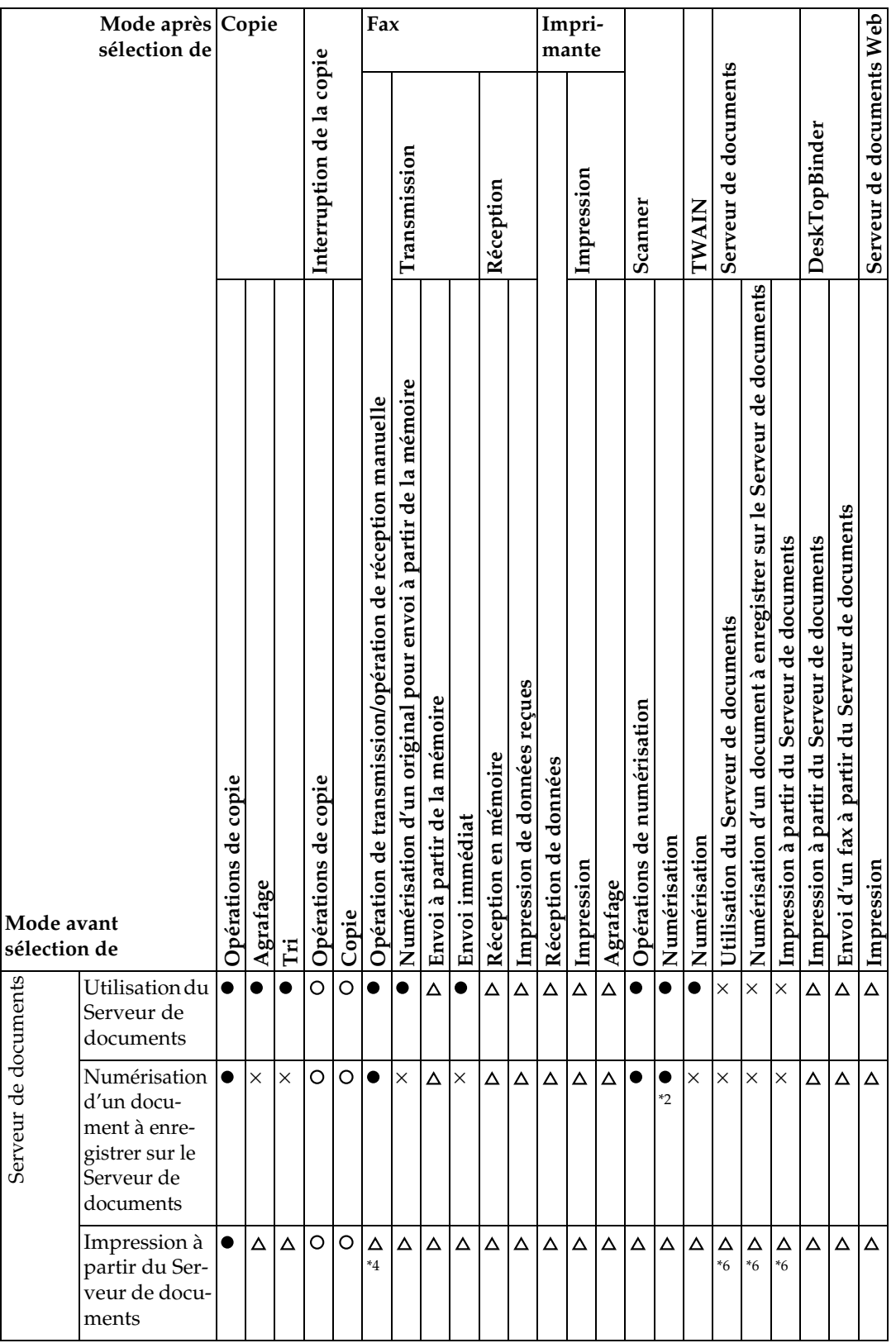

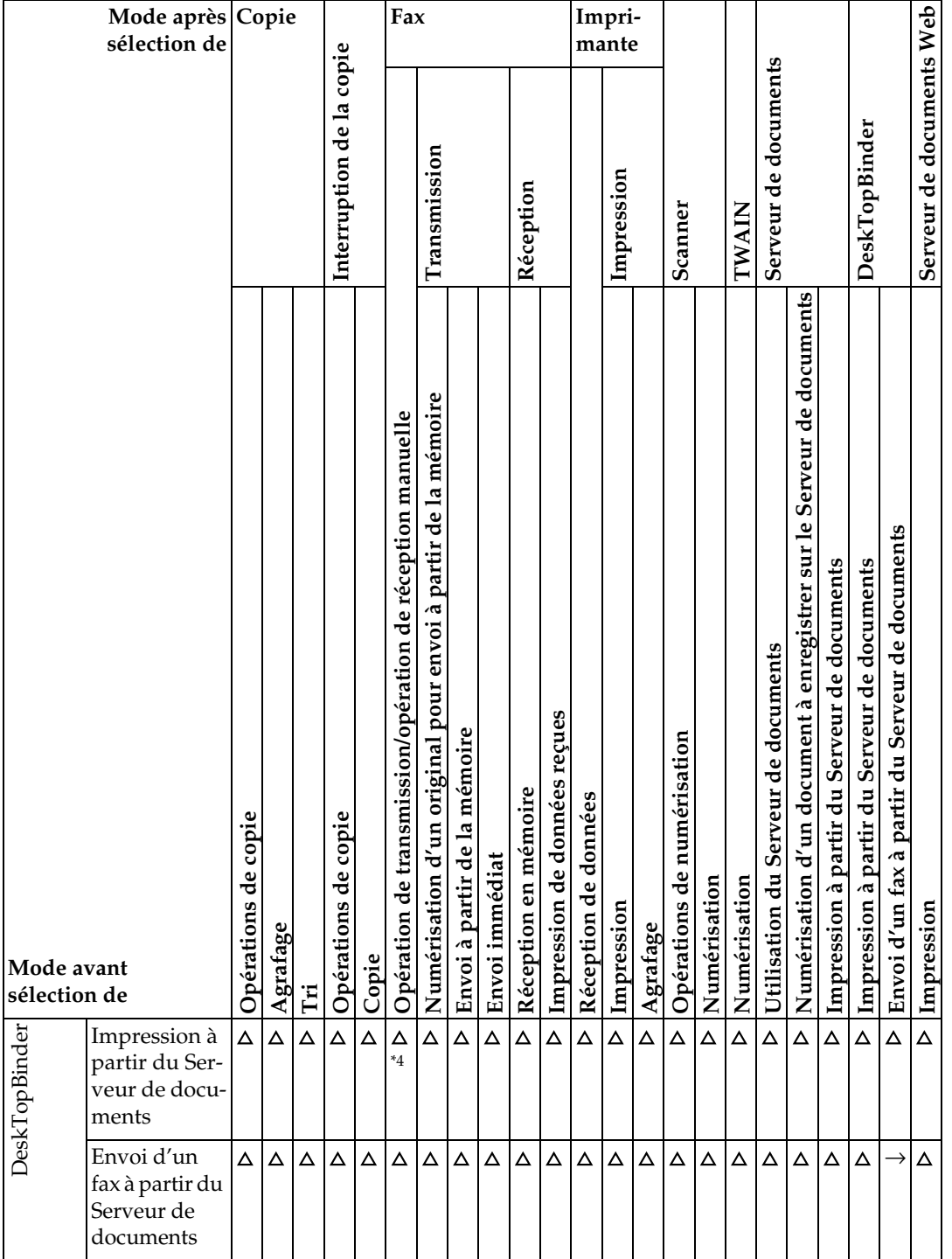

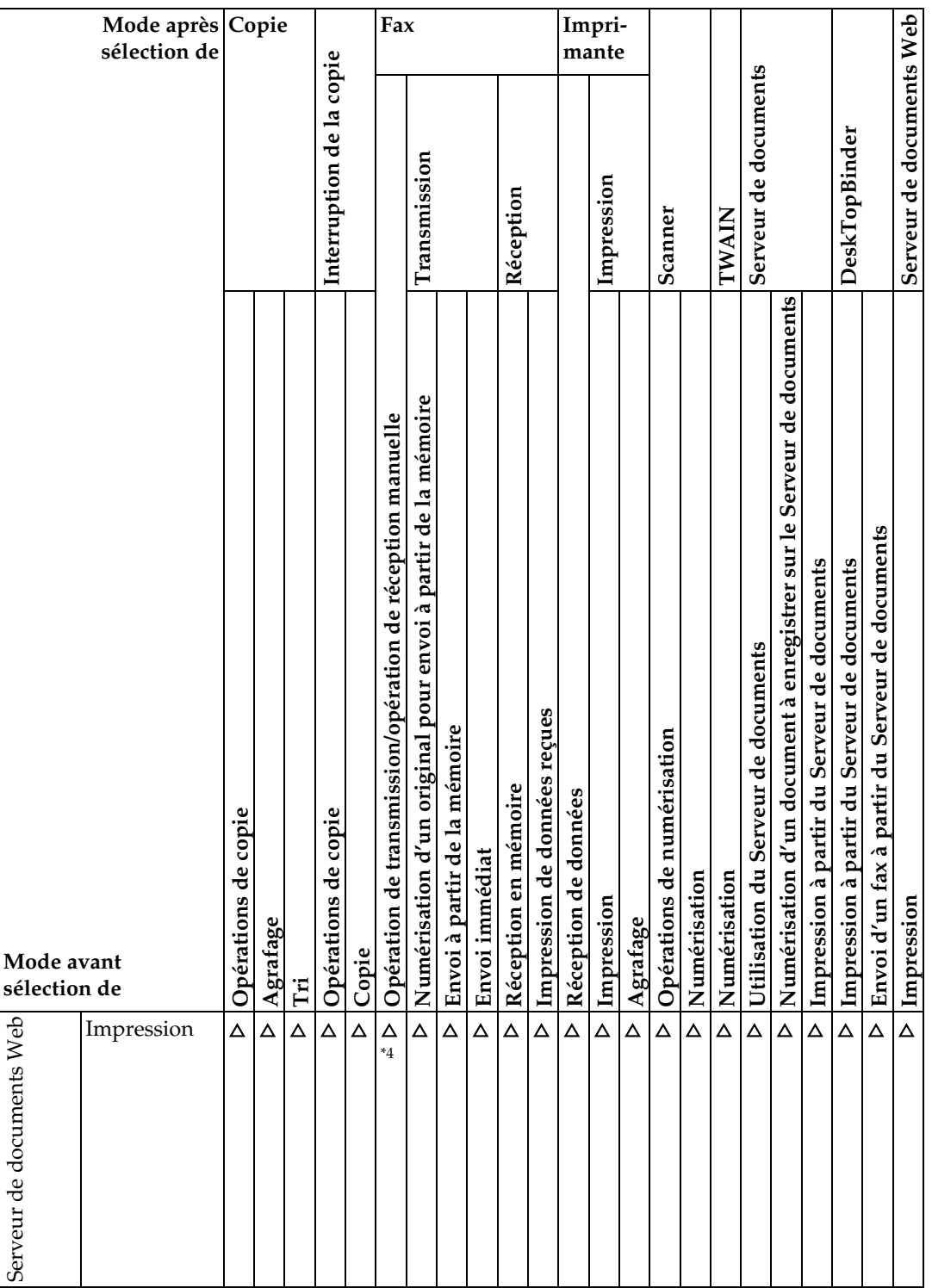

- <span id="page-32-0"></span>\*<sup>1</sup> Les opérations simultanées ne sont possibles qu'une fois que tous les documents précédents ont été numérisés et que la touche **[Nouv. Trav.]** s'affiche.
- <span id="page-32-2"></span>\*2 Vous pouvez numériser un document une fois que tous les documents précédents
- <span id="page-32-4"></span>ont été numérisés.<br>
<sup>\*3</sup> L'opération est possible lorsque des lignes supplémentaires sont ajoutées.
- <span id="page-32-3"></span>\*4 Lors de l'agrafage, l'impression démarre automatiquement une fois le travail en
- <span id="page-32-1"></span>cours terminé.<br>
<sup>\*5</sup> L'agrafage n'est pas possible.
- <span id="page-32-6"></span>\*6 Les opérations simultanées sont possibles après avoir appuyé sur la touche **[Nouv.**<br>**Trav.]**.
- <span id="page-32-5"></span><sup>17</sup> Lors de réceptions parallèles, tout travail ultérieur est suspendu tant que les réceptions ne sont pas terminées.

### **Remarque**

- ❒ L'agrafage ne peut pas être utilisé simultanément en cas de fonctions multiples.
- ❒ Si l'appareil est capable d'exécuter simultanément plusieurs fonctions, définissez la fonction prioritaire dans "Priorité Impress.". Ce paramétrage est prédéfini en usine sur "Mode d'affichage". Pour le paramétrage de la fonction Priorité Impression, reportez-vous au Guide de paramétrage général.
- ❒ Si le Booklet Finisher SR3020, Finisher SR3030 ou SR790 est installé sur l'appareil, vous pouvez choisir le réceptacle de sortie dans lequel les documents doivent arriver. Consultez le Guide de paramétrage général.
- ❒ Lors de l'impression, la numérisation d'un document à l'aide d'une autre fonction peut être plus longue.

# <span id="page-34-0"></span>**2. Dépannage lors de l'utilisation de la Fonction Copieur**

Ce chapitre répertorie les causes probables des problèmes de la fonction copieur ainsi que les solutions possibles.

## <span id="page-34-1"></span>**Lorsqu'un message apparaît**

Cette section répertorie les principaux messages de l'appareil. Si d'autres messages s'affichent, suivez les instructions qui apparaissent à l'écran.

## **Important**

❒ Pour plus d'informations sur les messages non répertoriés dans ce manuel, consultez le [P.10 "Quand vous rencontrez des problèmes de fonctionnement](#page-17-0) [de l'appareil"](#page-17-0).

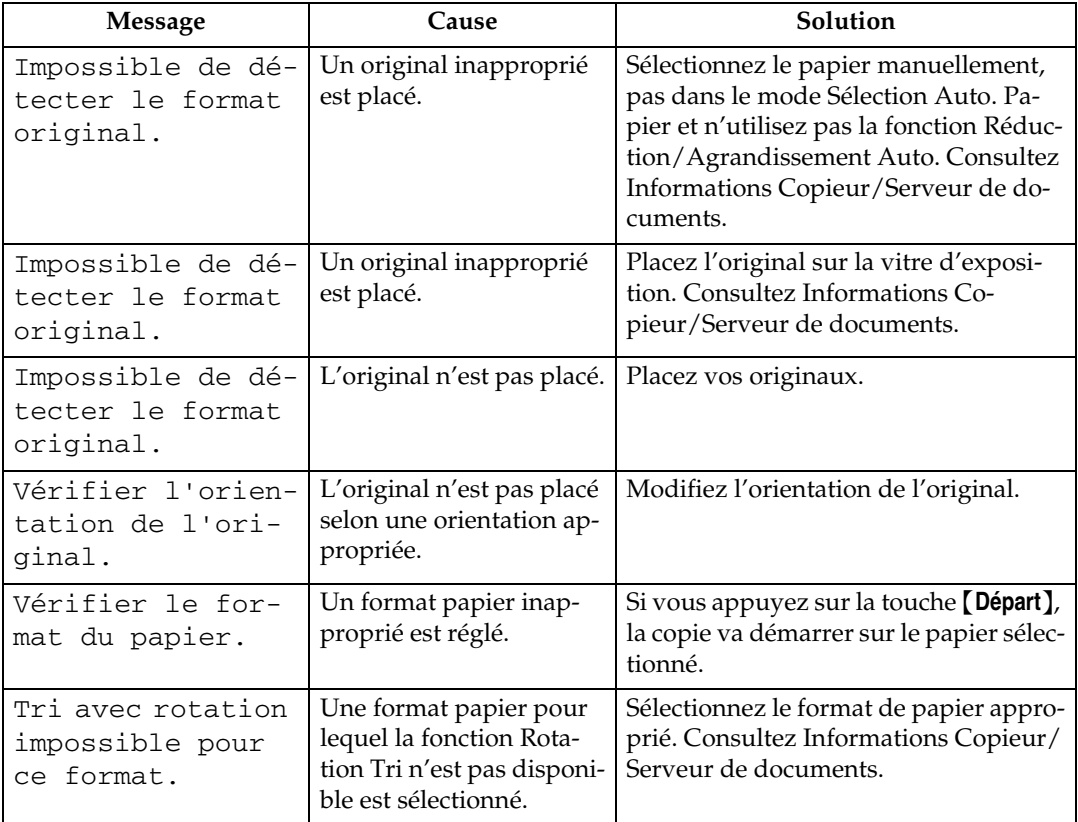

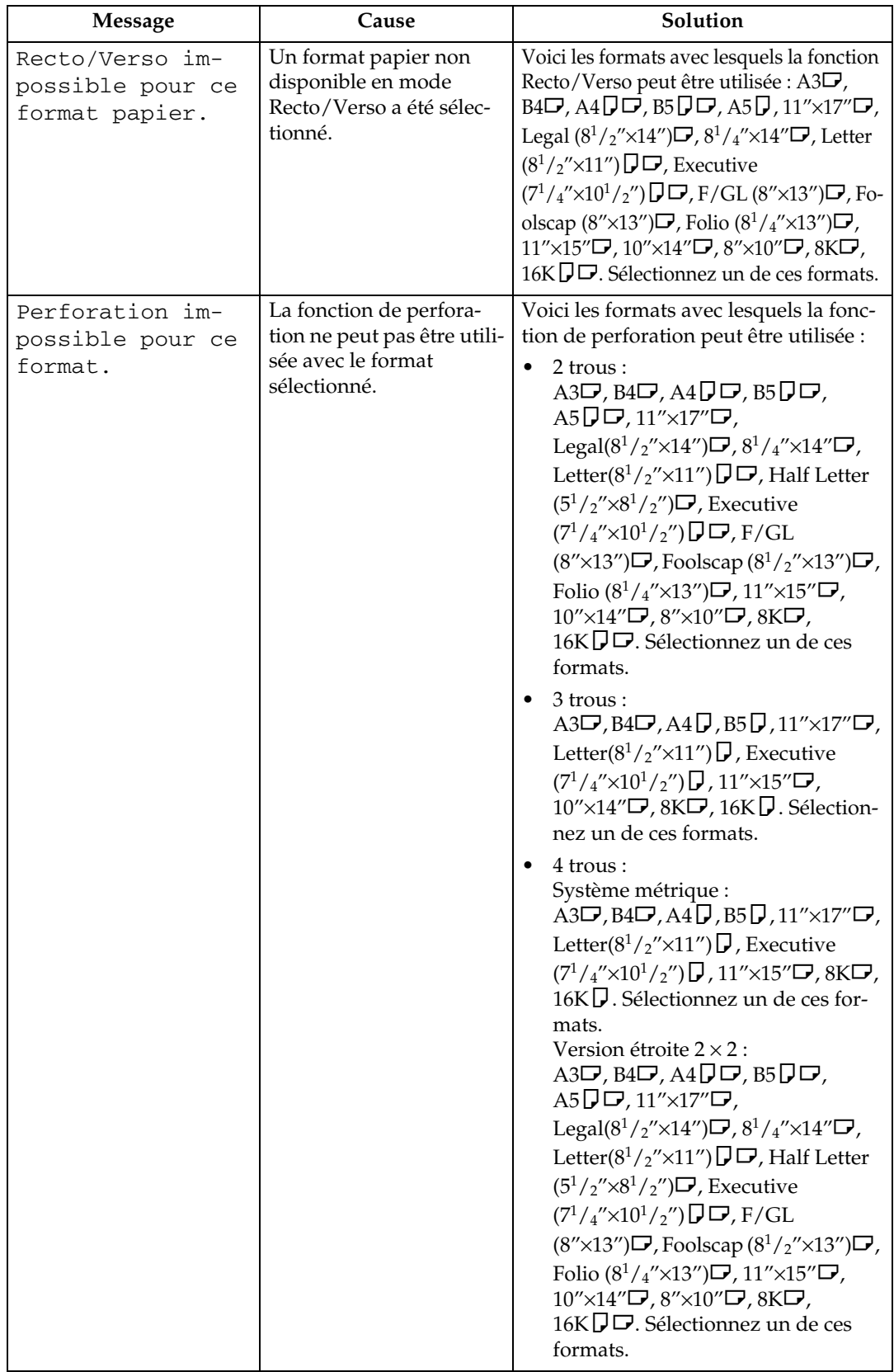
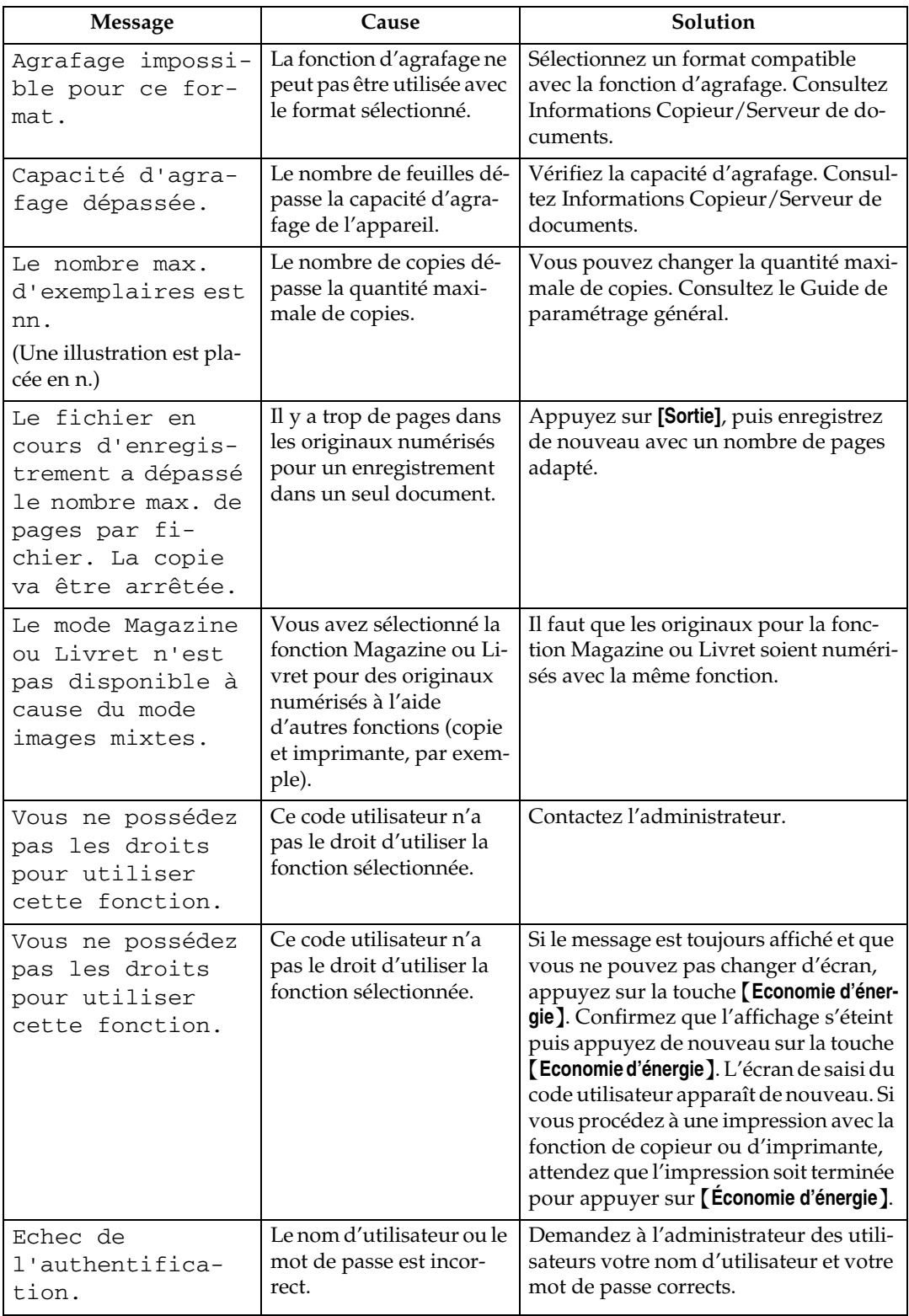

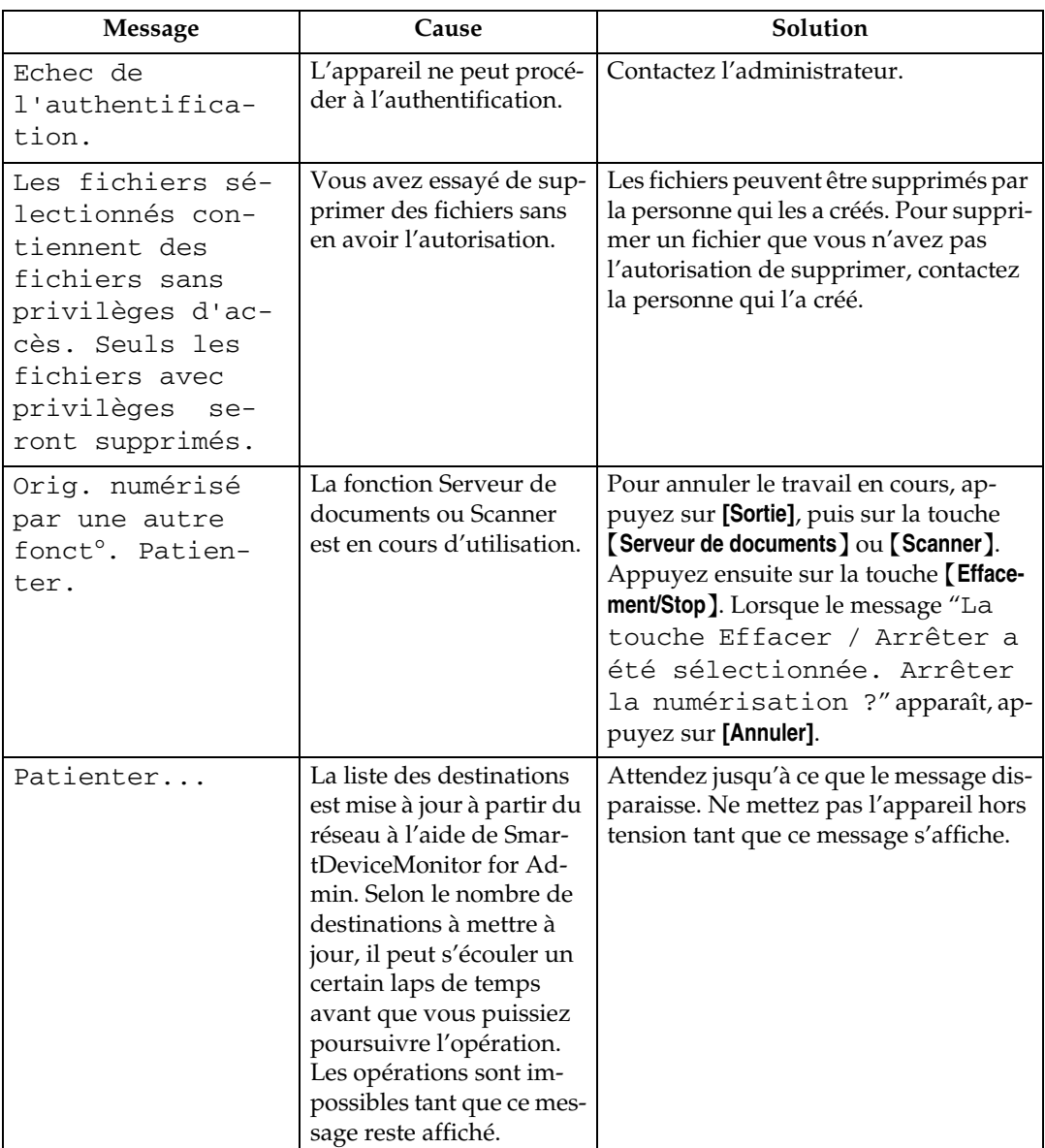

# **Référence**

[P.10 "Quand vous rencontrez des problèmes de fonctionnement de l'appa](#page-17-0)[reil"](#page-17-0)

# **Problèmes de netteté des copies**

Cette section répertorie les causes probables de copies floues ainsi que les solutions possibles.

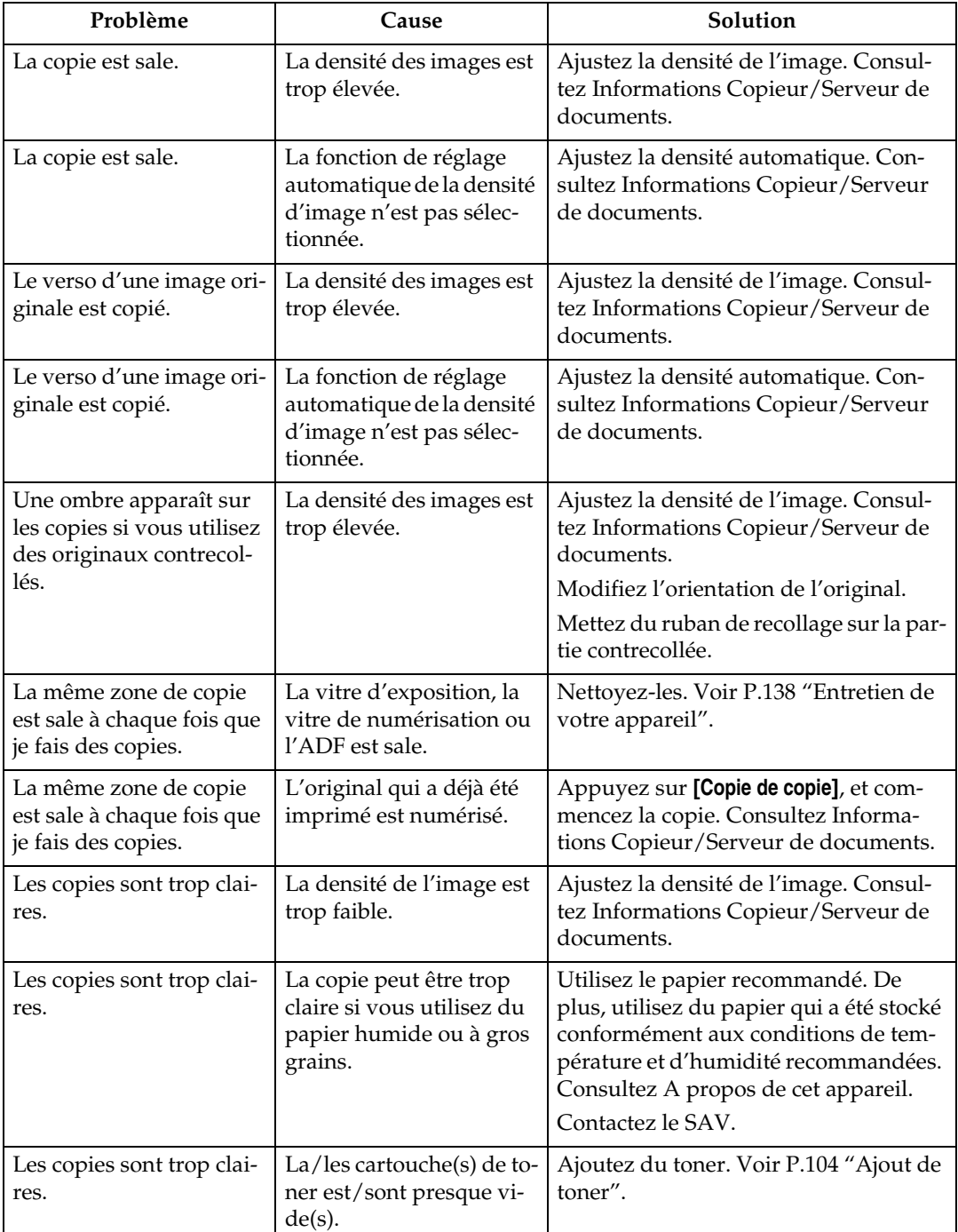

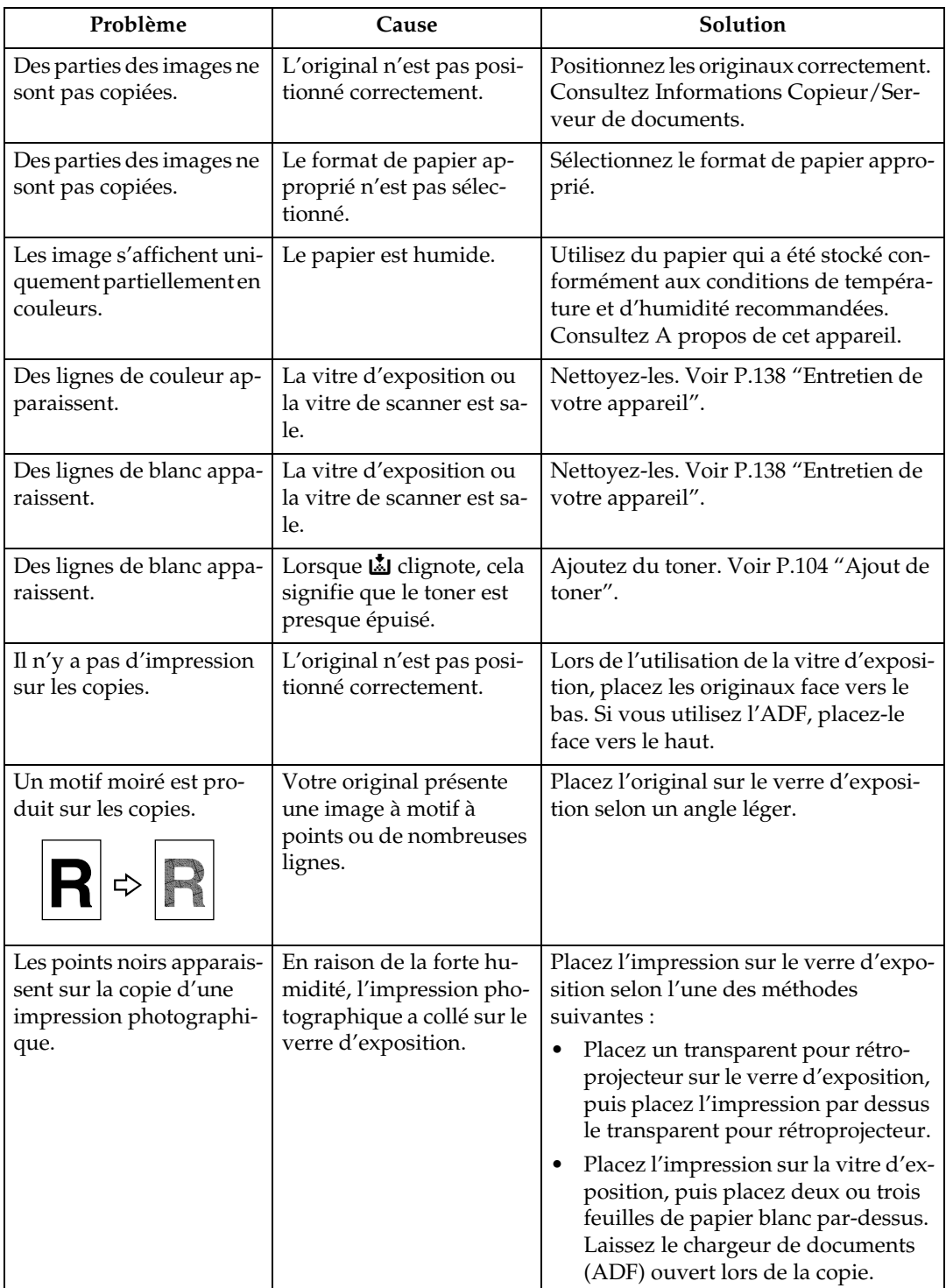

# **Problèmes de rendu des copies**

Cette section répertorie les causes probables de copies floues ainsi que les solutions possibles.

#### ❖ **Problèmes généraux**

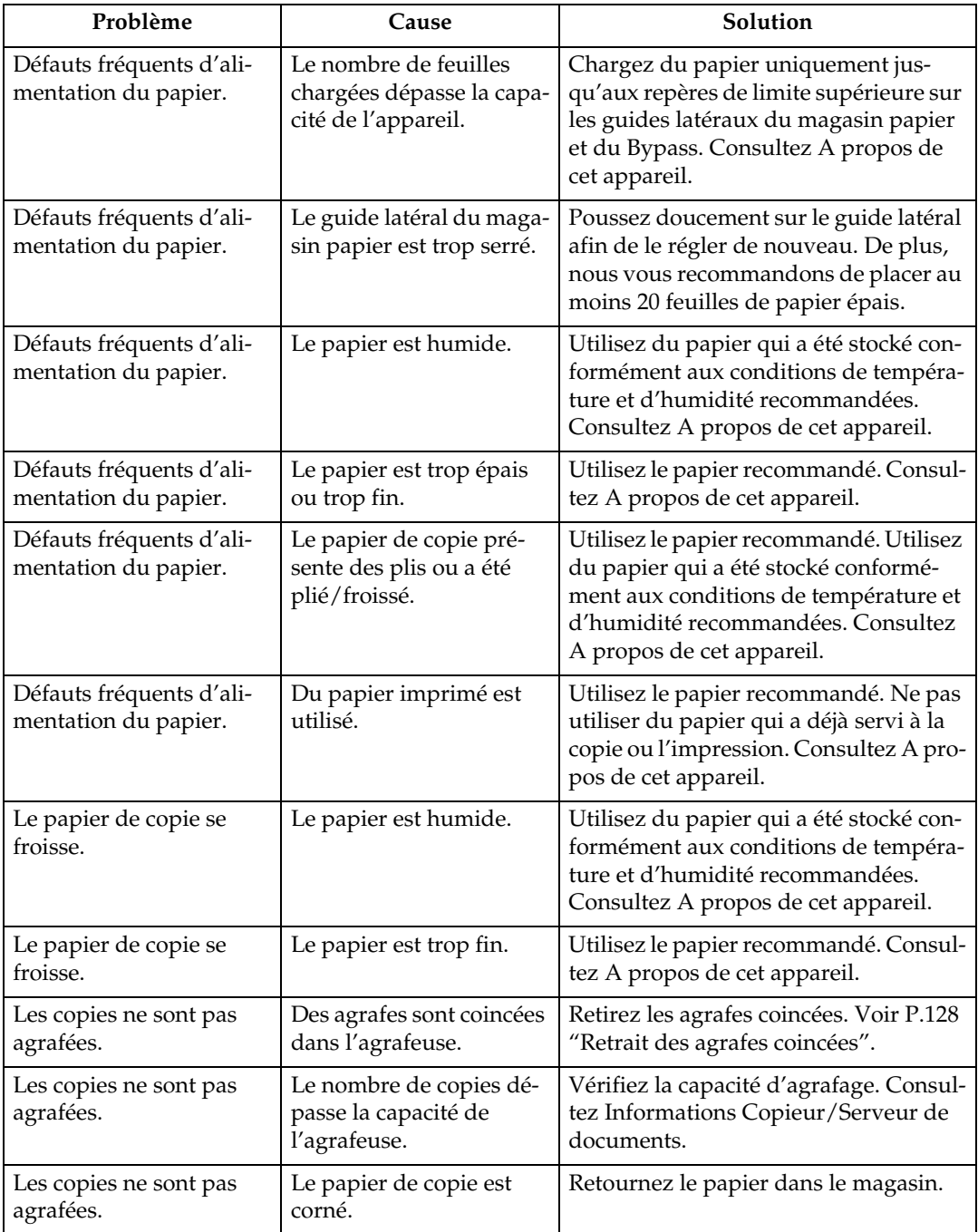

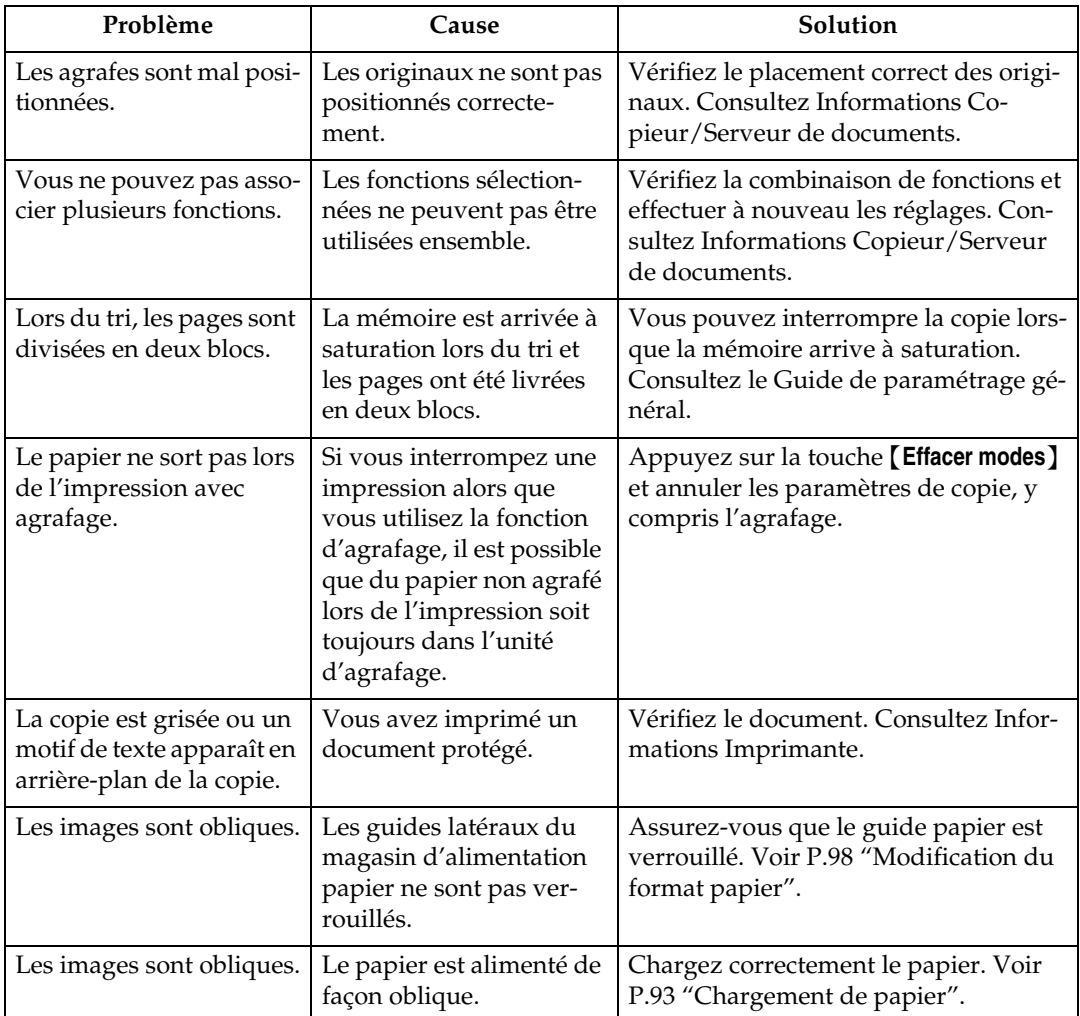

# ❖ **Édition**

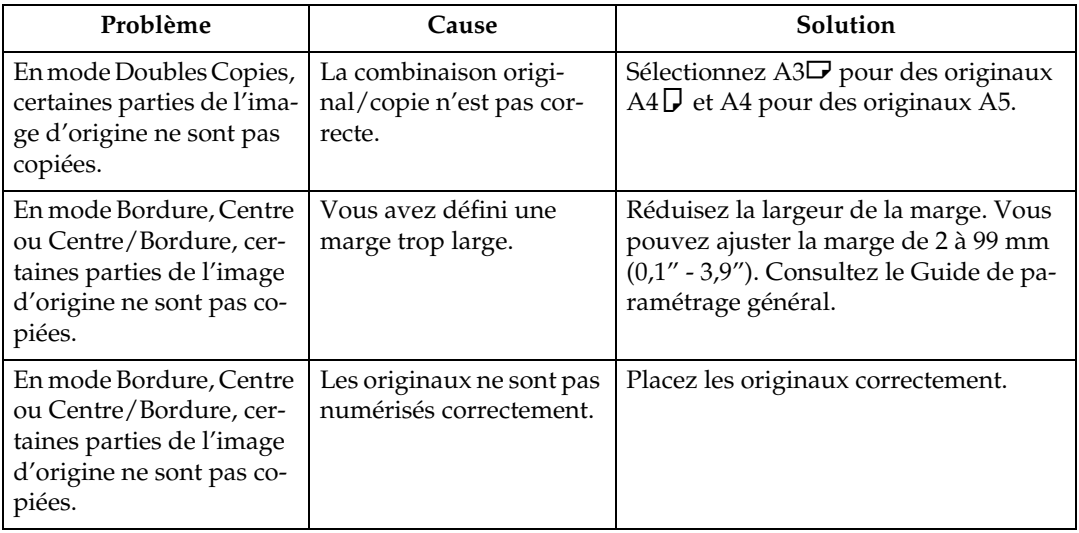

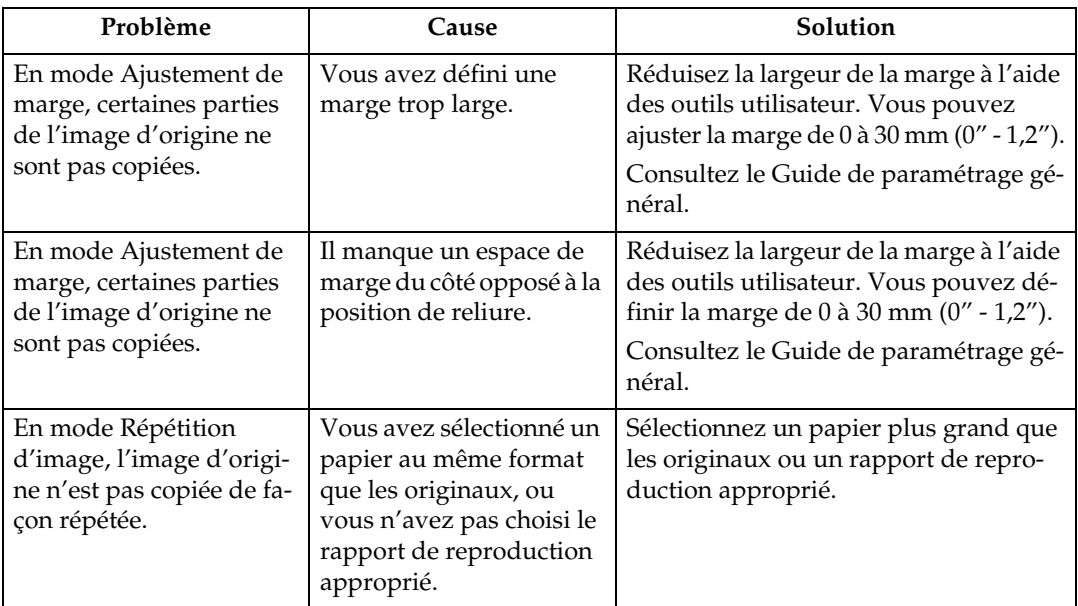

## ❖ **Tampon**

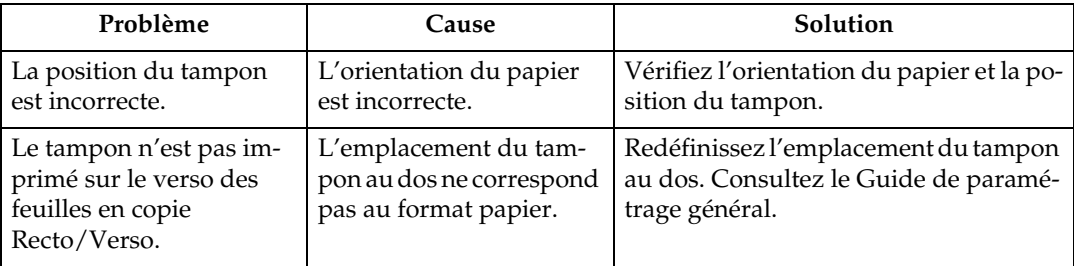

#### ❖ **Combiner**

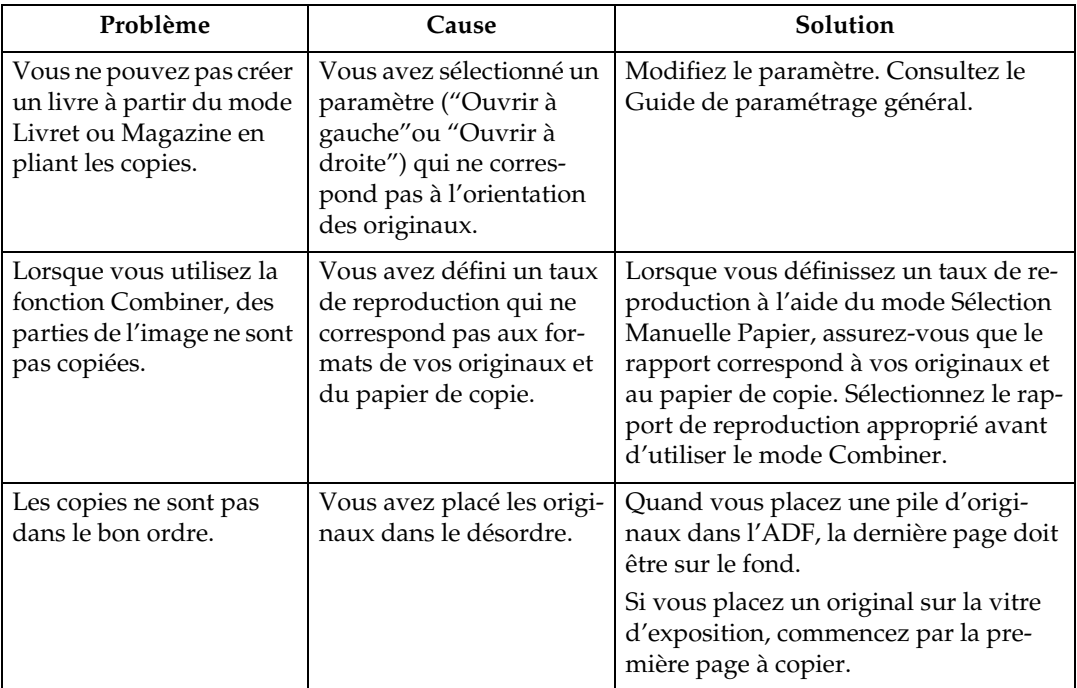

#### ❖ **Recto/Verso**

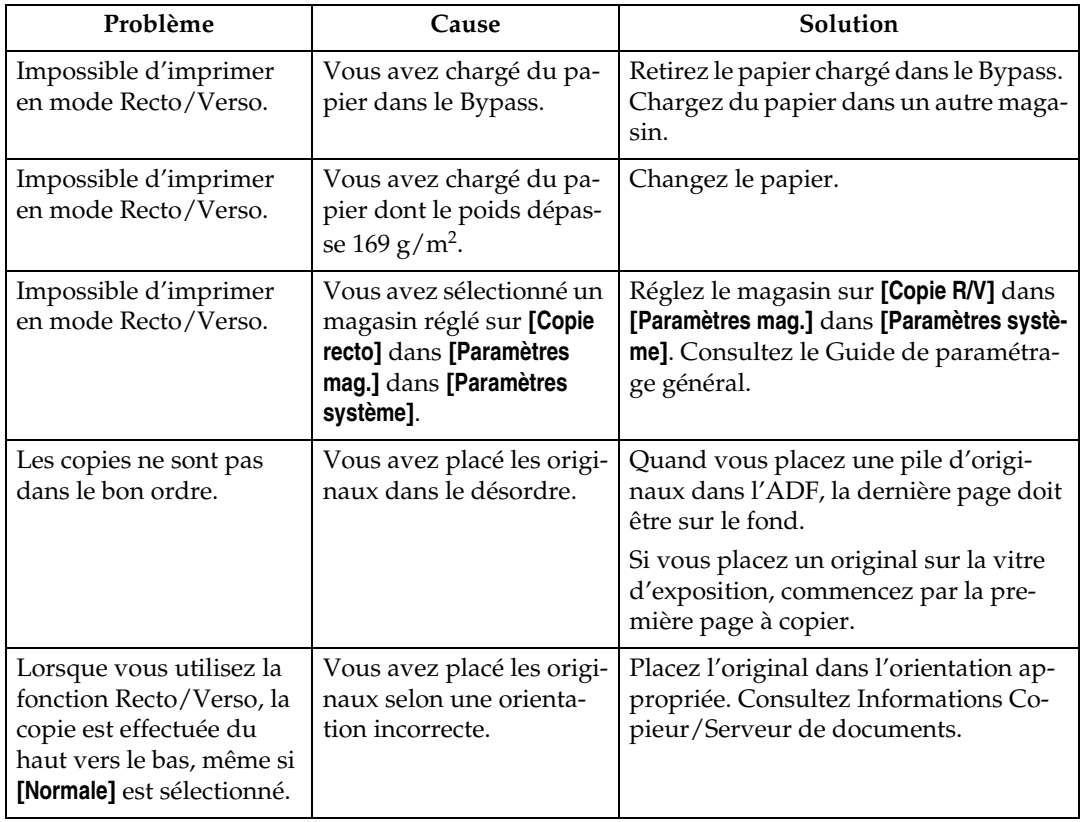

### **Problèmes de saturation de la mémoire**

Cette section répertorie les causes probables et les solutions possibles des différents problèmes liés à la saturation de la mémoire.

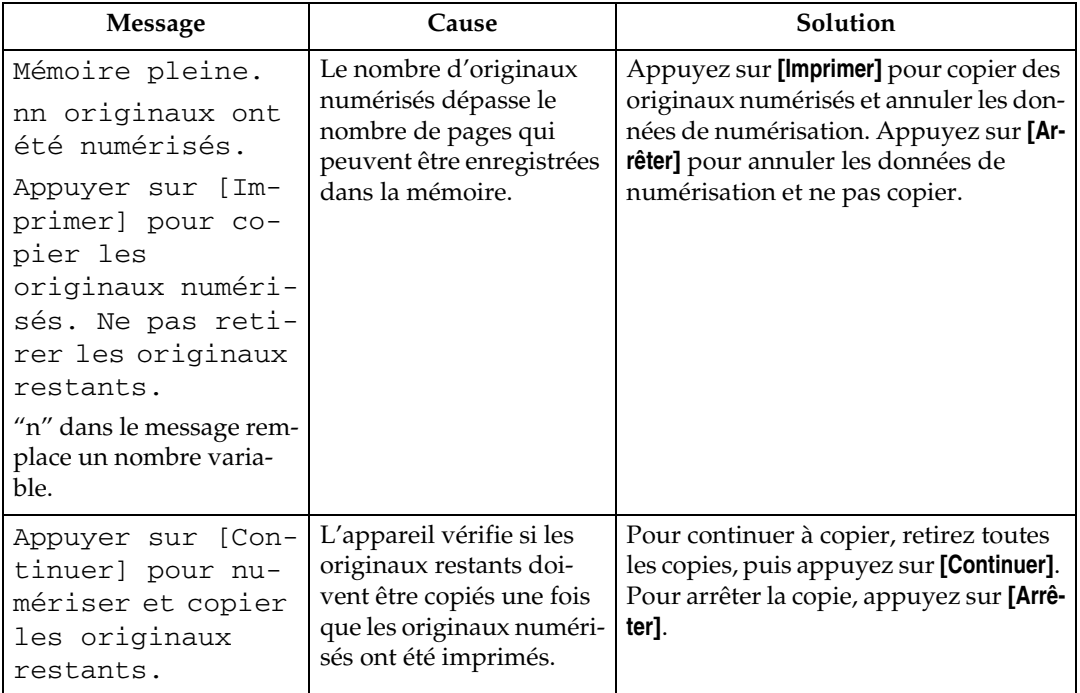

#### **Remarque**

❒ Si vous configurez **[Mémoire pleine réinit. numérisation auto]** dans les outils utilisateur sur **[ON]**, le message de mémoire saturée ne s'affichera pas (même si la mémoire arrive à saturation). L'appareil réalisera d'abord des copies des originaux numérisés, puis passera automatiquement à la numérisation et à la copie des originaux restants. Dans ce cas, les pages triées par la suite ne sont pas dans l'ordre. Consultez le Guide de paramétrage général.

# **3. Dépannage lors de l'utilisation de la Fonction Télécopieur**

Cette section répertorie les causes probables des problèmes de la fonction télécopieur ainsi que les solutions possibles.

# **Ajustement du volume**

Ci-dessous figure une description de l'ajustement du volume.

Vous pouvez modifier le volume des sons suivants produits par l'appareil.

#### ❖ **Mode Sans décrocher**

Entendu lorsque vous appuyez sur **[Ss décr.]**.

#### ❖ **À la transmission**

Émis lors d'une transmission immédiate.

#### ❖ **À la réception**

Émis lors de la réception d'un document par l'appareil.

#### ❖ **À la numérotation**

Émis lorsque vous appuyez sur la touche {**Départ**}, jusqu'à ce que la ligne se connecte à la destination.

#### ❖ **À l'impression**

Émis lors de l'impression d'un document reçu.

## A **Appuyez sur la touche** {**Compteur/Outils utilisateur**}**.**

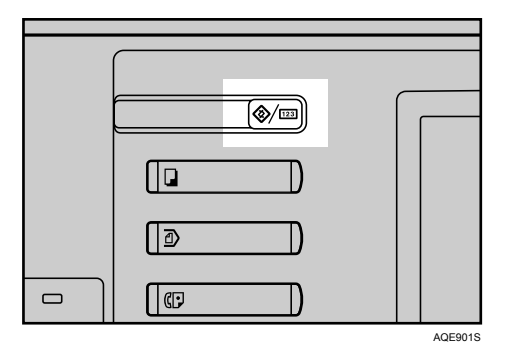

# B **Appuyez sur [Paramètres fax].**

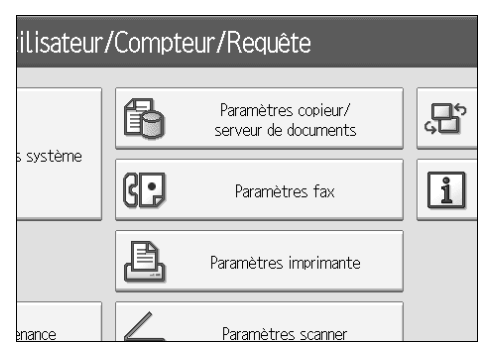

## C **Assurez-vous que l'écran [Paramètres Généraux] apparaît.**

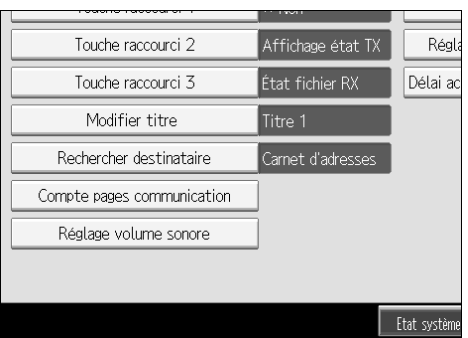

<span id="page-47-0"></span>D **Appuyez sur [Réglage volumes sonores].**

E **Appuyez sur [Moins fort] ou [Plus fort] pour ajuster le volume, puis sur [OK].**

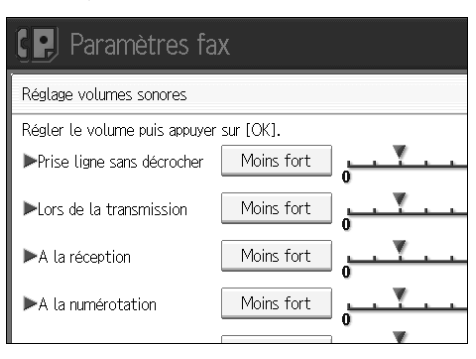

# F **Appuyez sur la touche** {**Compteur/Outils utilisateur**}**.**

L'écran de veille apparaît.

#### **Remarque**

- ❒ Vous pouvez régler le volume Sans décrocher lorsque vous appuyez sur **[Ss décr.]**. Consultez Informations Télécopieur.
- ❒ Lorsque vous appuyez sur **[Vérifier]** à l'écran de paramétrage du volume, un son de confirmation vous permet de vérifier que le volume est correct.
- ❒ Si vous appuyez sur **[Annuler]**, le paramètre de volume est annulé. L'affichage retourne à celui de l'étape [D](#page-47-0).
- ❒ Vous pouvez définir le niveau sonore entre 0 et 7.

# **Lorsqu'un message apparaît**

Cette section répertorie les principaux messages de l'appareil. Si d'autres messages s'affichent, suivez les instructions qui apparaissent à l'écran.

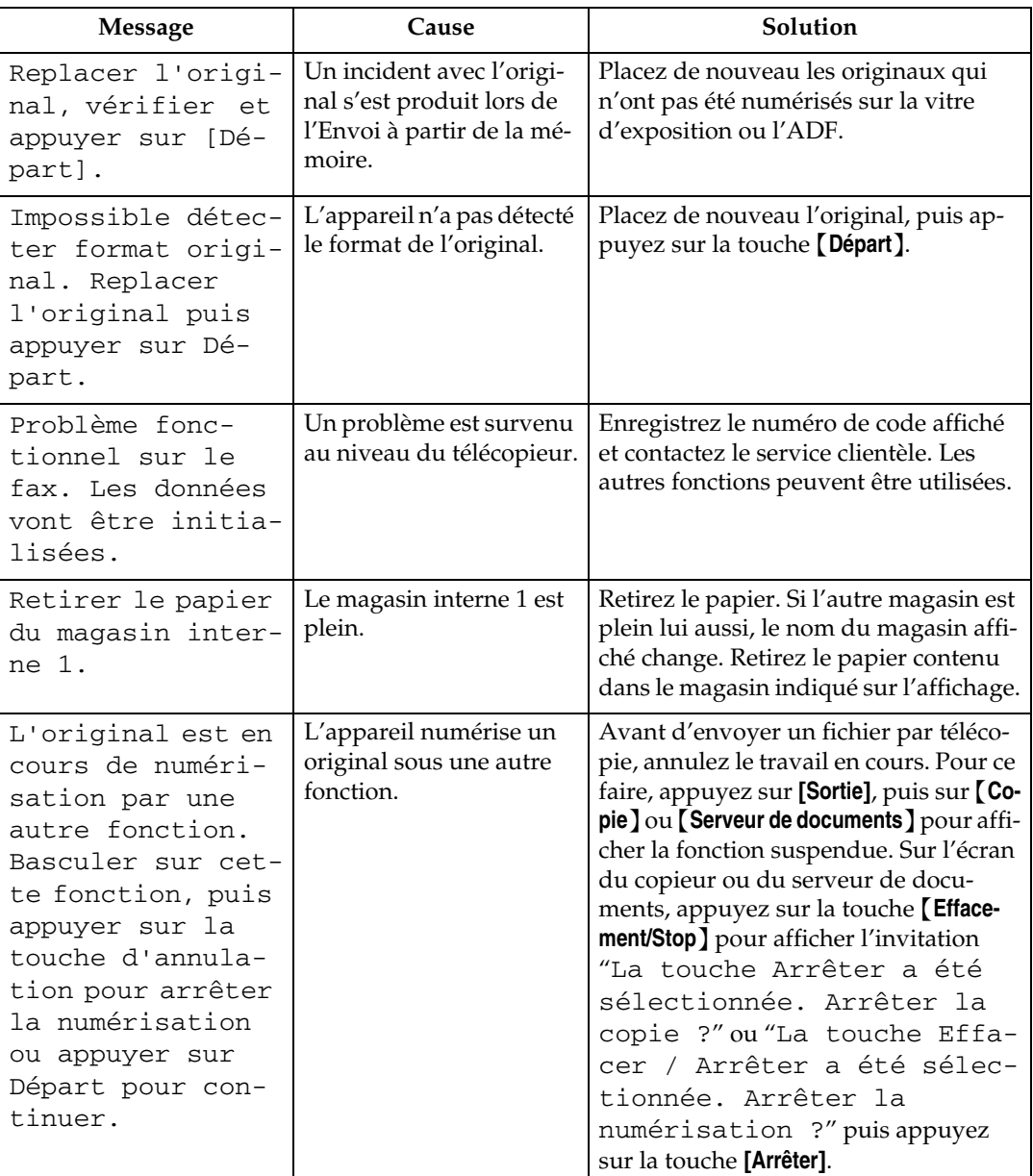

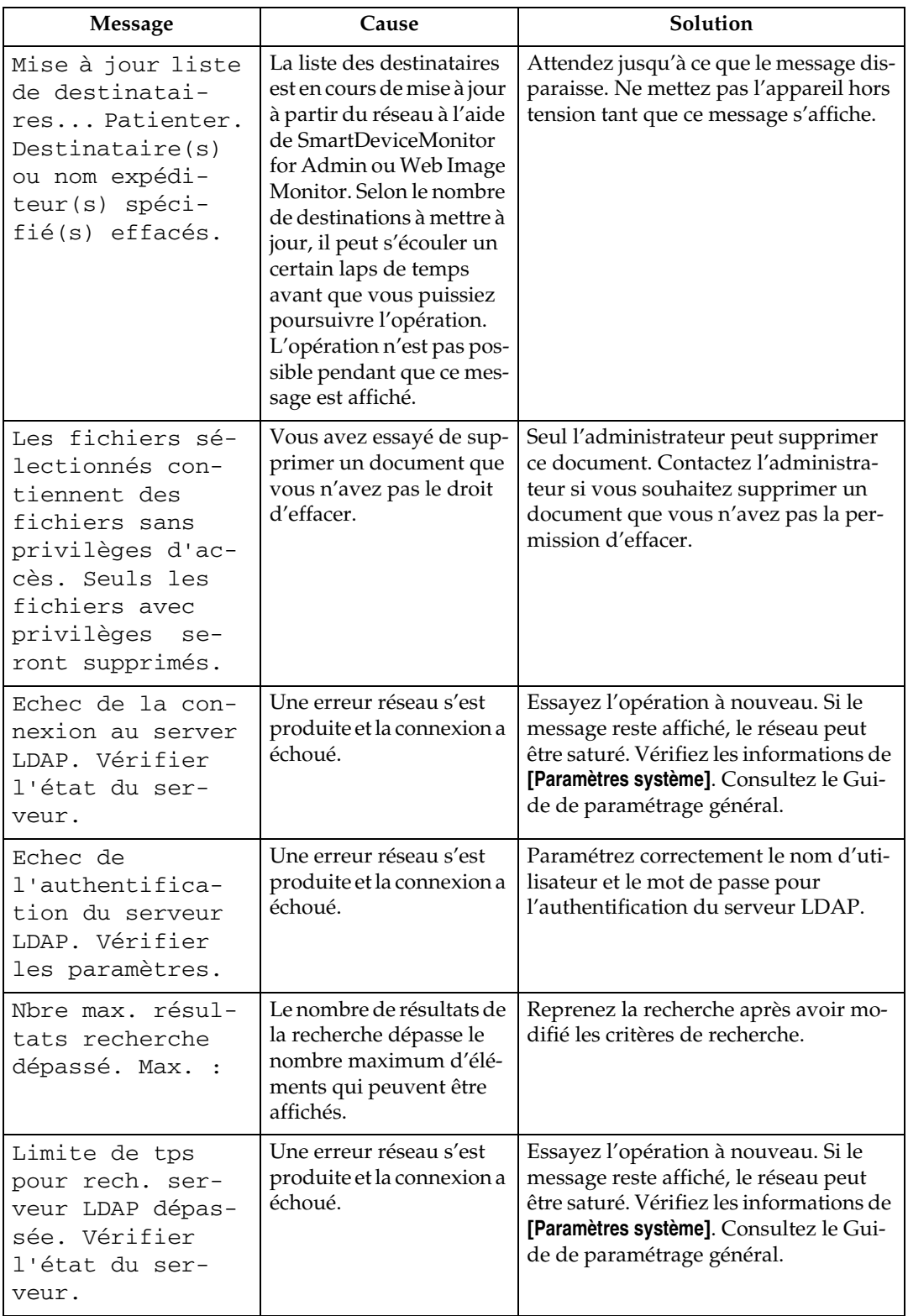

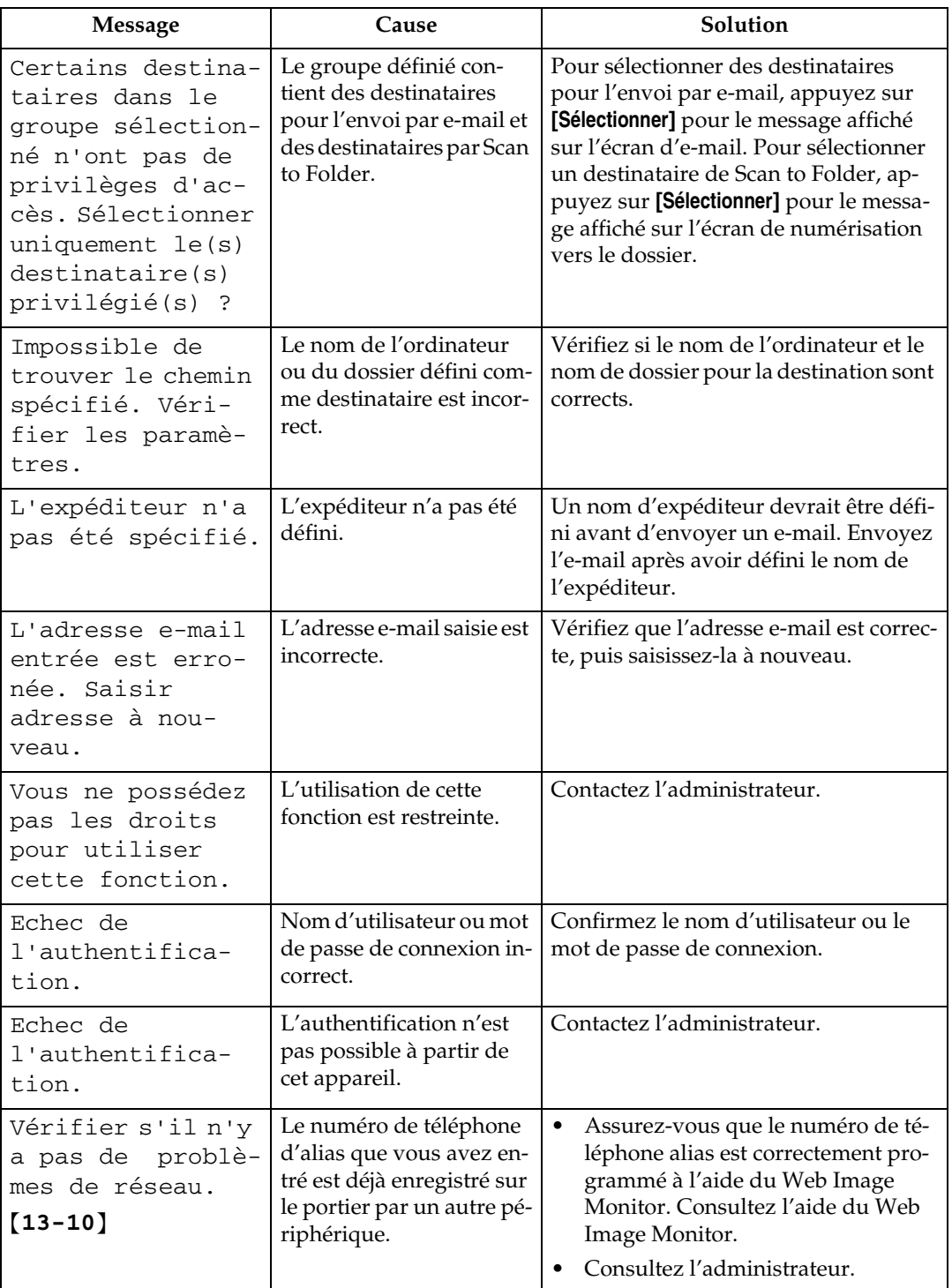

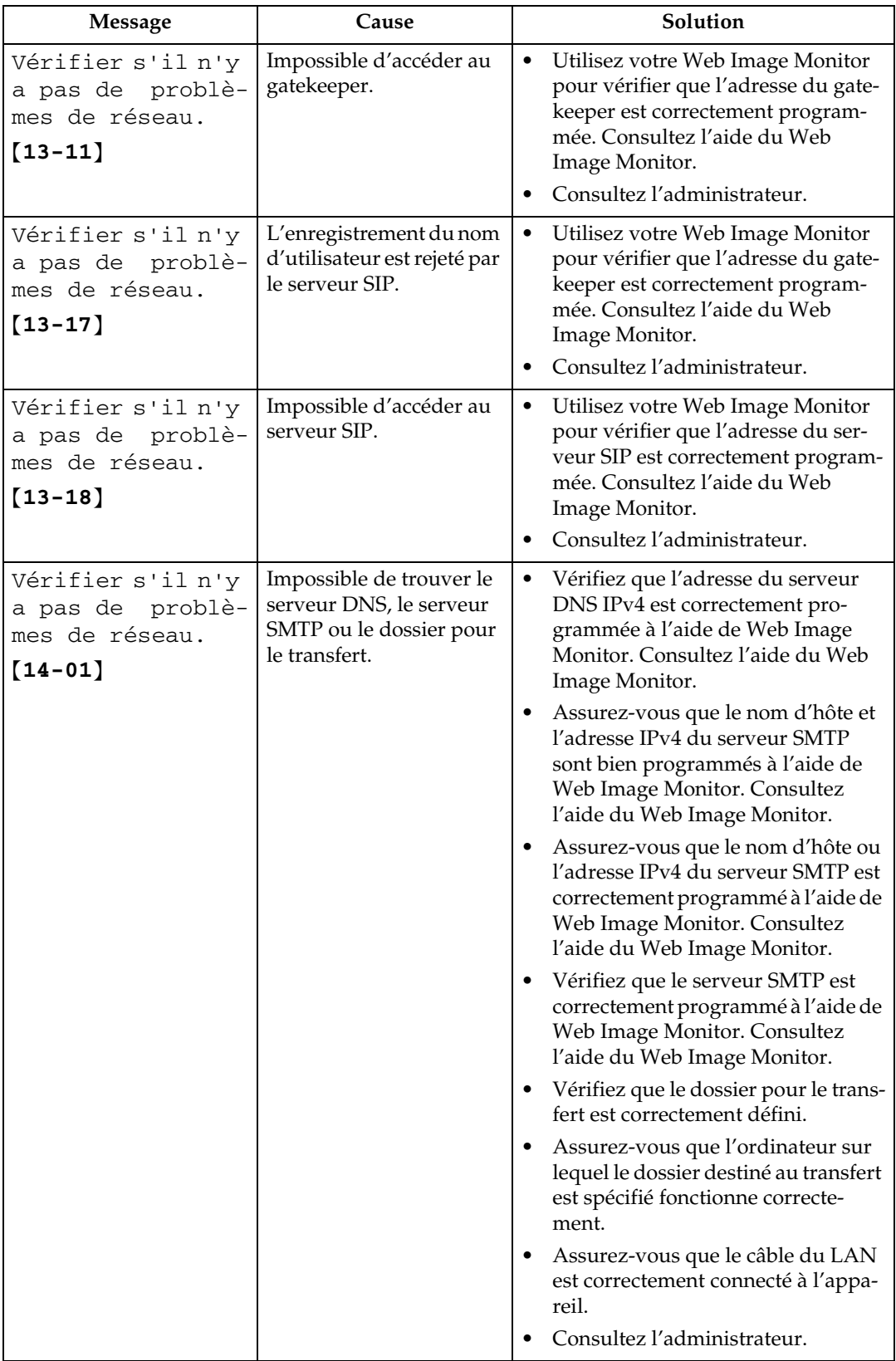

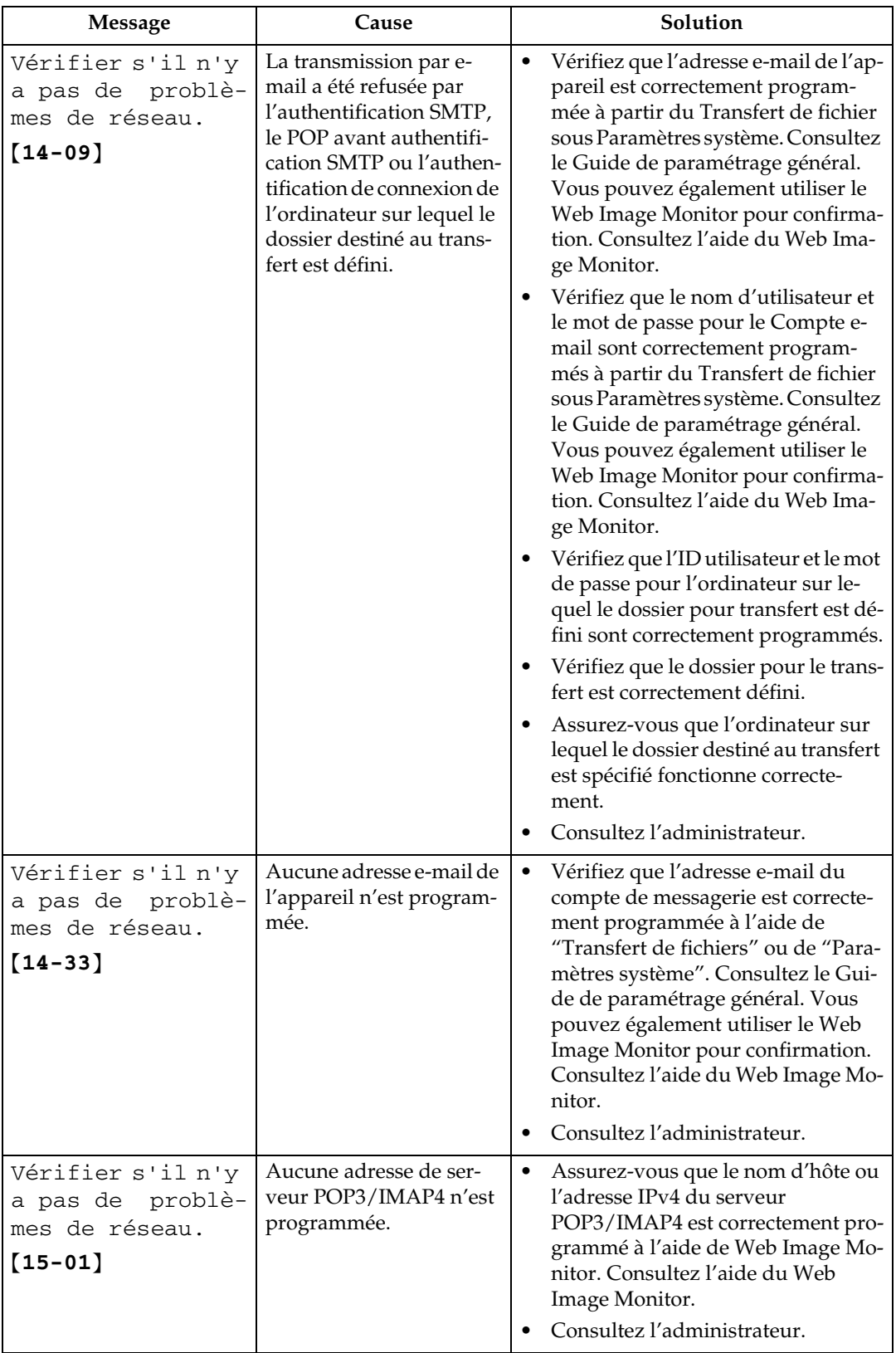

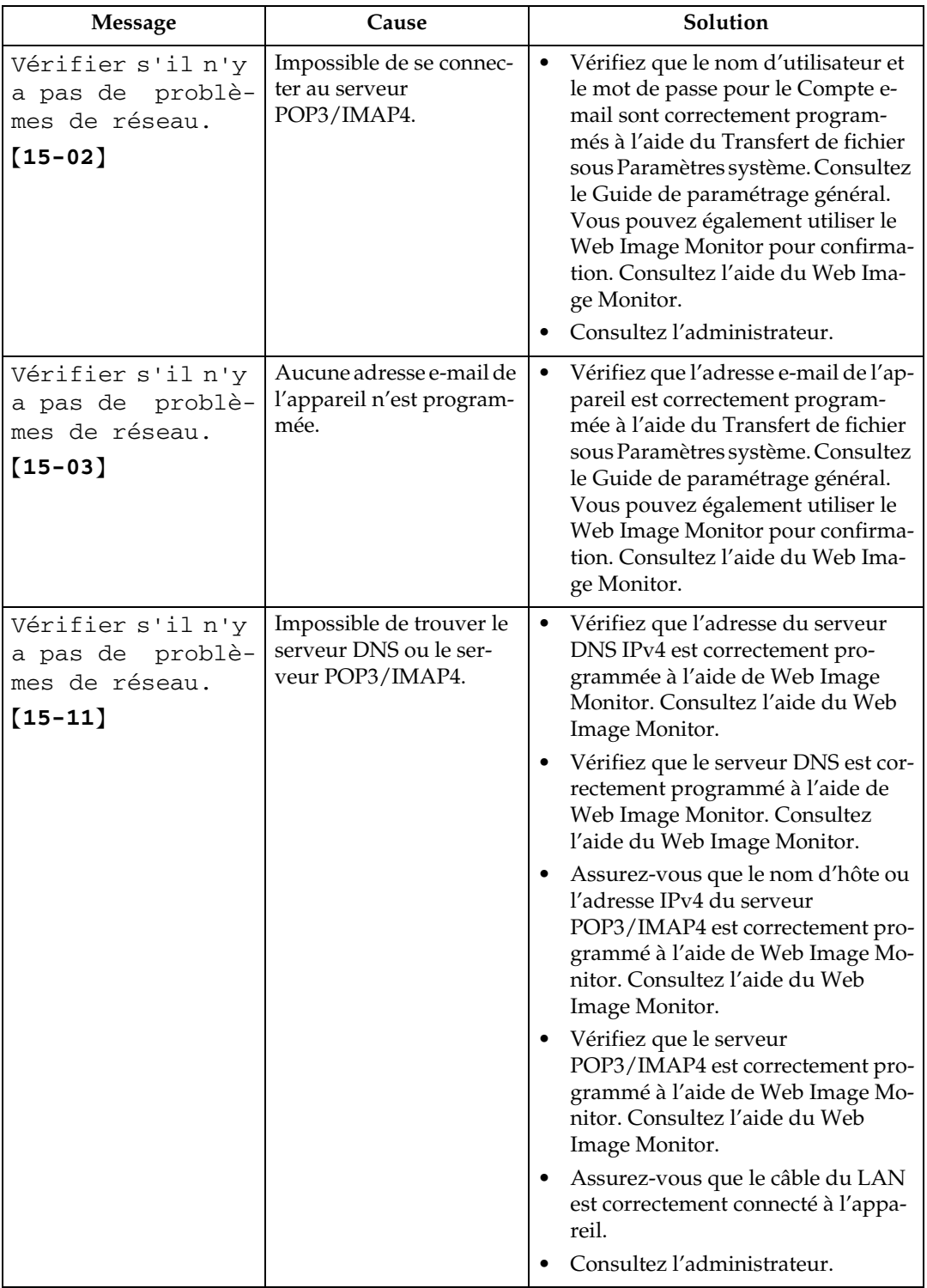

**3**

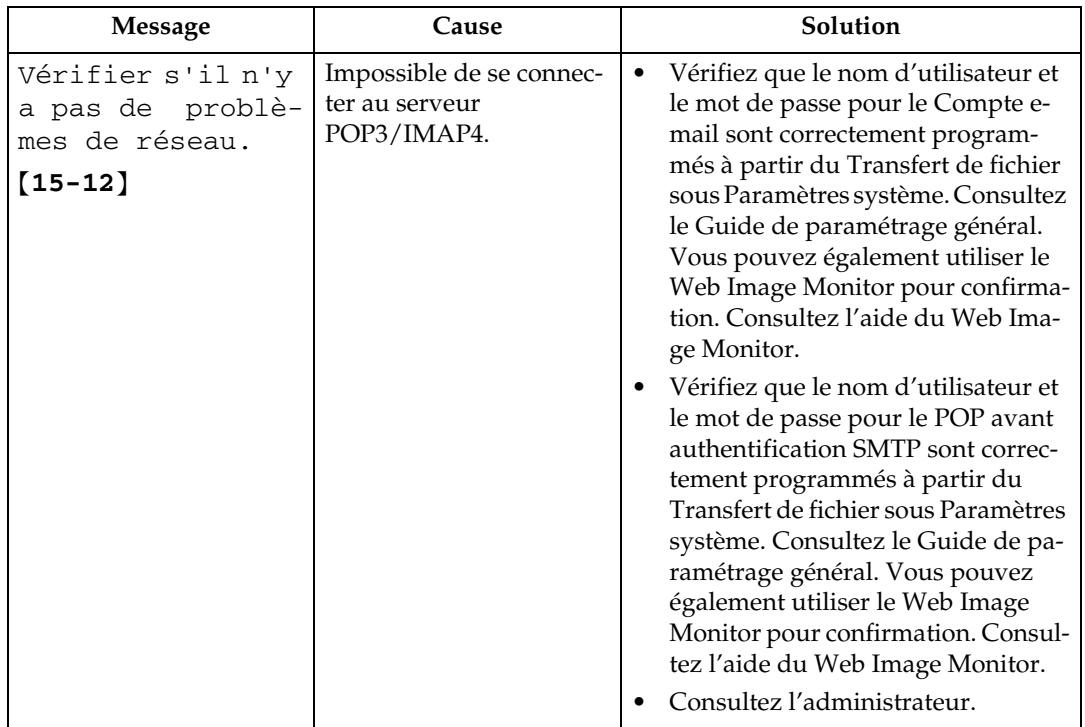

#### **Remarque**

- ❒ Si le message "Vérifier s'il n'y a pas de problèmes de réseau." apparaît, l'appareil n'est pas correctement connecté au réseau ou les paramètres de l'appareil sont incorrects. Si vous n'avez pas besoin de vous connecter à un réseau, vous pouvez définir le paramètre afin que ce message ne s'affiche pas ; ainsi, la touche {**Fax**} ne s'allume plus. Consultez le Guide de paramétrage général. Si vous reconnectez l'appareil au réseau, veillez à définir "Écran" avec les Paramètres utilisateur.
- ❒ Si l'appareil manque de papier, "Ajouter papier." apparaît sur l'écran, vous invitant à ajouter du papier. S'il reste du papier dans les autres magasins, vous pouvez recevoir des documents normalement, même si le message apparaît à l'écran. Vous pouvez activer et désactiver cette fonction à l'aide de la "Configuration des paramètres". Consultez le Guide de paramétrage général.

# **Problème d'envoi ou de réception de fax**

Cette section répertorie les causes probables et les solutions possibles des différents problèmes liés à la transmission et à la réception.

#### ❖ **Transmission/Réception**

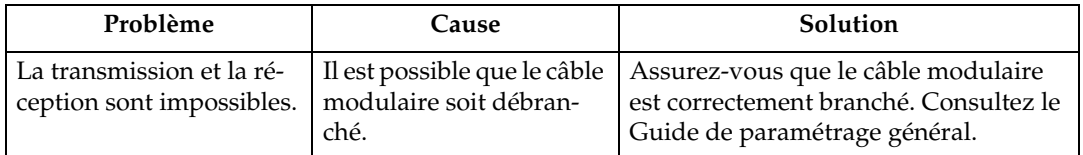

#### ❖ **Transmission**

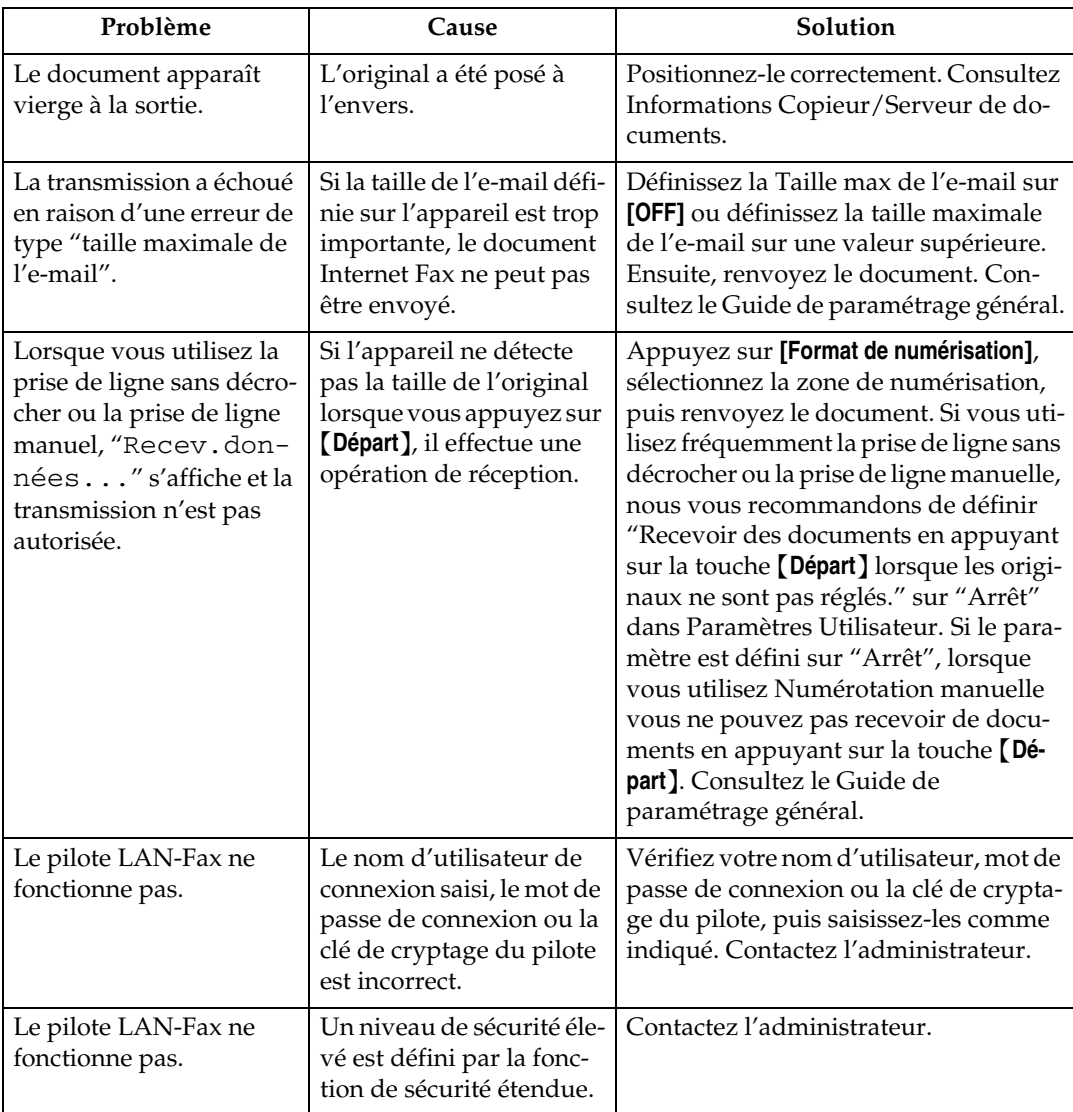

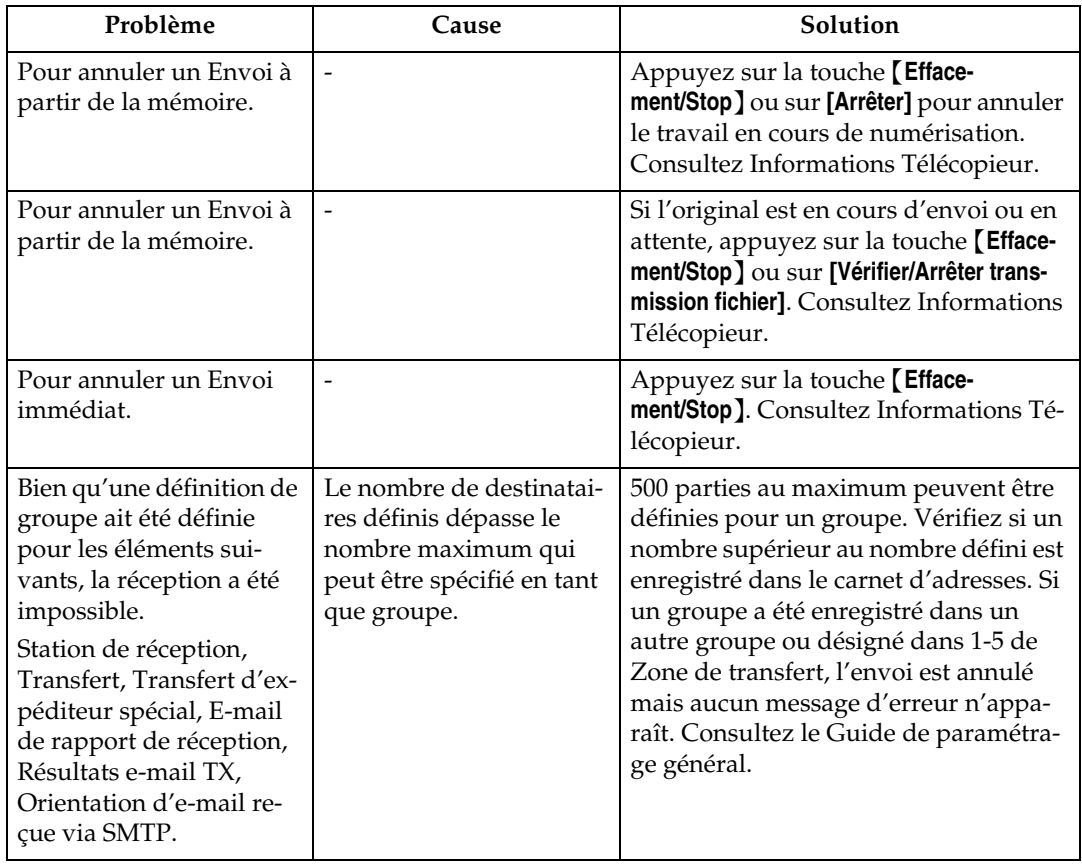

#### ❖ **Réception**

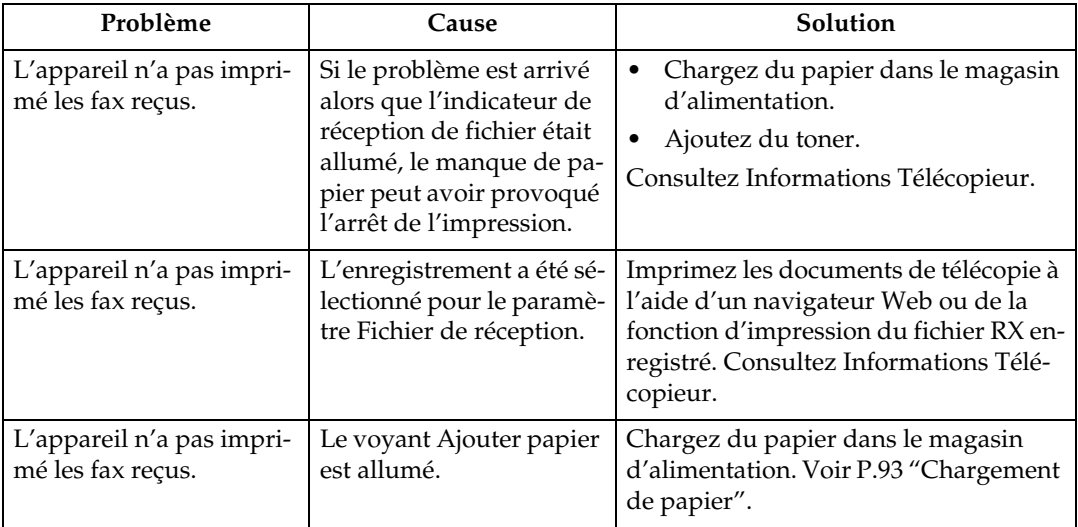

## ❖ **Impression**

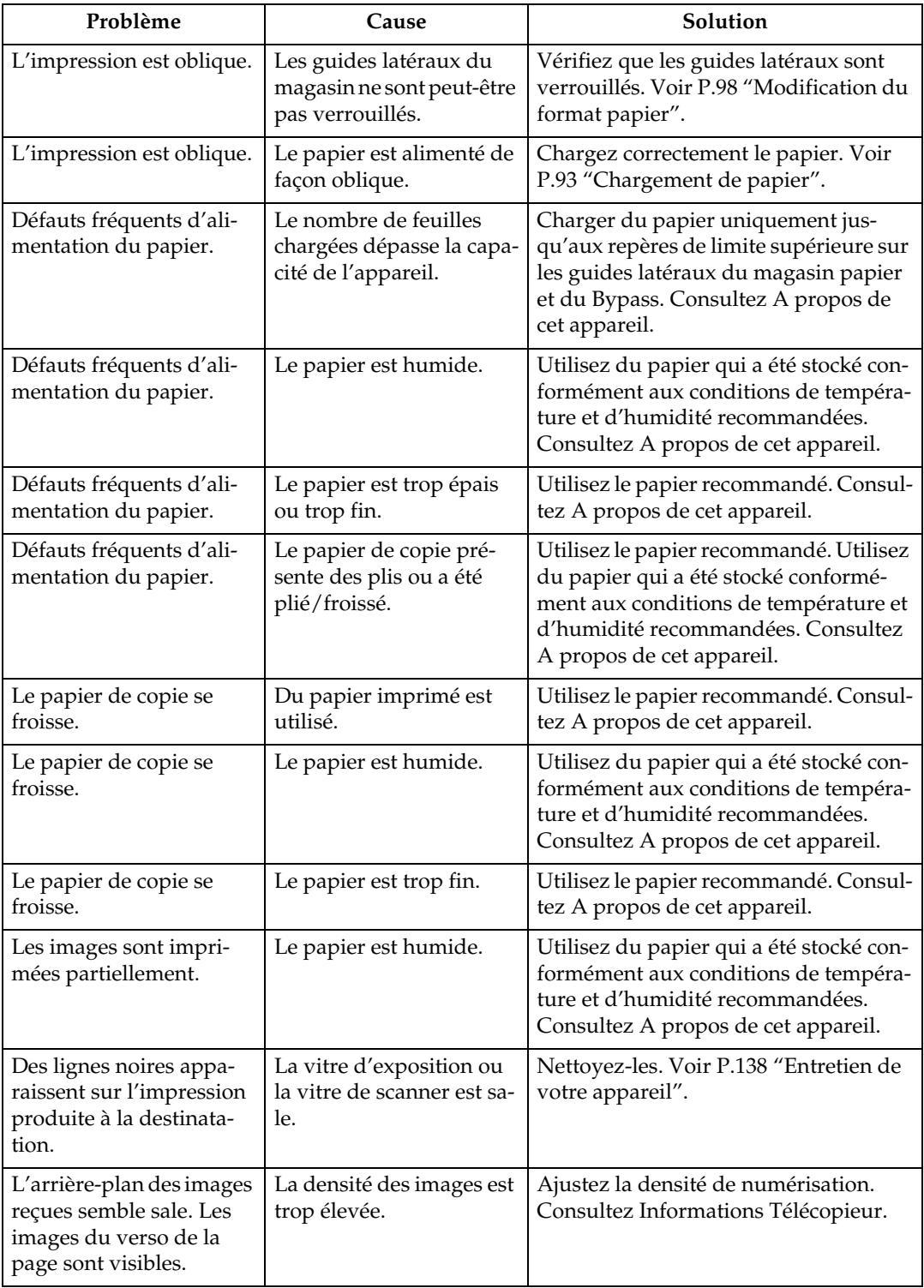

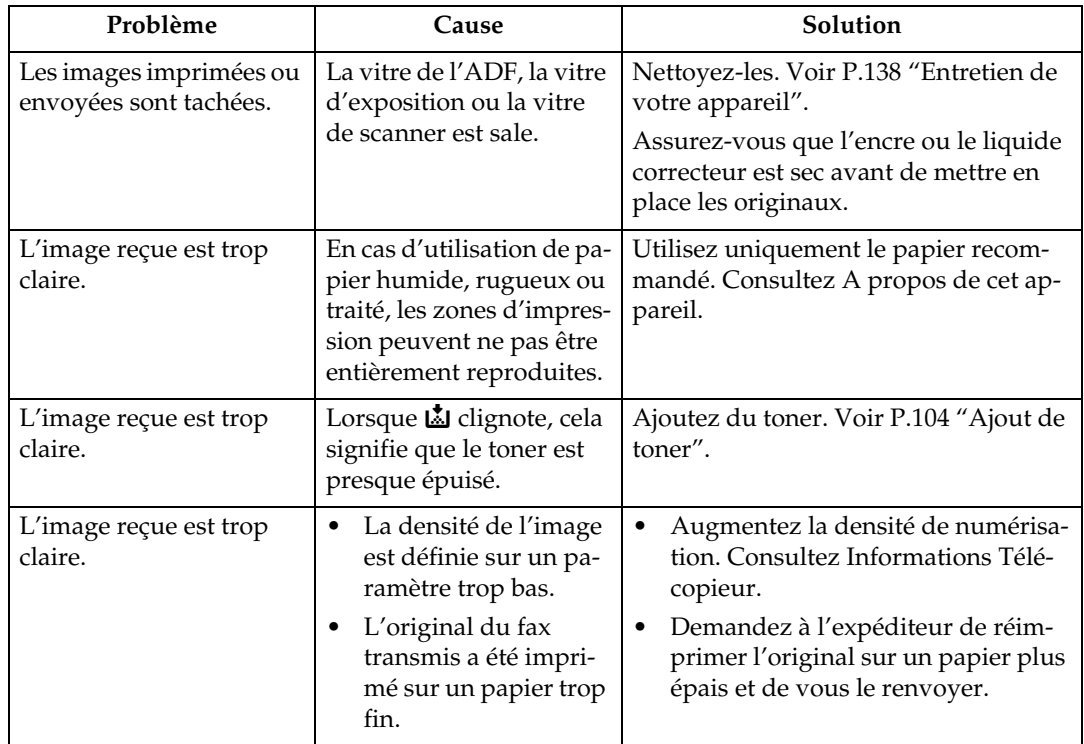

#### ❖ **Autres**

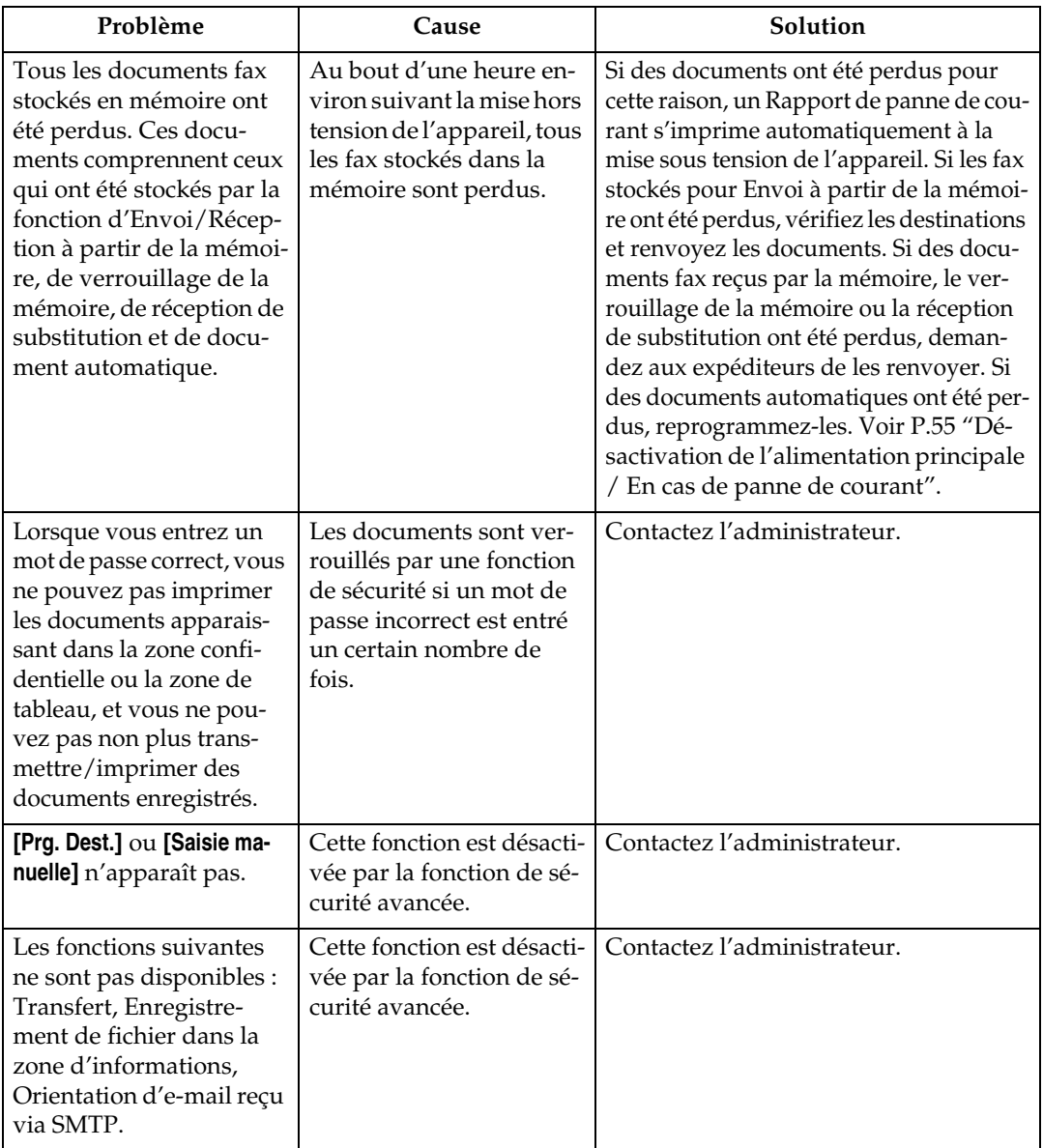

# **Problèmes de saturation de la mémoire**

Cette section répertorie les causes probables et les solutions possibles des différents problèmes liés à la saturation de la mémoire.

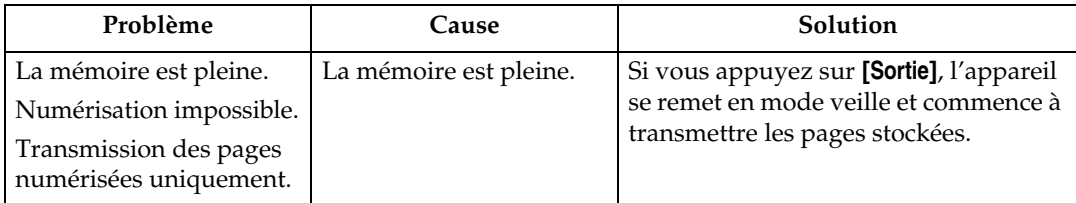

# **Si un rapport d'erreur est imprimé**

Un rapport d'erreur s'imprime si un document ne peut être correctement envoyé ou reçu.

Ce problème peut notamment être lié à l'appareil ou à un bruit sur la ligne téléphonique. Si une erreur se produit pendant l'envoi, renvoyez l'original. Si une erreur se produit pendant la réception, demandez à l'expéditeur de renvoyer le document.

#### *P* Remarque

❒ Si une erreur se produit fréquemment, contactez le SAV.

- ❒ La colonne "Page" indique le nombre total de pages. La colonne "Page non envoyée" ou "Page non reçue" indique le nombre de pages qui n'ont pas été correctement envoyées ou reçues.
- ❒ Vous pouvez afficher une destination avec les Paramètres Utilisateur. Consultez le Guide de paramétrage général.
- ❒ Vous pouvez afficher un nom d'expéditeur avec les Paramètres Utilisateur. Consultez le Guide de paramétrage général.

# <span id="page-62-0"></span>**Désactivation de l'alimentation principale / En cas de panne de courant**

Cette section décrit l'état de l'appareil en cas de désactivation de l'alimentation ou de panne de courant.

#### R *ATTENTION :*

• *Pour débrancher le cordon d'alimentation de la prise murale, saisissez la prise (et non le câble).*

#### **Important**

- ❒ Ne mettez pas l'appareil hors tension lorsque le voyant d'alimentation est allumé ou clignote. Si vous le faites, le disque dur et la mémoire risquent d'être endommagés et un dysfonctionnement pourrait se produire.
- ❒ Arrêtez l'appareil à l'aide du commutateur d'alimentation principal avant de débrancher la prise. Si vous débranchez la prise alors que l'appareil n'a pas été désactivé, le disque dur et la mémoire risquent d'être endommagés et une défaillance pourrait se produire.
- ❒ Assurez-vous que l'indication 100 % apparaît sur l'écran avant de mettre l'appareil hors tension. Si une valeur inférieure est indiquée, certaines données sont actuellement présentes dans la mémoire.
- ❒ Après une panne de courant, la batterie interne doit être suffisamment rechargée pour prévenir toute perte de données future. Laissez l'appareil branché et sous tension pendant environ 24 heures après la panne de courant.

Même si l'appareil est sous tension, le contenu de la mémoire de l'appareil (par exemple, les numéros programmés) ne sera pas perdu. Toutefois, en cas de nonalimentation pendant environ une heure, soit parce que le commutateur d'alimentation principal est désactivé, soit en raison d'une coupure de courant, soit parce que le câble d'alimentation est débranché, le contenu de la mémoire du fax est perdu. Les éléments perdus comprennent les éventuels fax stockés en mémoire à l'aide de l'envoi/réception à partir de la mémoire, du document auto, de la réception confidentielle, du verrouillage de la mémoire ou de la réception de substitution.

Si un fichier a été supprimé de la mémoire, un Rapport de panne de courant est automatiquement imprimé dès que l'alimentation est rétablie.

Ce rapport peut être utilisé pour identifier les fichiers perdus. Si un document stocké pour un envoi à partir de la mémoire a été perdu, renvoyez-le. Si un document reçu par la réception depuis la mémoire ou la réception de substitution a été perdu, demandez à l'expéditeur de le renvoyer.

# **Lorsque une erreur se produit durant l'utilisation de la fonction Internet Fax**

Cette section contient les rapports qu'envoie l'appareil en cas d'erreur de la fonction Internet Fax.

### **Notification d'erreur d'envoi**

L'appareil envoie la notification d'erreur d'envoi à l'expéditeur lorsqu'il ne parvient pas à recevoir correctement un e-mail particulier. Une copie de cette notification est également envoyée (en "cc") à l'adresse e-mail de l'administrateur lorsqu'elle est définie.

#### *A* Remarque

- ❒ Vous pouvez sélectionner envoyer Notification de message d'erreur avec Paramètres Utilisateur. Consultez le Guide de paramétrage général.
- ❒ Si la notification d'erreur d'envoi ne peut être envoyée, le Rapport d'erreur (e-mail) est imprimé par l'appareil.
- ❒ Si une erreur se produit lors de la réception d'un e-mail via SMTP, le serveur SMTP envoie un e-mail d'erreur à l'expéditeur du document.

### **Rapport d'erreur (e-mail)**

Le Rapport d'erreur (e-mail) est imprimé par l'appareil lorsqu'il ne parvient pas à envoyer une Notification d'erreur d'envoi.

### **E-mail d'erreur généré par le serveur**

Le serveur émetteur envoie cette e-mail d'erreur à l'expéditeur de l'e-mail qui ne peut pas être transmis correctement (pour des raisons telles que l'indication d'une adresse e-mail incorrecte).

#### **Remarque**

❒ Une fois qu'un e-mail d'erreur généré par le serveur est imprimé, la première page du document envoyé est imprimée.

# **4. Dépannage lors de l'utilisation de la fonction Imprimante**

Ce chapitre énumère les causes probables et les solutions possibles en cas de problème au niveau de la fonction imprimante.

# **Lorsqu'un message apparaît pendant l'installation du pilote de l'imprimante**

Cette section décrit la procédure à suivre si un message apparaît pendant l'installation du pilote de l'imprimante.

Vous trouverez ci-dessous la marche à suivre lorsqu'un message apparaît lors de l'installation du pilote d'impression. Le message numéro 58 ou 34 indique que le pilote de l'imprimante ne peut pas être installé à l'aide de l'exécution automatique. Installez le pilote de l'imprimante à l'aide des fonctions **[Ajout d'imprimante]** ou **[Installation d'imprimante]**.

Le message numéro 58 apparaît si une version plus récente du pilote d'impression est déjà installée.

# **Windows 95/98/Me**

Cette section présente la procédure à suivre sous Windows 95/98/Me.

A **Dans le menu [Départ], pointez sur [Paramètres], puis cliquez sur [Imprimantes].**

B **Double-cliquez sur l'icône Ajout d'imprimante.**

# C **Suivez les instructions de l'Assistant d'ajout d'imprimante.**

Si le lecteur CD-ROM est le lecteur D, les fichiers source du pilote d'impression sont stockés à l'emplacement suivant :

- RPCS ("Printer Drivers and Utilities" CD-ROM) D:\DRIVERS\RPCS\WIN9X\_ME\(Langue)\DISK1
- PCL 5c ("Printer Drivers and Utilities" CD-ROM) D:\DRIVERS\PCL5C\WIN9X\_ME\(Langue)\DISK1
- PCL 6 ("Printer Drivers and Utilities" CD-ROM) D:\DRIVERS\PCL6\WIN9X\_ME\(Langue)\DISK1
- PostScript 3 ("Scanner/PostScript Drivers and Utilities" CD-ROM) D:\DRIVERS\PS\WIN9X\_ME\(Langue)\DISK1

Si le programme d'installation démarre, cliquez sur **[Annuler]** pour le fermer.

# **Windows 2000**

Cette section traite de la procédure à suivre sous Windows 2000.

A **Dans le menu [Départ], pointez sur [Paramètres], puis cliquez sur [Imprimantes].**

B **Double-cliquez sur l'icône Ajout d'imprimante.**

## C **Suivez les instructions de l'Assistant d'ajout d'imprimante.**

Si le lecteur CD-ROM est le lecteur D, les fichiers source du pilote d'impression sont stockés à l'emplacement suivant :

- RPCS ("Printer Drivers and Utilities" CD-ROM) D:\DRIVERS\RPCS\WIN2K\_XP\(Langue)\DISK1
- PCL 5c ("Printer Drivers and Utilities" CD-ROM) D:\DRIVERS\PCL5C\WIN2K\_XP\(Langue)\DISK1
- PCL 6 ("Printer Drivers and Utilities" CD-ROM) D:\DRIVERS\PCL6\WIN2K\_XP\(Langue)\DISK1
- PostScript 3 ("Scanner/PostScript Drivers and Utilities" CD-ROM) D:\DRIVERS\PS\WIN2K\_XP\(Langue)\DISK1

Si le programme d'installation démarre, cliquez sur **[Annuler]** pour le fermer.

### **Windows XP, Windows Server 2003**

Cette section traite de la procédure à suivre sous Windows XP ou Windows Server 2003.

A **Dans le menu [Départ] cliquez sur [Imprimantes et Télécopieurs].**

B **Cliquez sur [Ajouter une imprimante].**

# C **Suivez les instructions de l'Assistant d'ajout d'imprimante.**

Si le lecteur CD-ROM est le lecteur D, les fichiers source du pilote d'impression sont stockés à l'emplacement suivant :

- RPCS ("Printer Drivers and Utilities" CD-ROM) D:\DRIVERS\RPCS\WIN2K\_XP\(Langue)\DISK1
- PCL 5c ("Printer Drivers and Utilities" CD-ROM) D:\DRIVERS\PCL5C\WIN2K\_XP\(Langue)\DISK1
- PCL 6 ("Printer Drivers and Utilities" CD-ROM) D:\DRIVERS\PCL6\WIN2K\_XP\(Langue)\DISK1
- PostScript 3 ("Scanner/PostScript Drivers and Utilities" CD-ROM) D:\DRIVERS\PS\WIN2K\_XP\(Langue)\DISK1

Si le programme d'installation démarre, cliquez sur **[Annuler]** pour le fermer.

### **Windows NT 4.0**

Cette section traite de la procédure à suivre sous Windows NT 4.0.

A **Dans le menu [Départ], pointez sur [Paramètres], puis cliquez sur [Imprimantes].**

B **Double-cliquez sur l'icône Ajout d'imprimante.**

# C **Suivez les instructions de l'Assistant d'ajout d'imprimante.**

Si le lecteur CD-ROM est le lecteur D, les fichiers source du pilote d'impression sont stockés à l'emplacement suivant :

- RPCS ("Printer Drivers and Utilities" CD-ROM) D:\DRIVERS\RPCS\NT4\(Langue)\DISK1
- PCL 5c ("Printer Drivers and Utilities" CD-ROM) D:\DRIVERS\PCL5C\NT4\(Langue)\DISK1
- PCL 6 ("Printer Drivers and Utilities" CD-ROM) D:\DRIVERS\PCL6\NT4\(Langue)\DISK1
- PostScript 3 ("Scanner/PostScript Drivers and Utilities" CD-ROM) D:\DRIVERS\PS\NT4\(Langue)\DISK1

Si le programme d'installation démarre, cliquez sur **[Annuler]** pour le fermer.

# **Si la connexion USB échoue**

Cette section explique la marche à suivre pour résoudre un problème lié à une connexion USB.

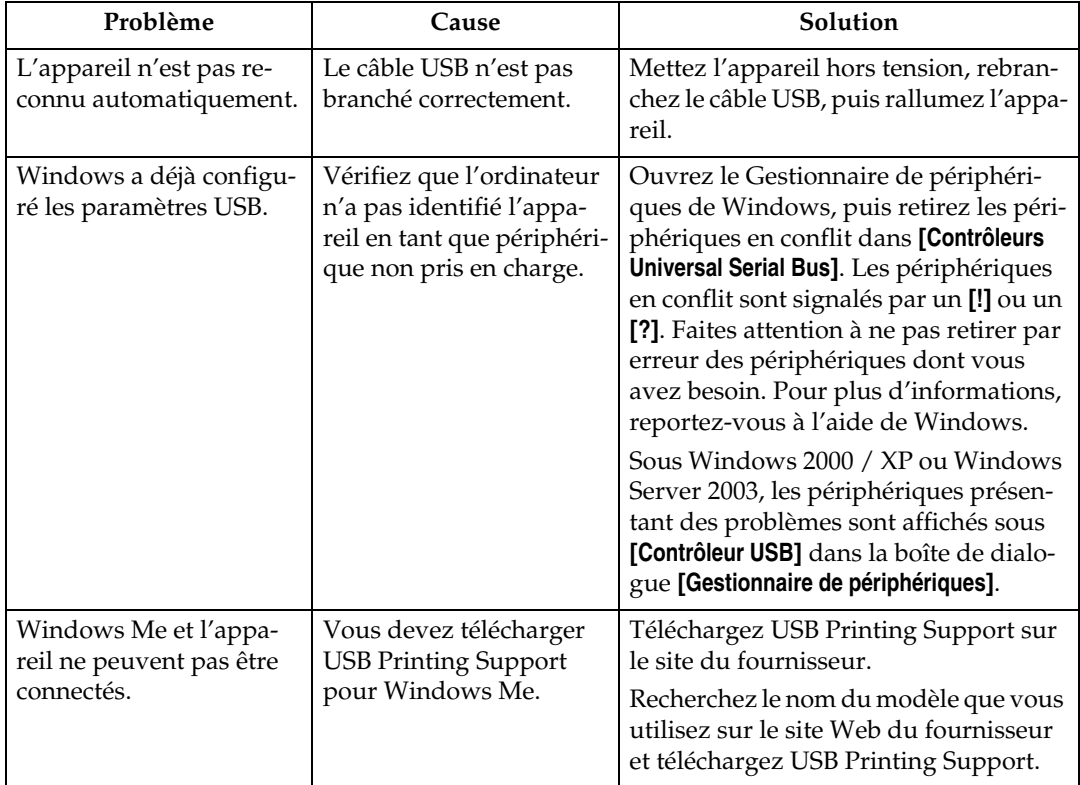

# **Lorsqu'un message apparaît**

Cette section énumère les principaux messages qui apparaissent sur l'écran du panneau. Si un message non décrit ici apparaît, suivez ses instructions.

### **Référence**

Avant de couper l'alimentation principale, reportez-vous à A propos de cet appareil.

# **Message d'état**

Cette section énumère les messages d'état de l'appareil.

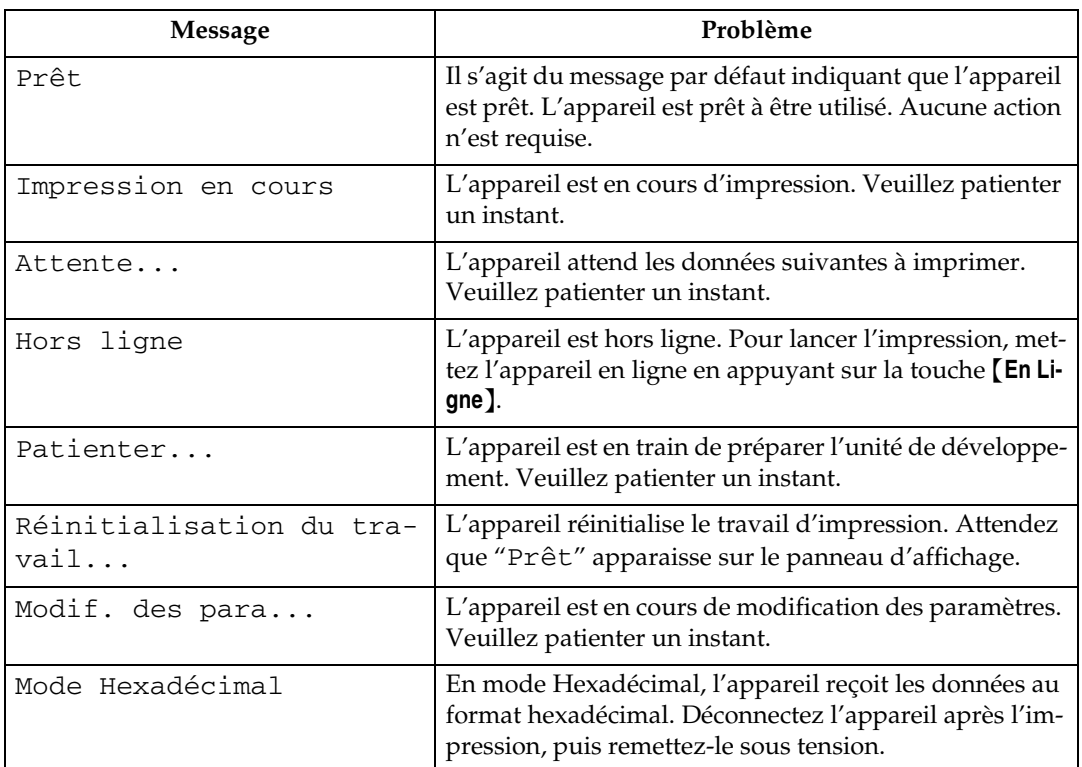

# **Messages d'alerte**

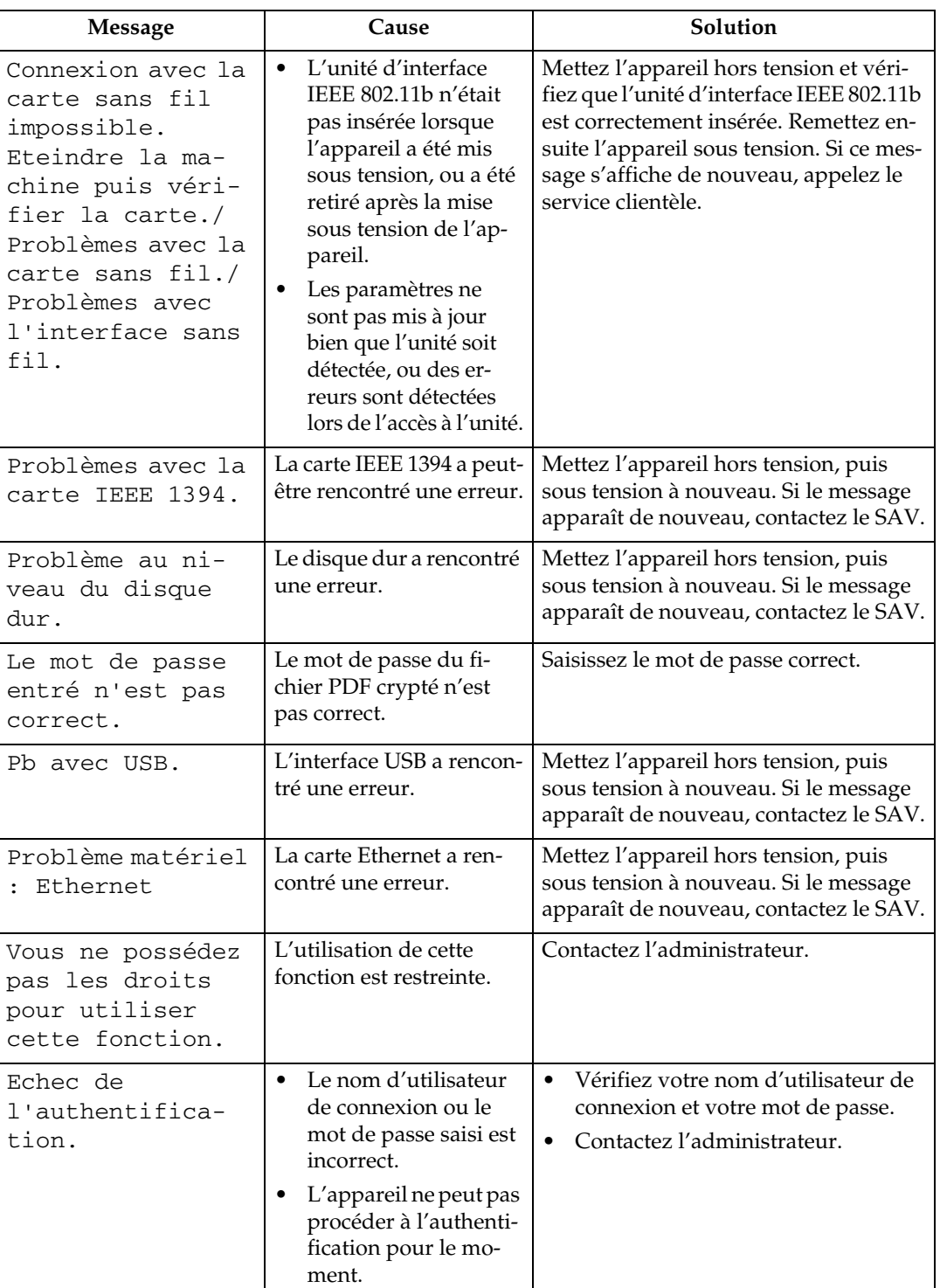

Cette section énumère les messages d'alerte de l'appareil.

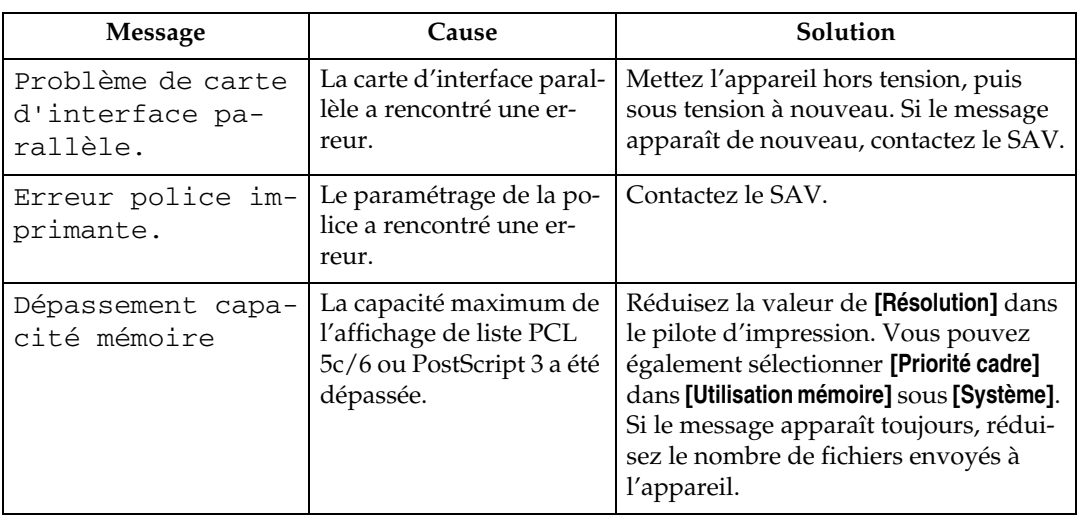

# **Vérification du journal des erreurs**

Si les fichiers n'ont pas pu être stockés en raison d'erreurs d'impression, identifiez la cause des erreurs en consultant le journal des erreurs dans le panneau de commande.

# A **Appuyez sur la touche** {**Imprimante**} **pour voir l'écran de l'imprimante.**

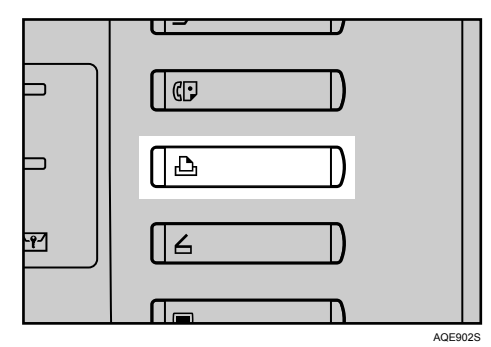

B **Appuyez sur [Journal des erreurs].**

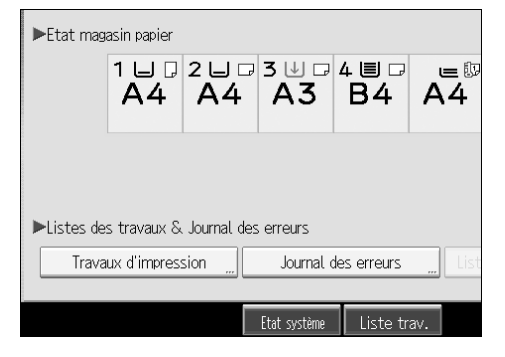

Un journal des erreurs apparaît.

#### **Remarque**

- ❒ Les 30 erreurs les plus récentes sont conservées dans le journal des erreurs. Si une nouvelle erreur est ajoutée alors que 30 erreurs sont déjà stockées, l'erreur la plus ancienne est supprimée. Toutefois, si l'erreur la plus ancienne correspond à une épreuve, une impression sécurisée, une impression en attente ou une impression sauvegardée, elle n'est pas supprimée. L'erreur est stockée séparément jusqu'à ce que le nombre d'erreurs atteigne 30.
- ❒ Si le commutateur d'alimentation principal est éteint, le journal est supprimé.
- ❒ Vous ne pouvez pas afficher **[Journal des erreurs]** sur l'affichage simplifié.
# **Lorsque vous ne parvenez pas à imprimer**

Utilisez les procédures suivantes si l'impression ne démarre pas, même après avoir utilisé **[Imprimer]**.

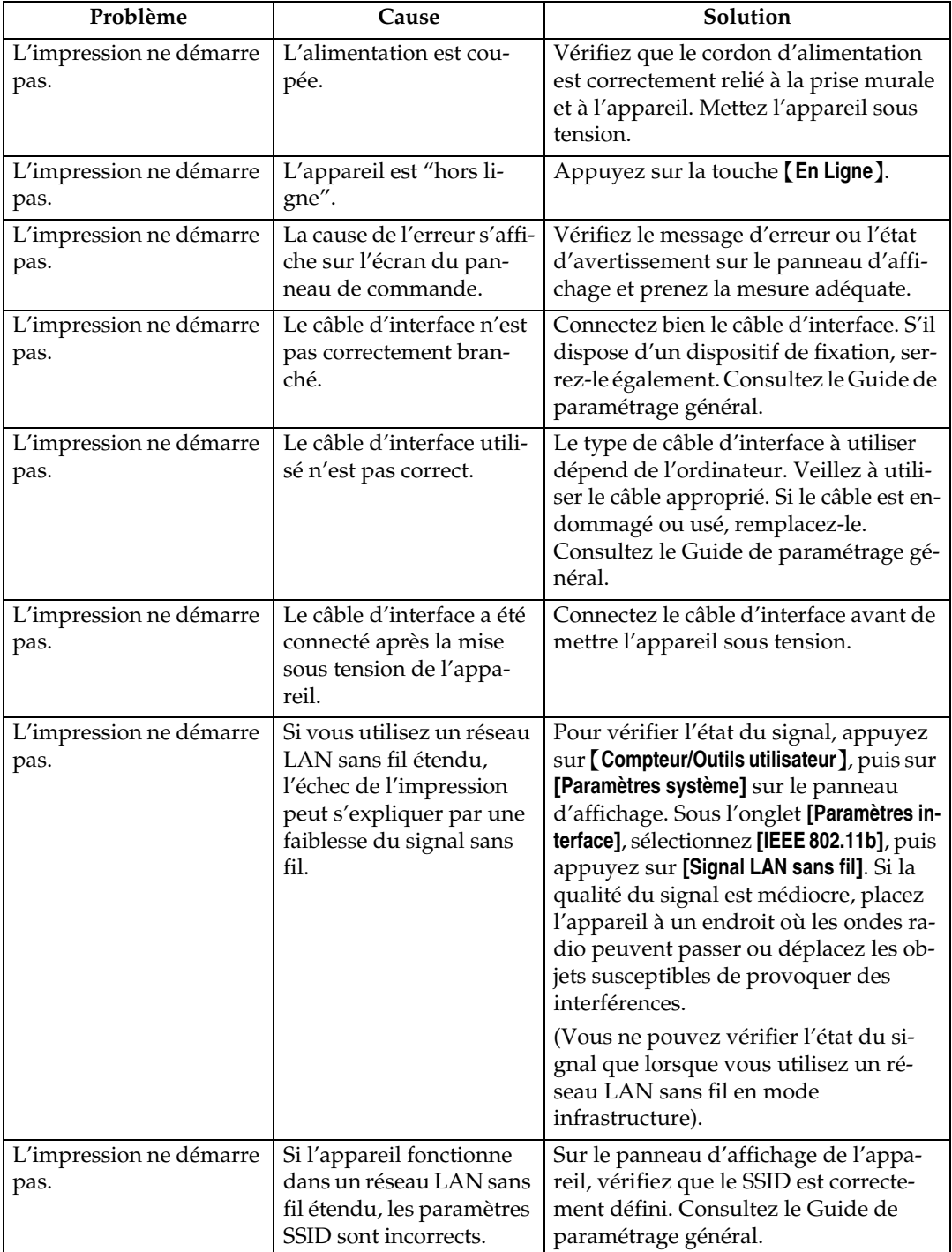

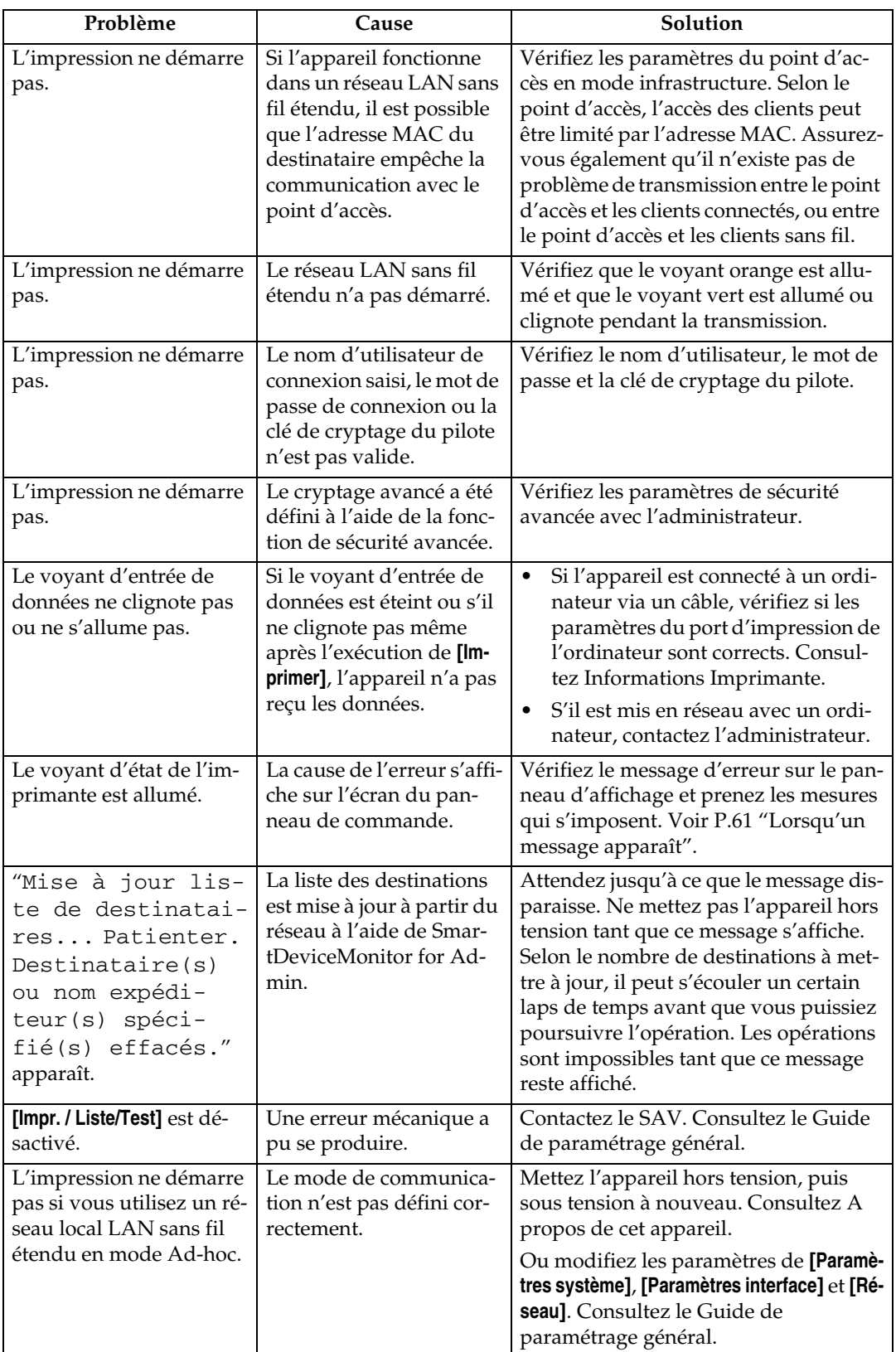

Si l'impression ne démarre pas, contactez votre assistance technique.

❖ **Lorsque l'appareil est connecté à l'ordinateur à l'aide du câble d'interface**

Vous trouverez ci-dessous les modalités de contrôle du port d'impression lorsque le voyant d'entrée de données ne s'allume pas ou ne clignote pas. Vérifiez si le port d'impression est correctement paramétré. S'il est connecté à l'aide d'une interface parallèle, connectez-le à LPT1 ou LPT2. Pour Windows 95/98/Me

- A Cliquez sur le bouton **[Démarrer]**, pointez sur **[Paramètres]**, puis cliquez sur **[Imprimantes]**.
- B Cliquez sur l'icône de l'appareil. Dans le menu **[Fichier]**, cliquez sur **[Propriétés]**.
- C Cliquez sur l'onglet **[Détails]**.
- D Dans la liste **[Impressions sur le port suivant :]**, confirmez que le port sélectionné est correct.

Pour Windows 2000 ou Windows NT 4.0

- A Cliquez sur le bouton **[Démarrer]**, pointez sur **[Paramètres]**, puis cliquez sur **[Imprimantes]**.
- B Cliquez sur l'icône de l'appareil. Dans le menu **[Fichier]**, cliquez sur **[Propriétés]**.
- C Cliquez sur l'onglet **[Ports]**.
- D Dans la liste **[Impressions sur le/les port(s) suivant(s) :]**, confirmez que le port sélectionné est correct.

Windows XP

- A Cliquez sur le bouton **[Démarrer]**, puis cliquez sur **[Imprimantes et télécopieurs]**.
- B Cliquez sur l'icône de l'appareil. Dans le menu **[Fichier]**, cliquez sur **[Propriétés]**.
- C Cliquez sur l'onglet **[Ports]**.
- D Dans la liste **[Impressions sur le/les port(s) suivant(s) :]**, confirmez que le port sélectionné est correct.

Windows Server 2003

- A Cliquez sur le bouton **[Démarrer]**, pointez sur **[Paramètres]**, puis cliquez sur **[Imprimantes et télécopieurs]**.
- B Cliquez sur l'icône de l'appareil. Dans le menu **[Fichier]**, cliquez sur **[Propriétés]**.
- C Cliquez sur l'onglet **[Ports]**.
- D Dans la liste **[Impressions sur le/les port(s) suivant(s) :]**, confirmez que le port sélectionné est correct.

**4**

# **Autres problèmes d'impression**

Cette section explique les causes probables et les solutions possibles aux problèmes qui peuvent se produire lors d'une impression à partir d'un ordinateur.

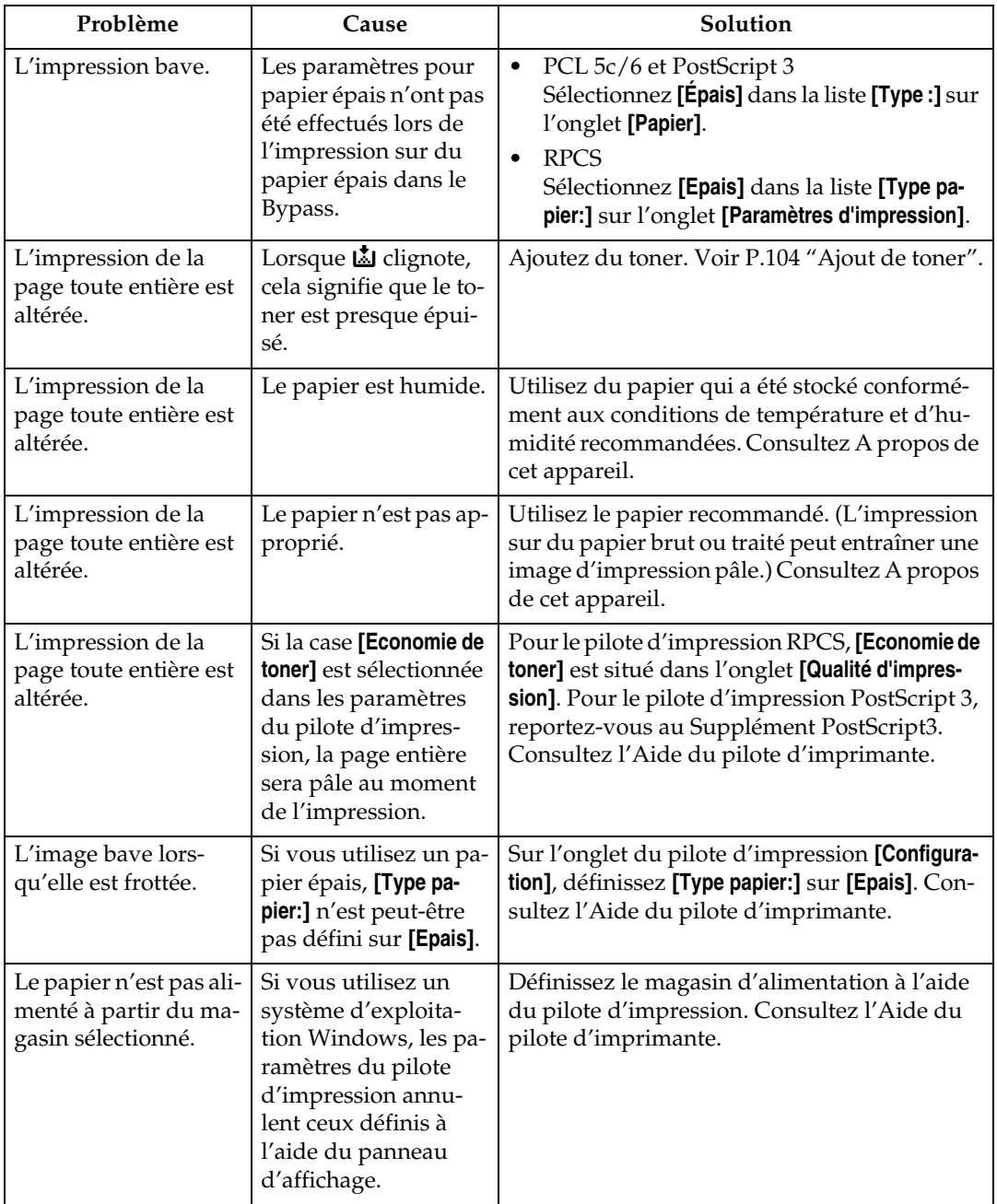

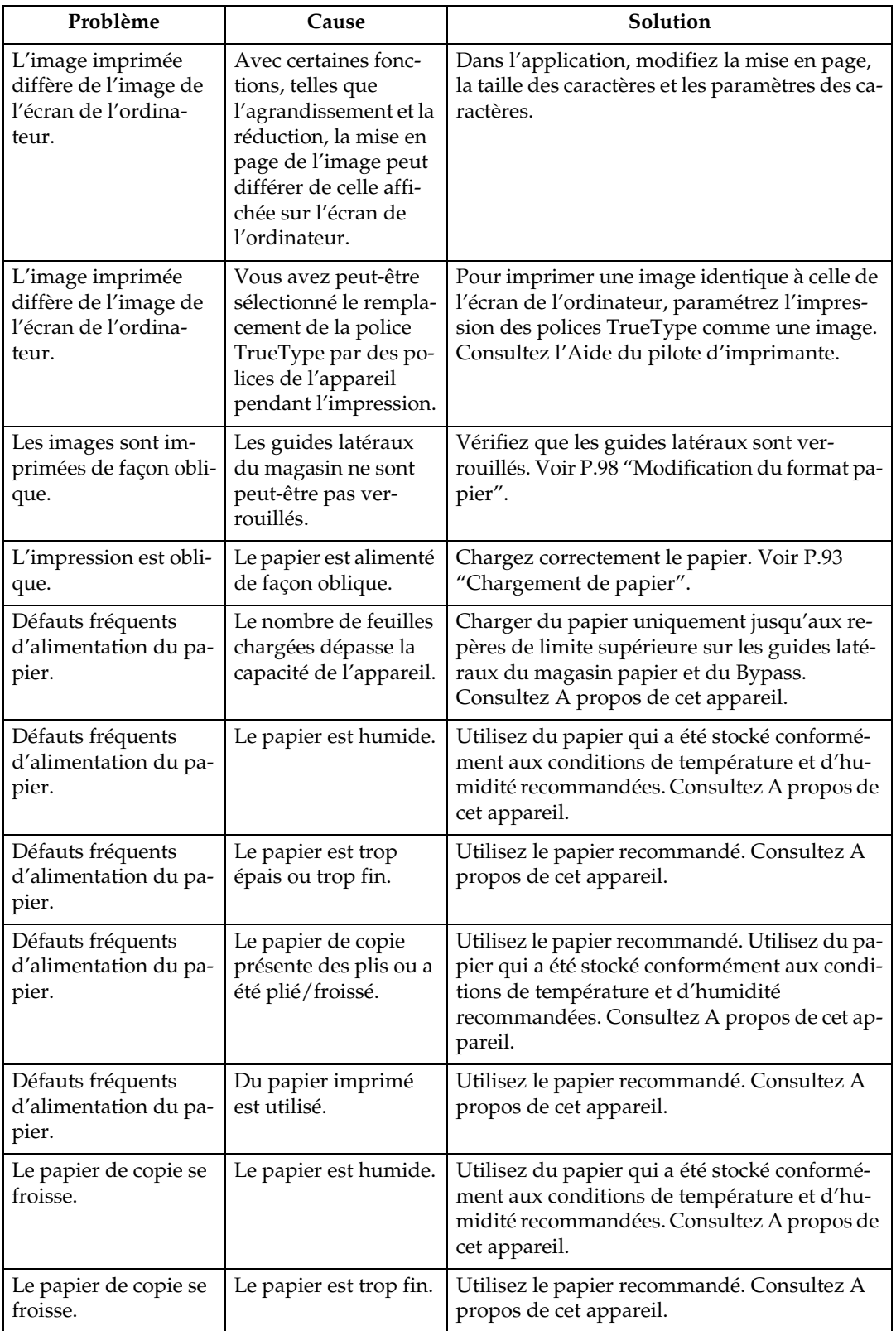

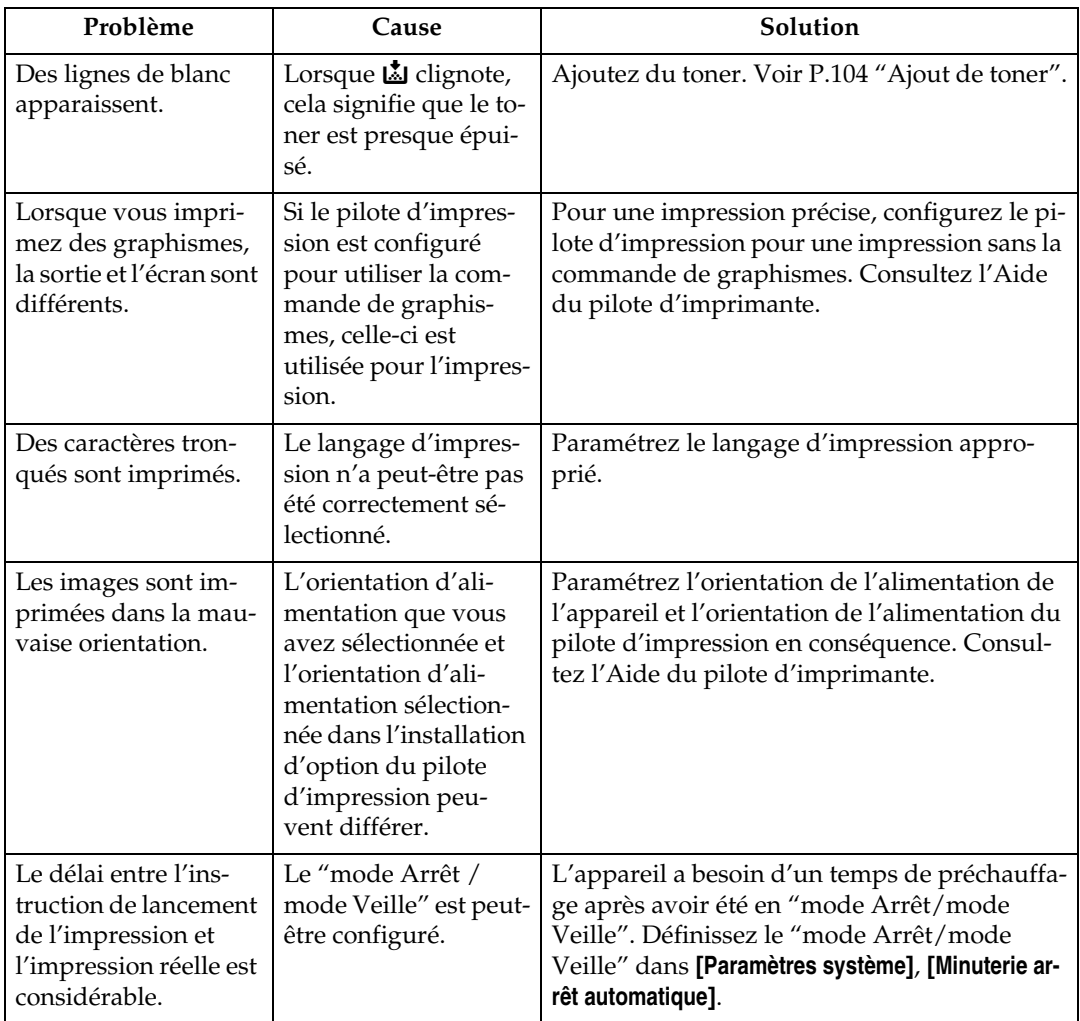

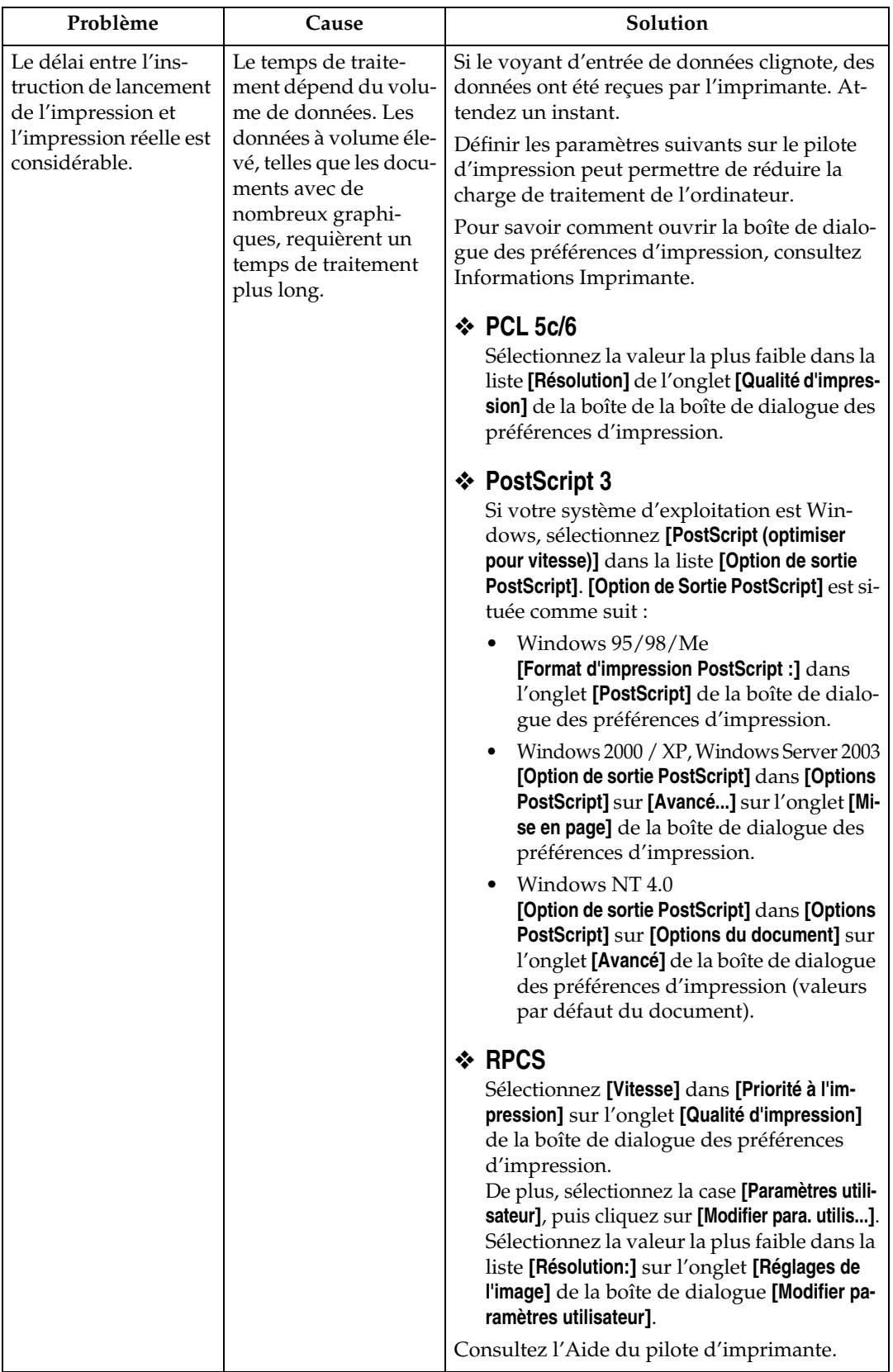

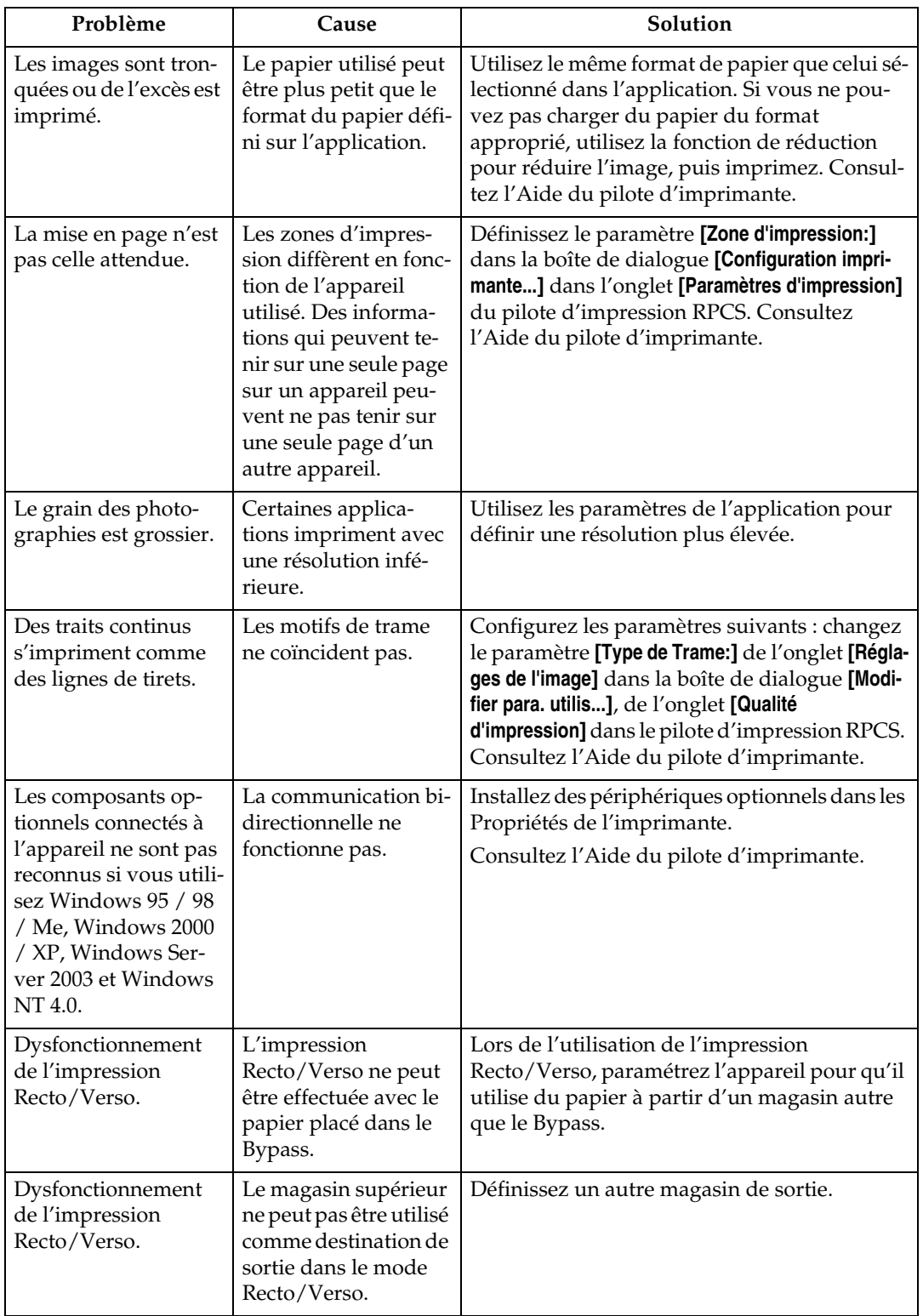

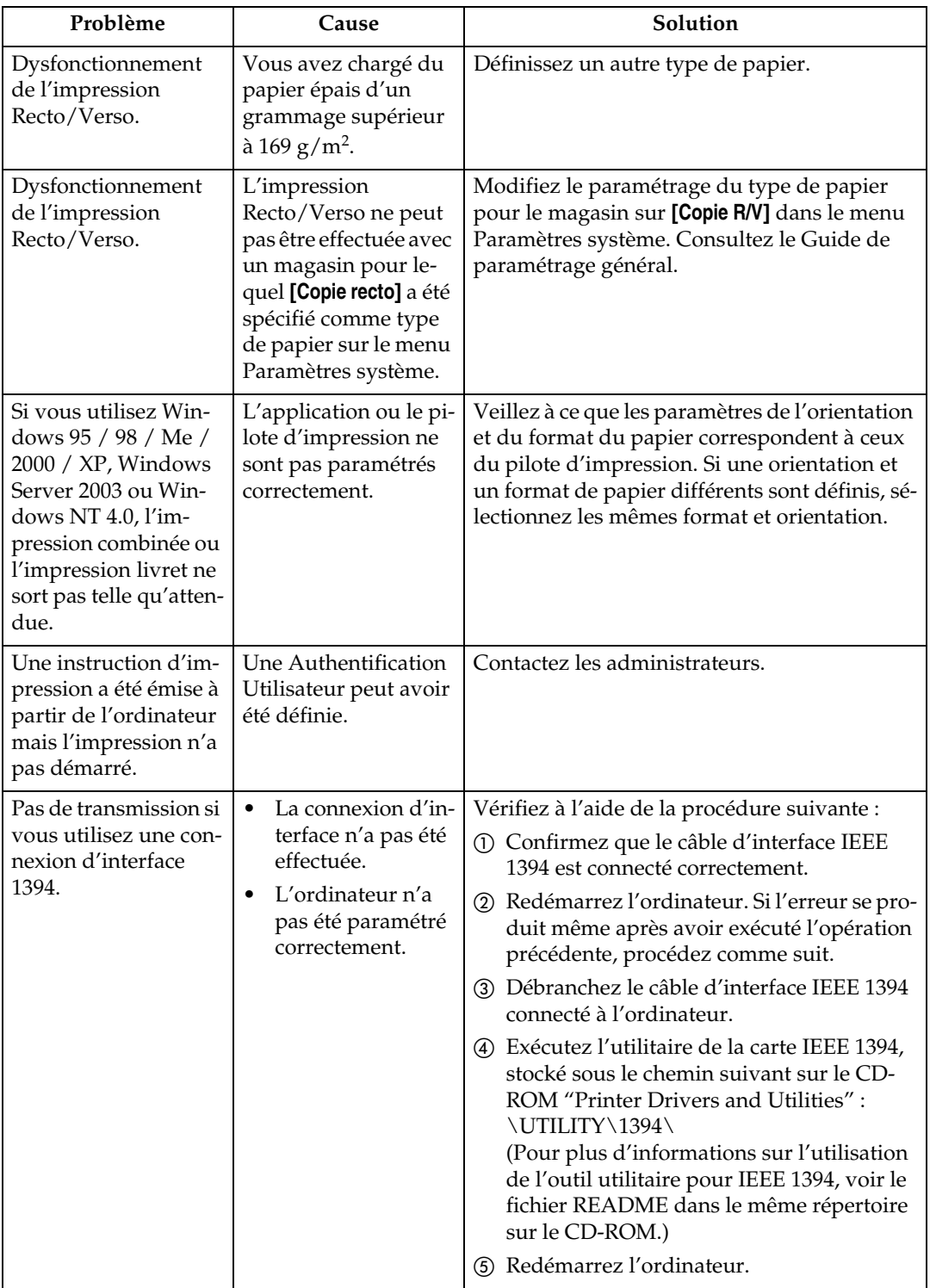

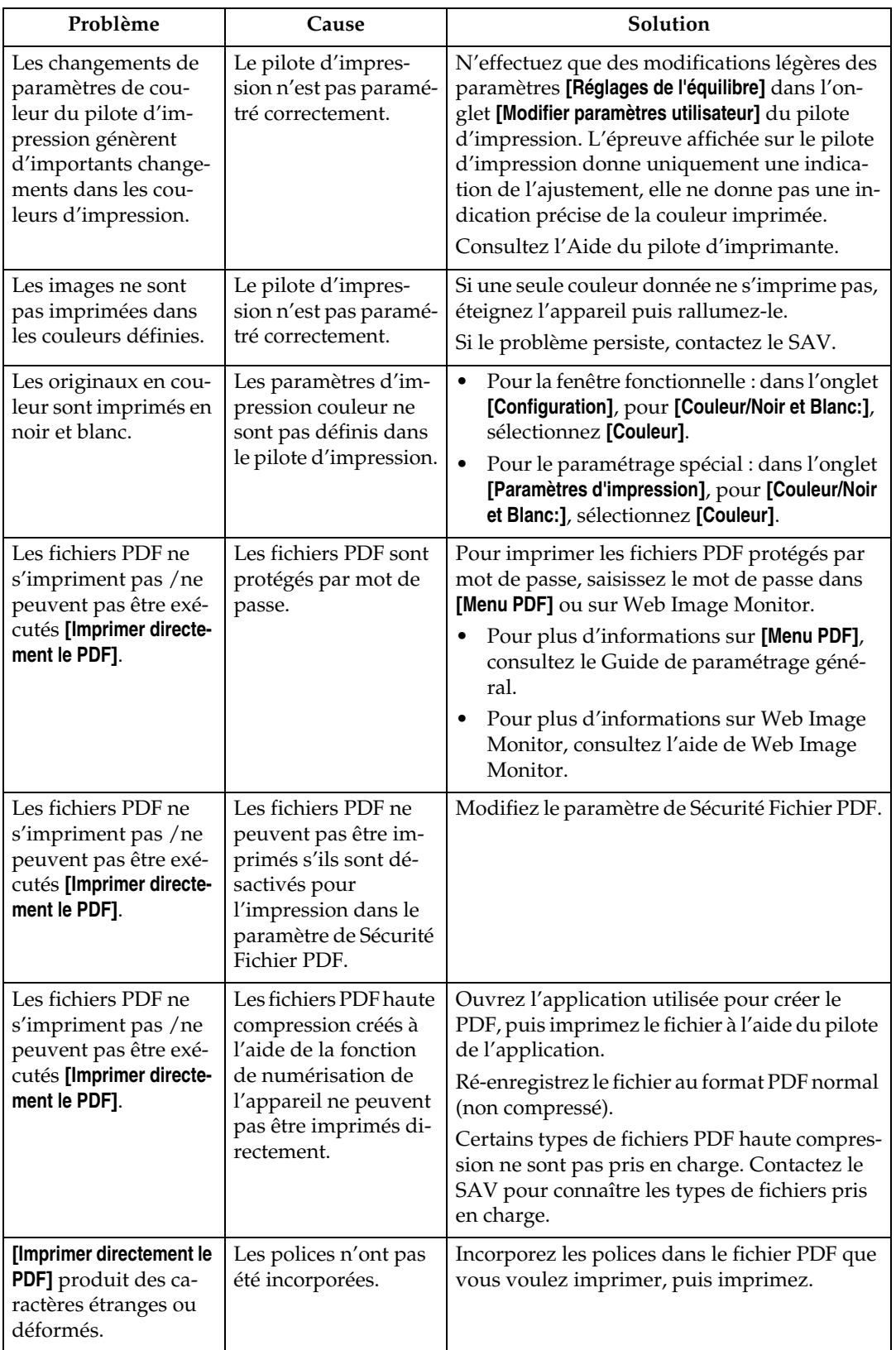

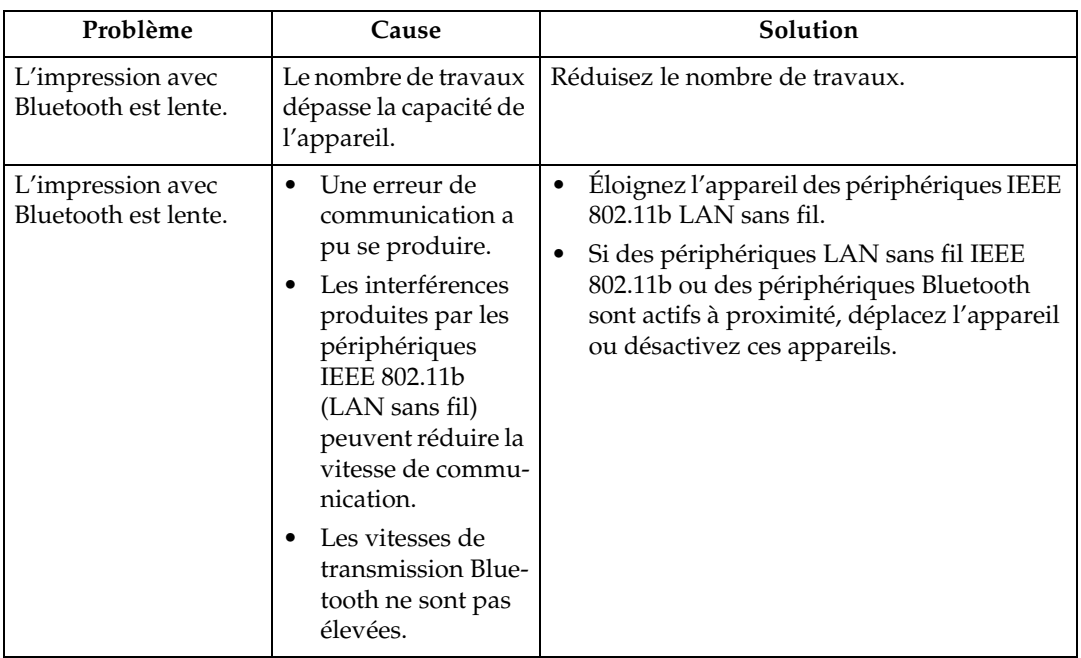

Si le problème ne peut pas être résolu, contactez le SAV.

# **L'impression PictBridge ne fonctionne pas**

Cette section énumère les causes probables et les solutions possibles aux problèmes qui peuvent se produire lors d'une impression PictBridge.

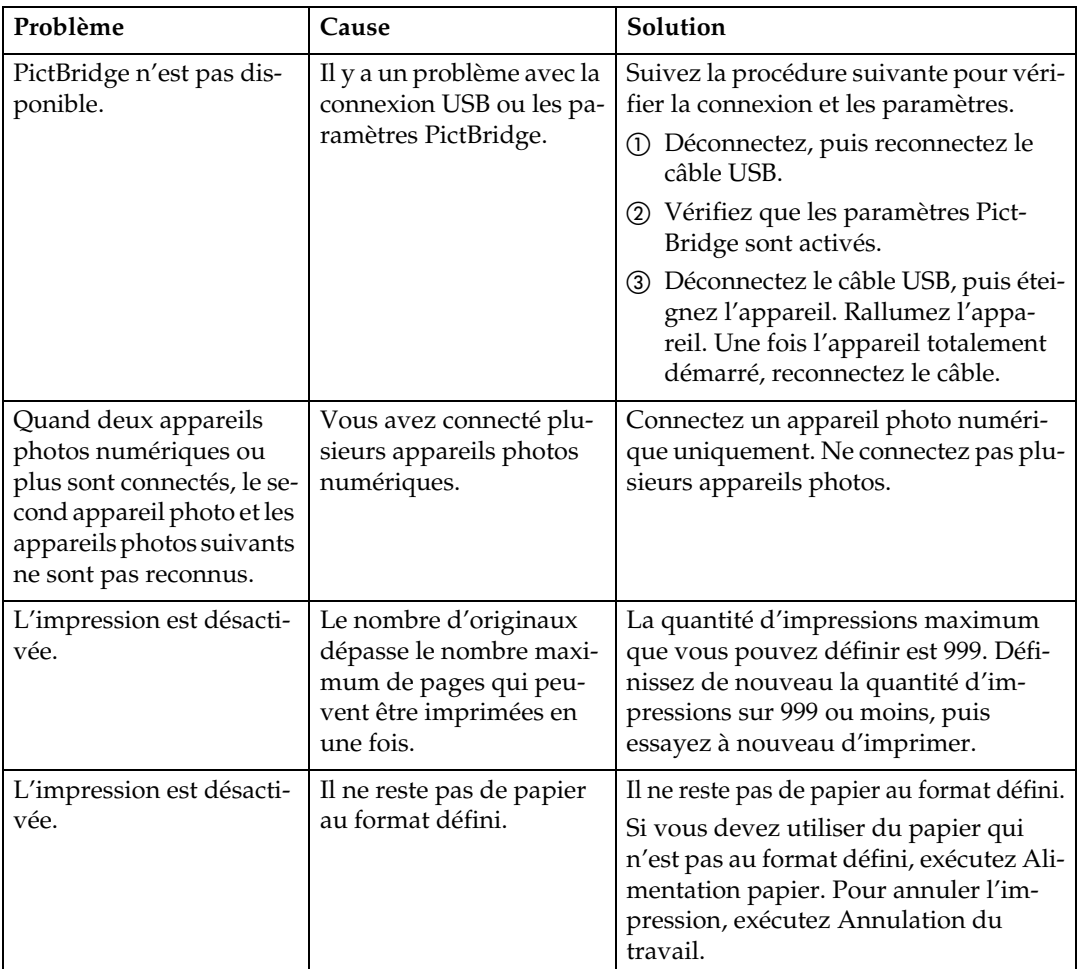

# **5. Dépannage lors de l'utilisation de la fonction Scanner**

Ce chapitre contient des informations sur les causes probables et les solutions possibles aux problèmes de la fonction Scanner.

# **La numérisation n'est pas conforme aux attentes**

Cette section répertorie les causes de résultats de numérisation contraires aux attentes et propose des solutions.

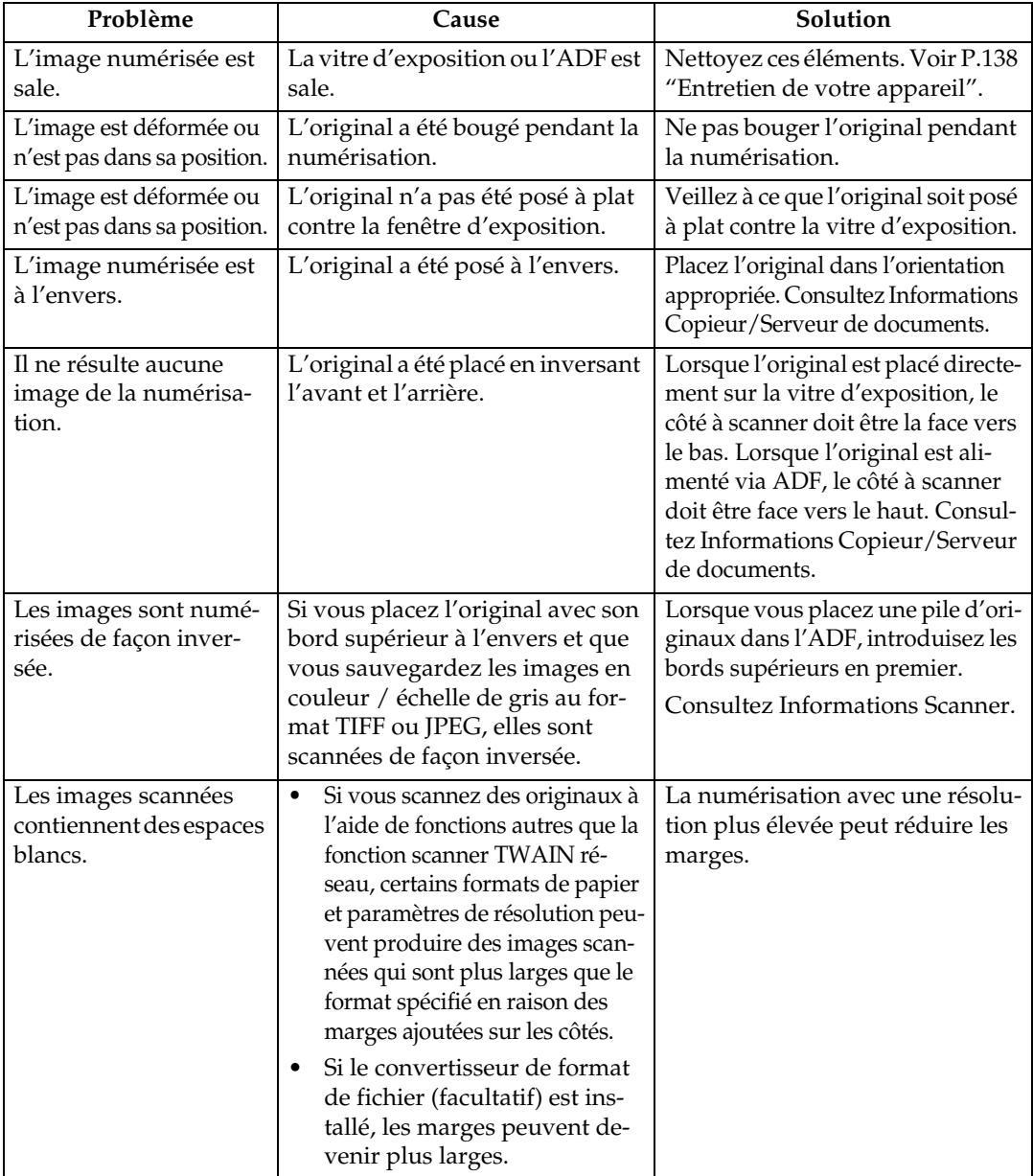

# **Vous ne pouvez pas envoyer de fichiers numérisés**

Les sections suivantes expliquent les causes probables et les solutions aux problèmes liés à la Distribution sur le réseau et à l'Envoi d'e-mails.

### **Lorsqu'il n'est pas possible d'accéder aux fichiers enregistrés**

Cette section énumère les causes probables des problèmes liés à l'accès aux travaux et propose les solutions possibles.

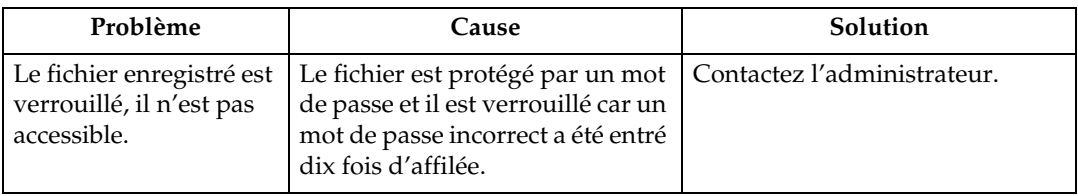

### **Vous ne pouvez pas parcourir le réseau pour envoyer un fichier numérisé**

Cette section repertorie les causes probables d'un échec de Navigateur du Réseau ainsi que les solutions possibles.

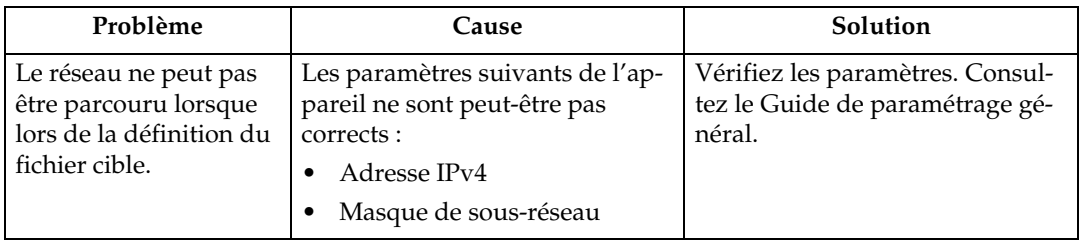

### **Impossible de lancer le pilote TWAIN**

Cette section répertorie les causes probables d'un échec de l'exécution du pilote TWAIN ainsi que les solutions possibles.

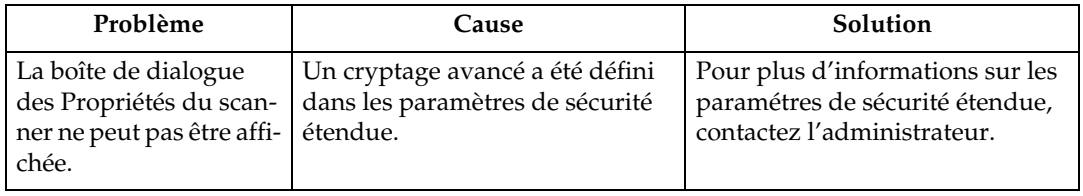

### **Lorsqu'il n'est pas possible de modifier les fichiers enregistrés**

Cette section répertorie les causes probables d'un échec de l'exécution du pilote TWAIN ainsi que les solutions possibles.

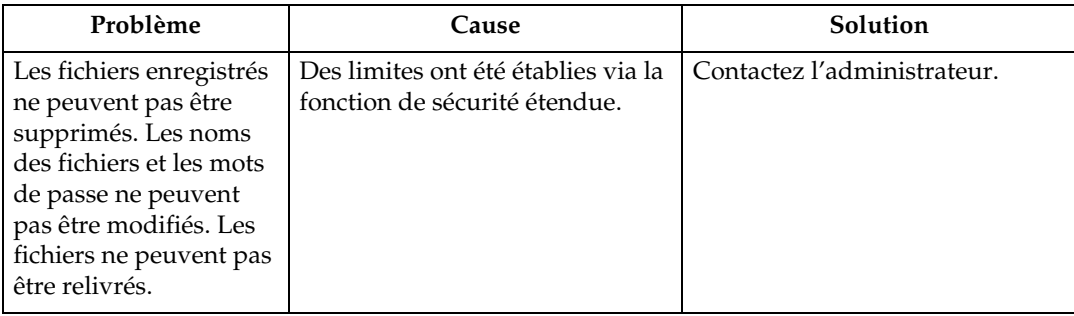

# **Impossible d'utiliser la fonction Distribution sur le réseau**

Cette section énumère les causes probables d'un échec de l'exécution de la fonction Distribution sur le réseau et les solutions.

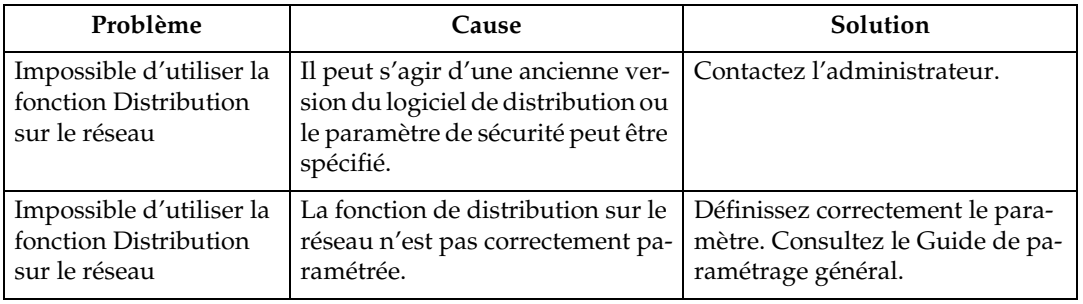

# **Les opérations sont impossibles quand des messages apparaissent**

Cette section énumère les causes probables des messages et des échecs d'exécution de l'appareil et propose des solutions possibles.

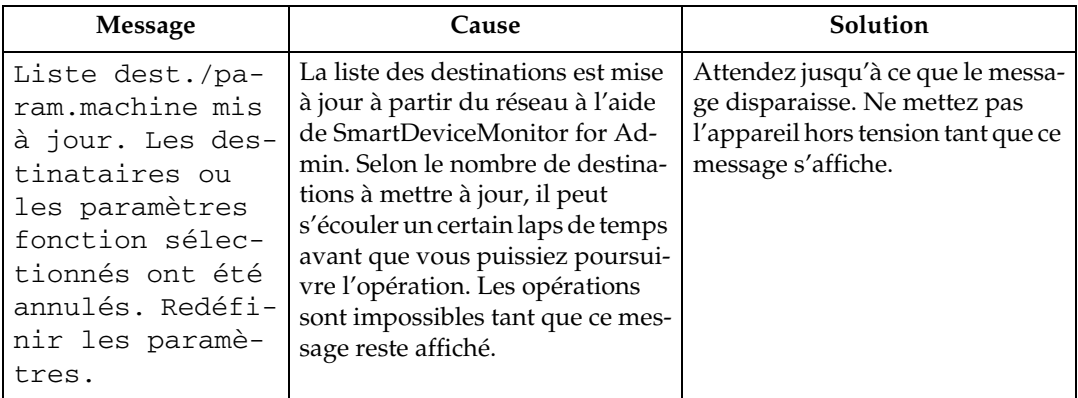

# **Quand un message s'affiche**

Cette section répertorie les causes probables des messages d'erreur qui peuvent apparaître sur le panneau de commande de l'appareil ainsi que les solutions possibles.

### **Quand un message s'affiche sur le panneau de commande**

Cette section énumère les causes des messages d'erreur pouvant apparaître sur l'écran du panneau de commande et propose des solutions.

#### **Important**

❒ Si un message non décrit ici apparaît, suivez ses instructions. Pour plus d'informations sur les modalités de mise hors tension de l'interrupteur d'alimentation principal, consultez A propos de cet appareil.

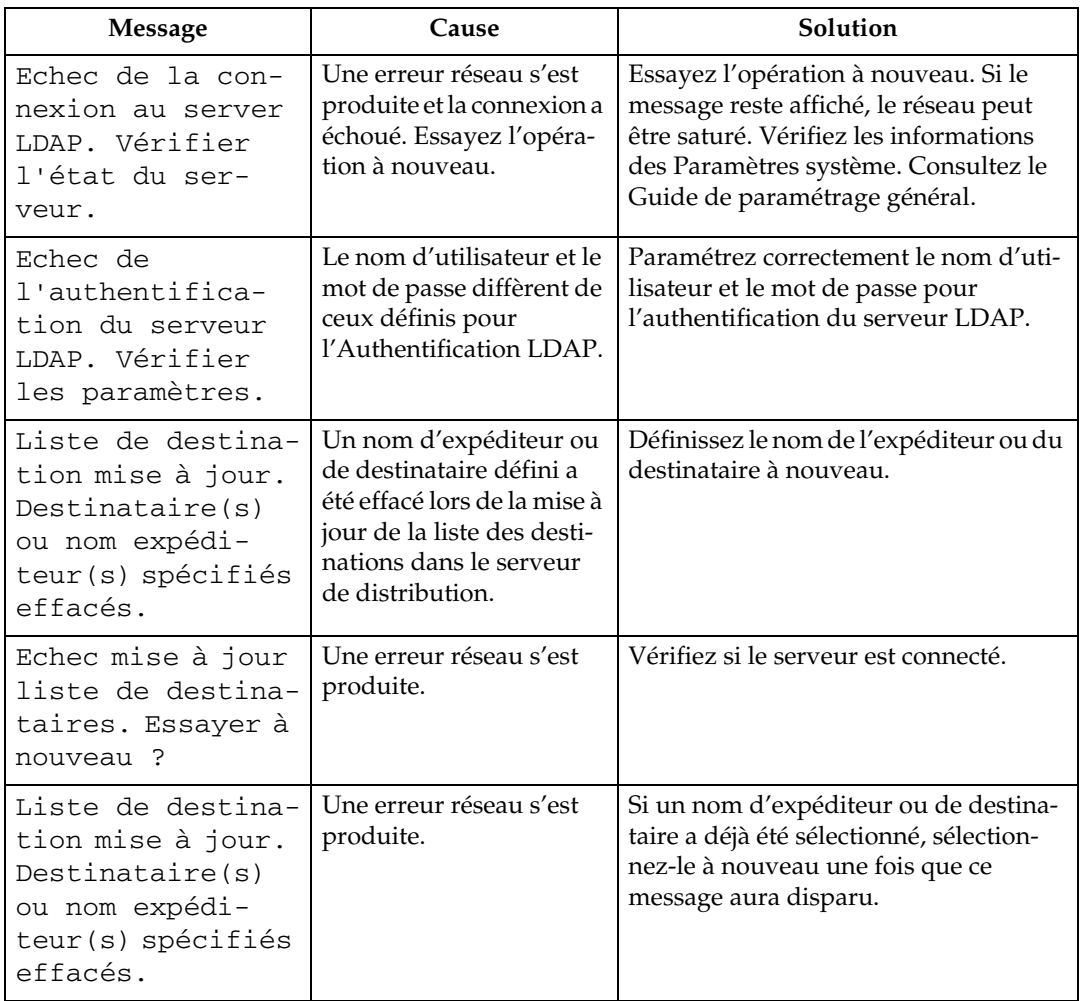

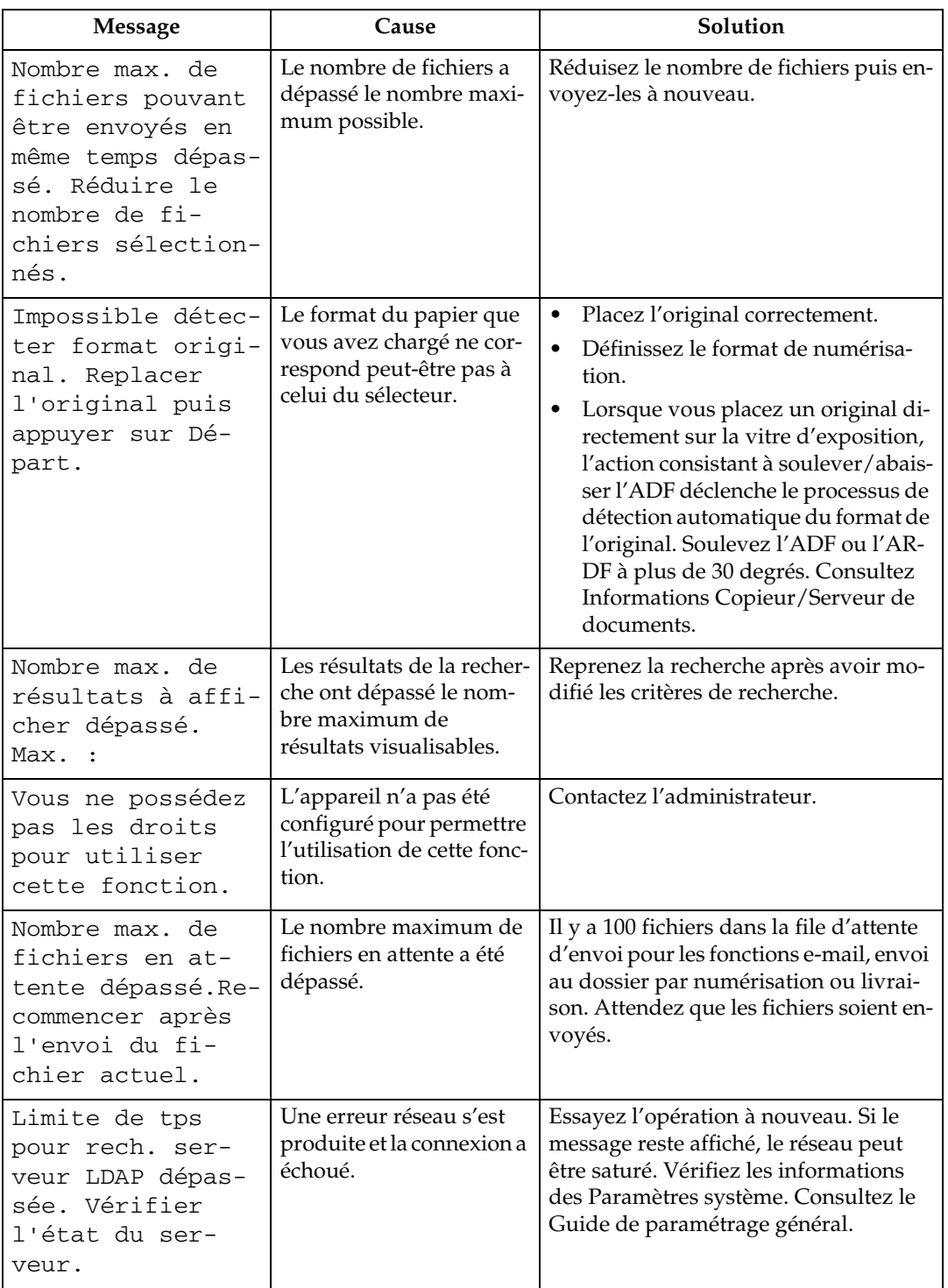

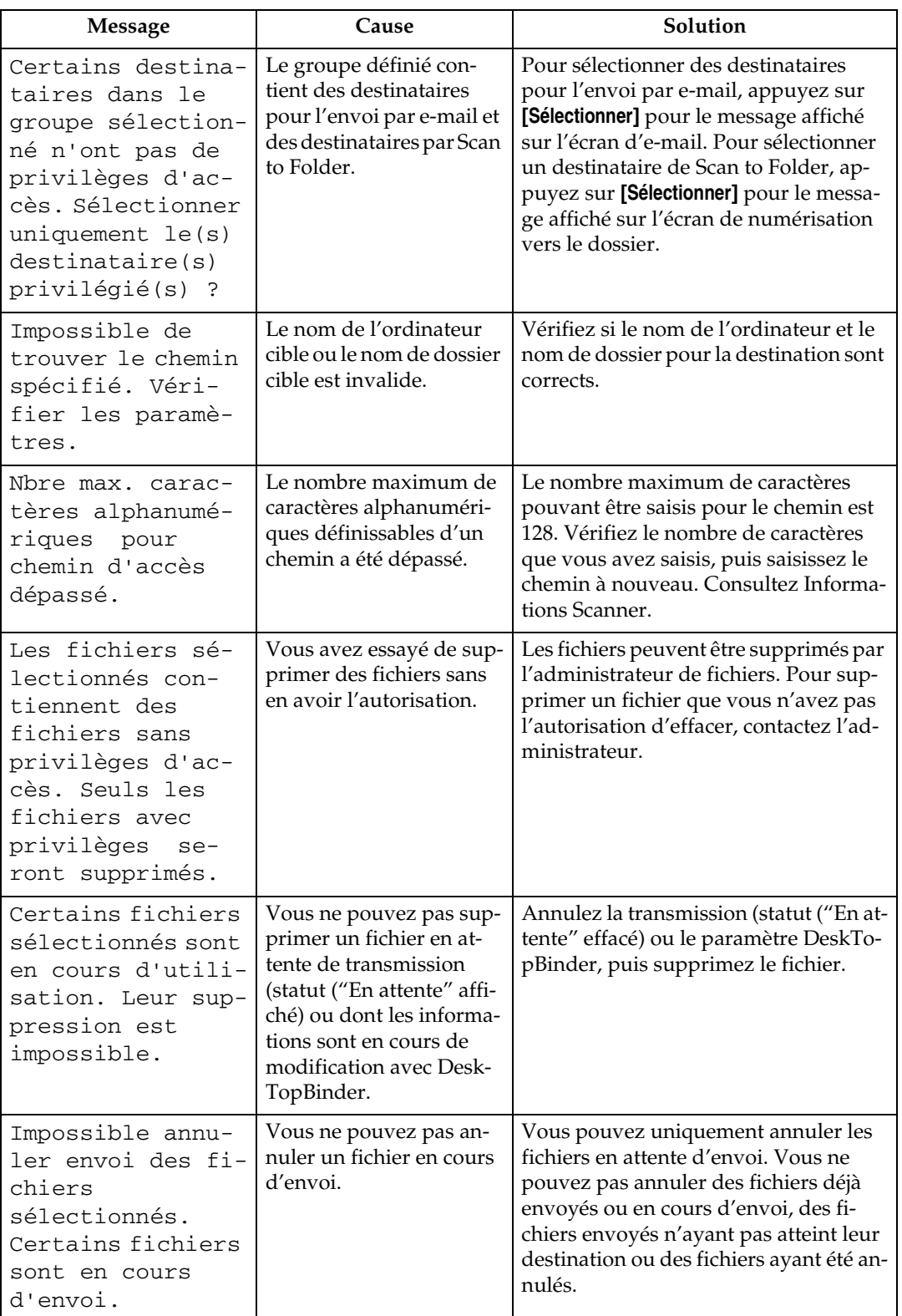

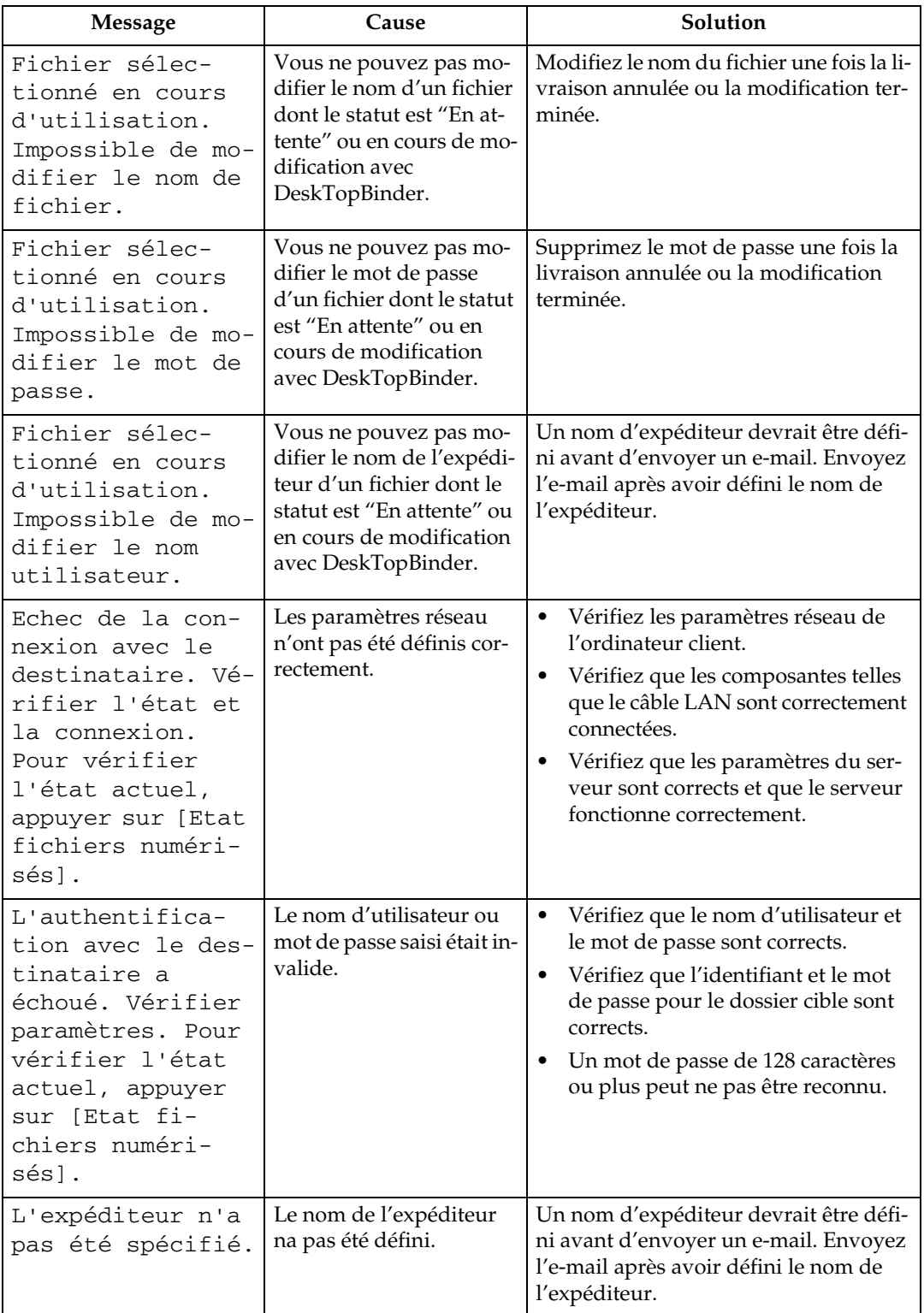

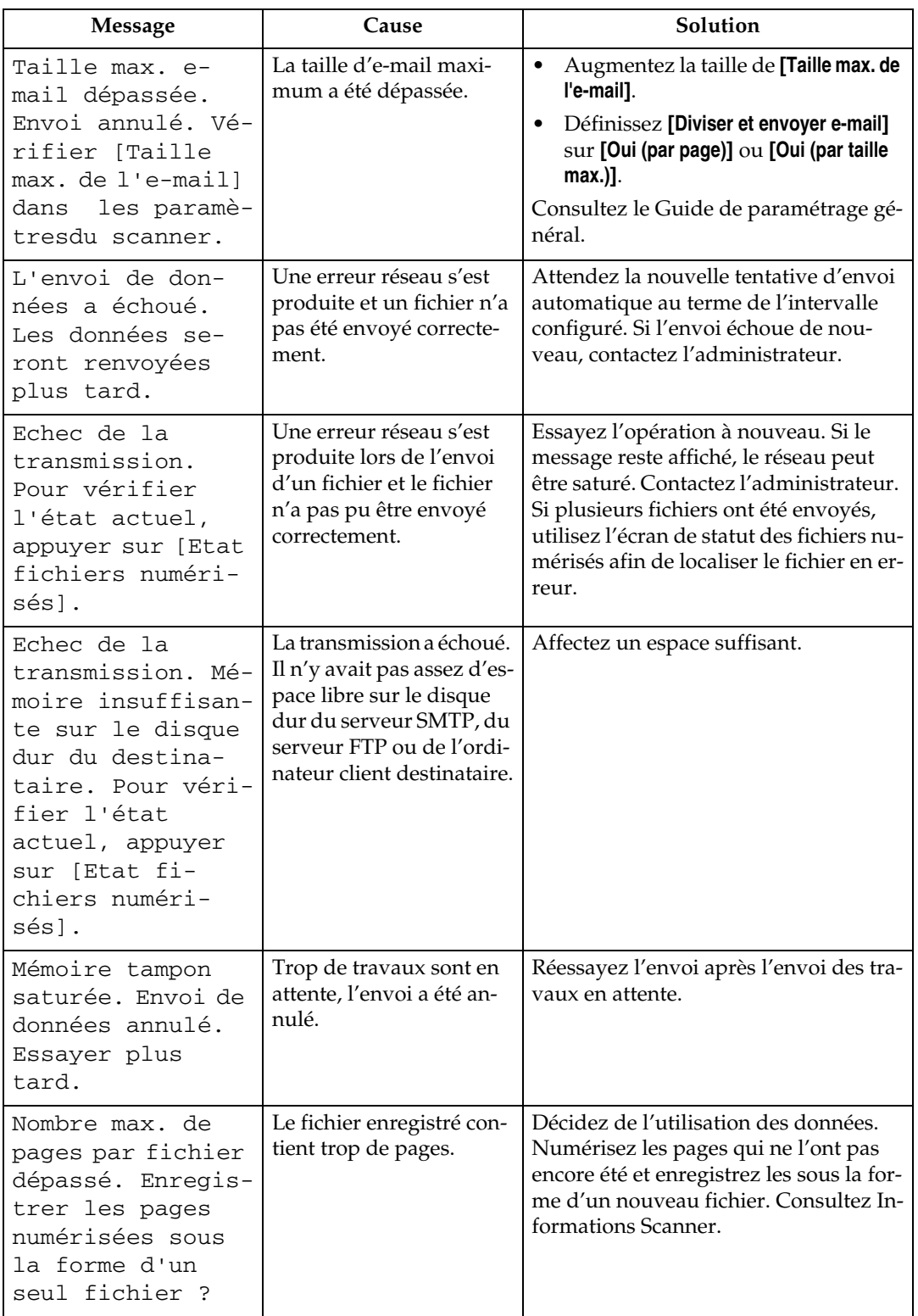

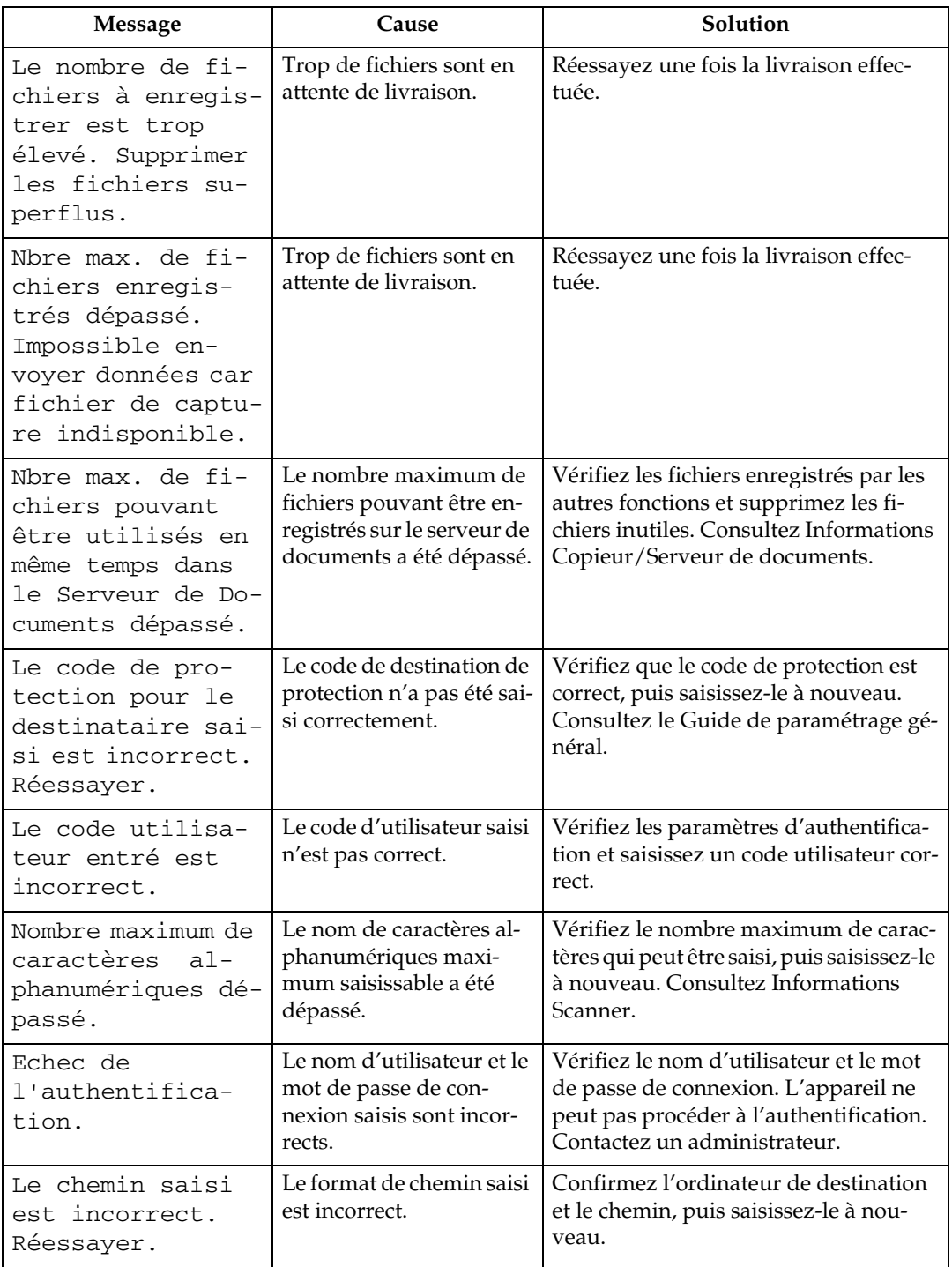

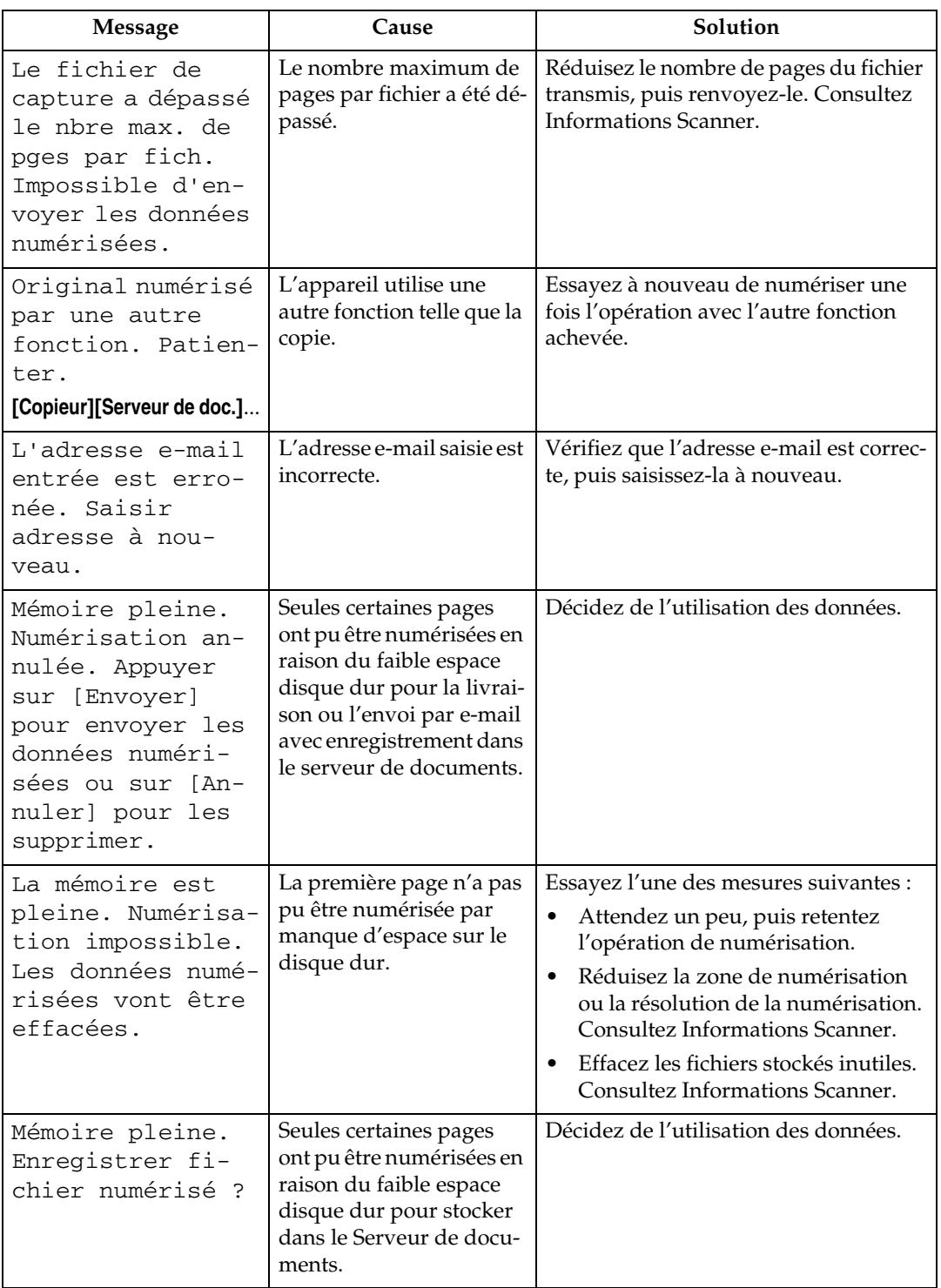

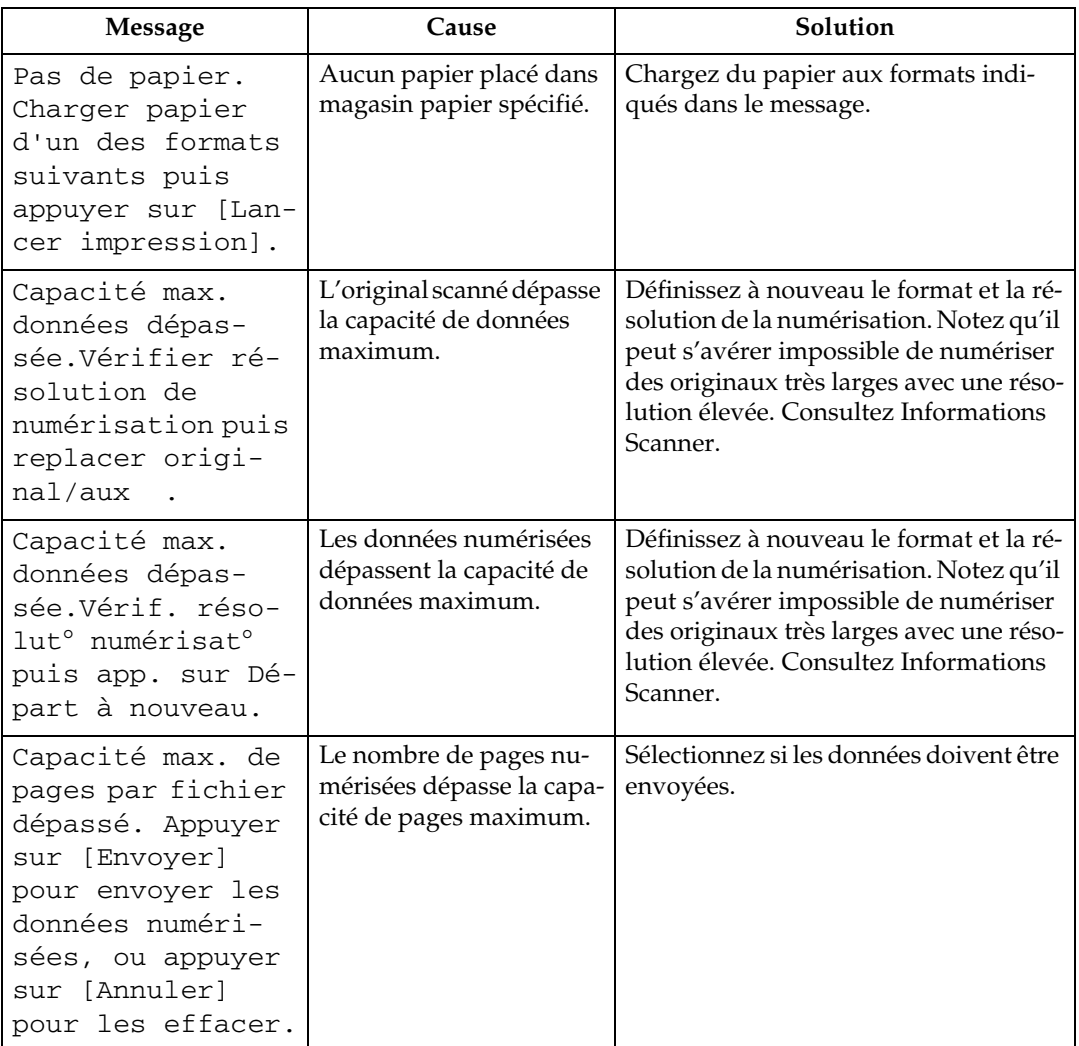

### **Un message s'affiche sur l'ordinateur client**

Cette section répertorie les causes probables des principaux messages d'erreur affichés sur l'ordinateur client (si vous utilisez le pilote TWAIN) ainsi que les solutions possibles.

#### **important**

❒ Si un message non décrit ici apparaît, suivez ses instructions. Pour plus d'informations sur les modalités de mise hors tension de l'interrupteur d'alimentation principal, consultez A propos de cet appareil.

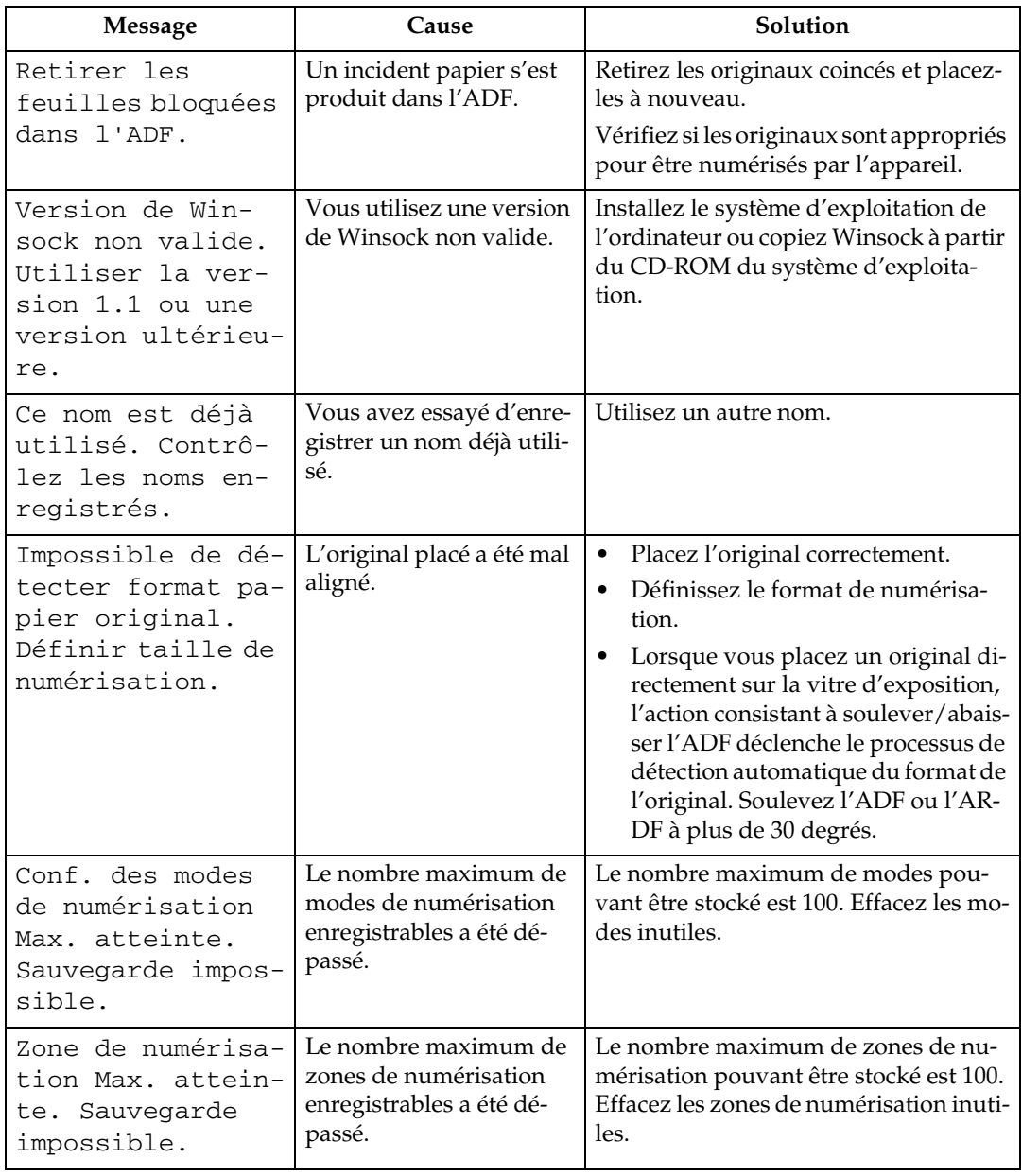

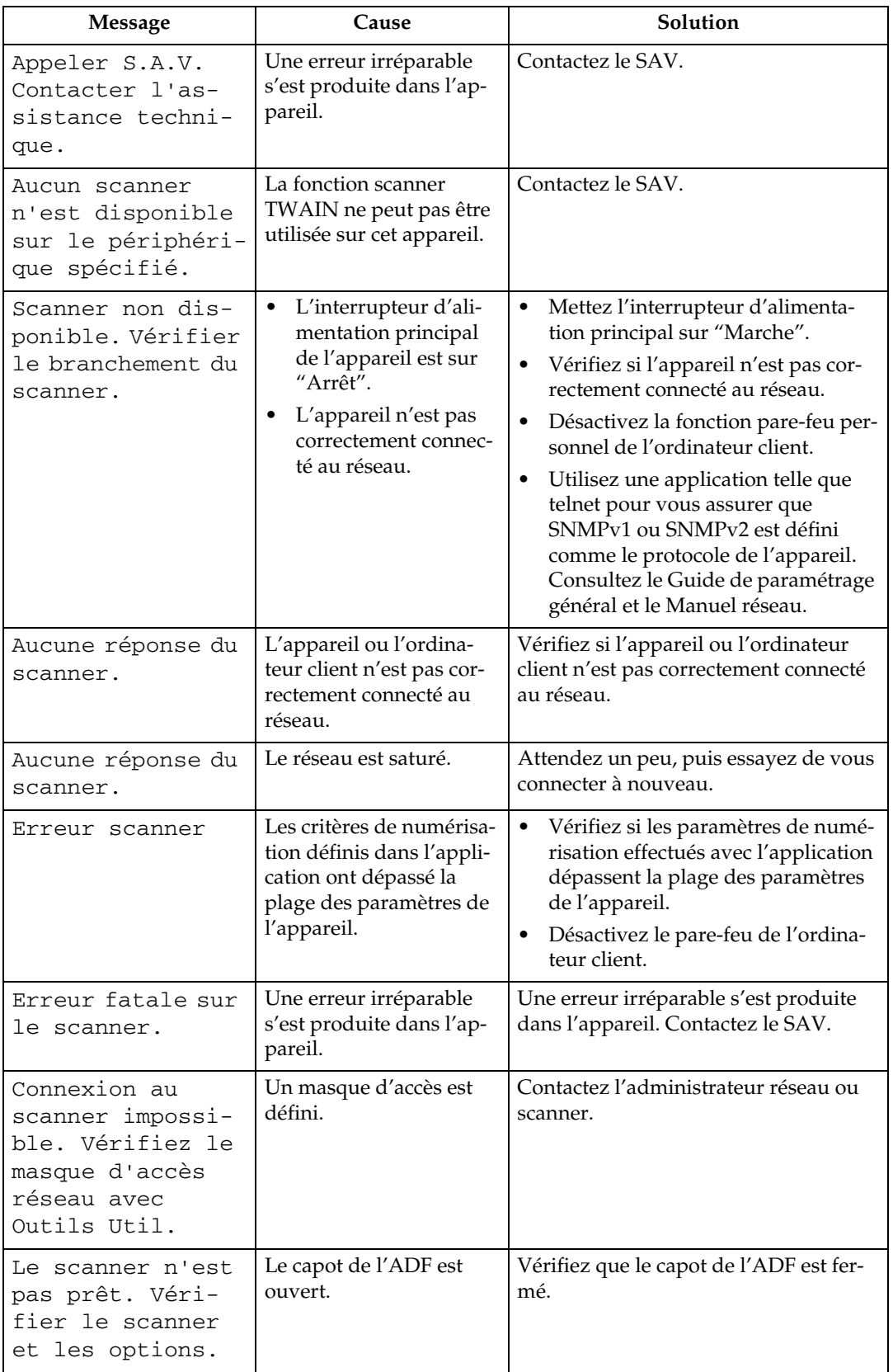

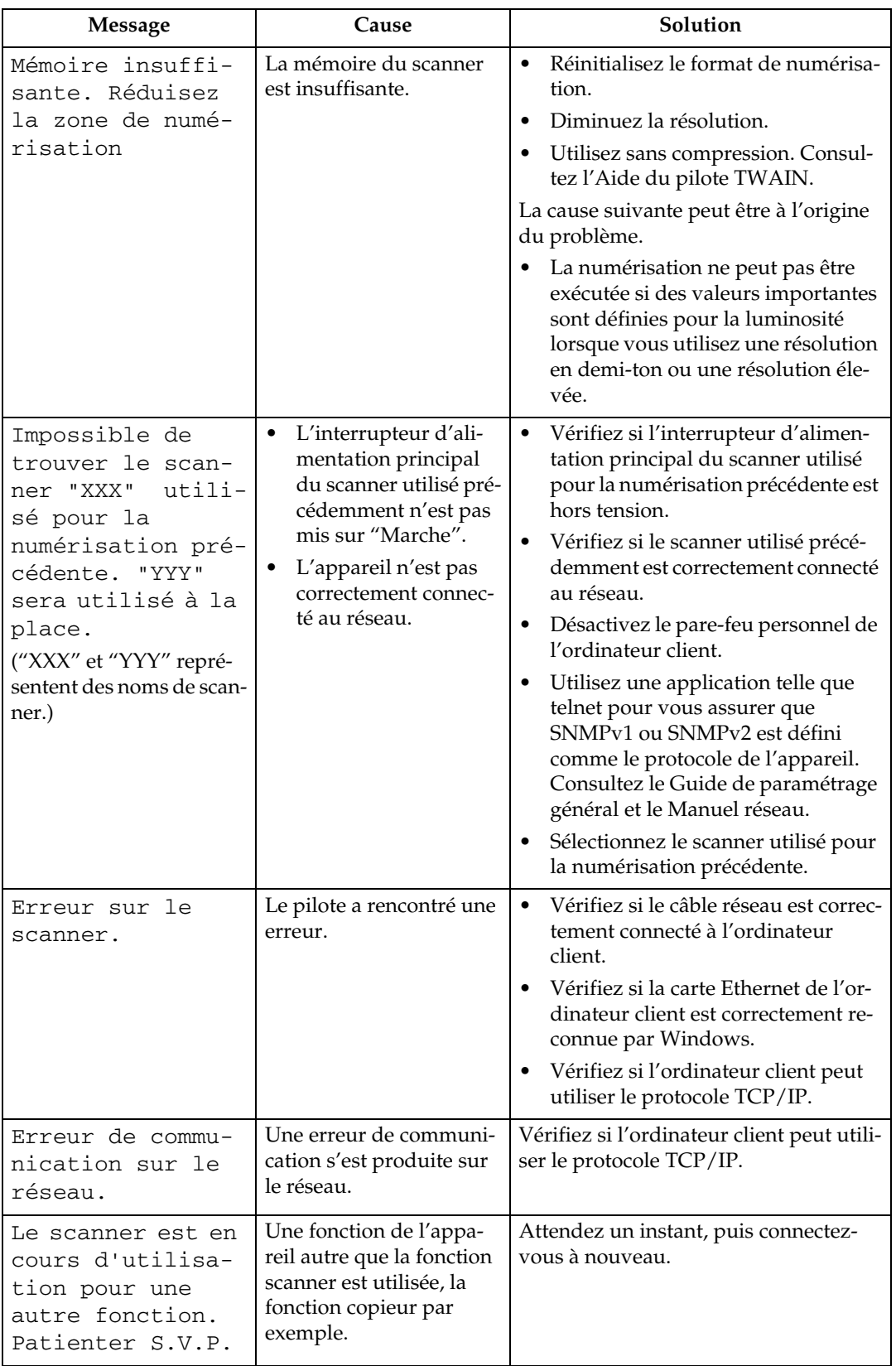

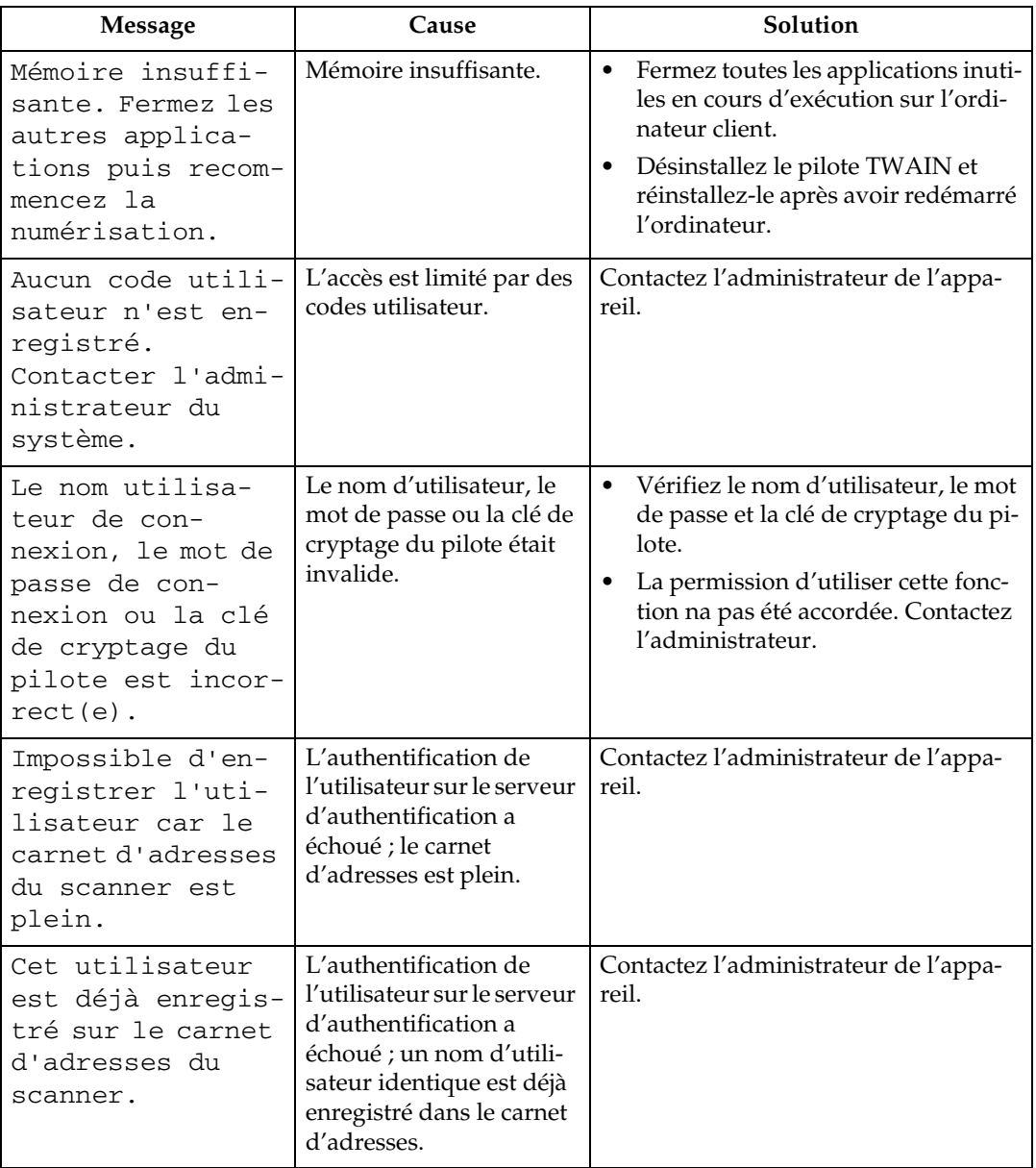

# **6. Ajout de papier, toner et agrafes**

Ce chapitre contient des informations sur les procédures de dépannage applicables à toutes les fonctions de l'appareil.

# <span id="page-100-0"></span>**Chargement de papier**

Cette section contient des informations sur la procédure de rechargement de papier.

#### R *ATTENTION :*

• *Veillez à ne pas pincer ou blesser vos doigts lors du remplacement du papier.*

Le magasin 1 et le magasin grande capacité (LCT) utilisent exclusivement du papier A4  $\Box$ . Charger uniquement du papier A4.

#### **Remarque**

- ❒ Déramez le papier avant le chargement.
- ❒ Lissez le papier courbé ou froissé, avant le chargement.
- **□** Si vous souhaitez charger du papier au format Letter-  $(8^1/z'' \times 11''\)$  dans le magasin 1 ou le magasin LCT, contactez votre SAV.
- ❒ Pour plus d'informations sur les types et les formats de papier, consultez A propos de cet appareil.
- ❒ Pour charger du papier dans le Bypass, reportez-vous à Informations Copieur/Serveur de documents.

### **Chargement de papier dans les magasins**

La section ci-dessous constitue la marche à suivre pour le chargement du papier (dans le magasin 2, par exemple).

#### **【Wimportant**

- ❒ Le magasin 1 utilise exclusivement du papier KA4 Si vous voulez charger du papier  $8^{1}/2'' \times 11''$   $\Box$ , contactez votre SAV.
- ❒ La position des guides latéraux et d'extrémité peut être modifiée dans l'unité papier magasins 2, 1 et l'unité papier 2 magasins. Du papier de divers formats peut alors être chargé dans ces magasins. Pour le changement de format, reportez-vous à "Modification du format papier".
- ❒ N'empilez pas le papier au-dessus de la marque de limite.

A **Tirez précautionneusement sur le magasin jusqu'à ce qu'il s'arrête.**

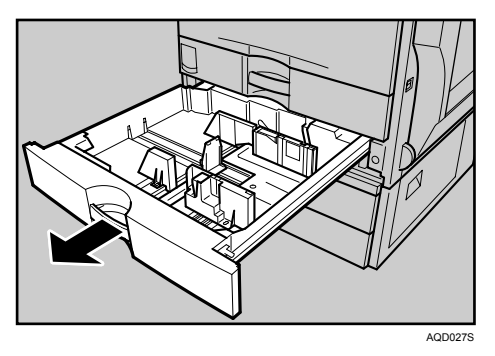

B **Arrangez les feuilles et chargez-les face à imprimer sur le dessus.**

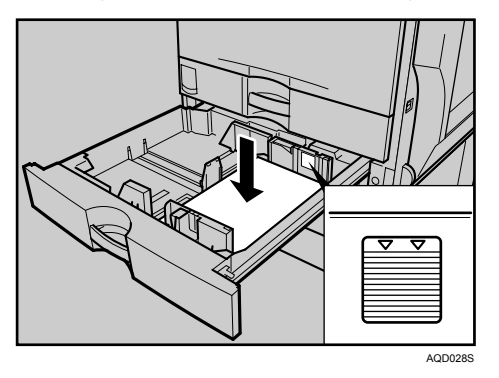

C **Poussez doucement sur le magasin pour le faire rentrer complètement.**

#### **Remarque**

❒ Si vous chargez un papier dont le format n'est pas sélectionné automatiquement, vous devez spécifier le format du papier à l'aide du panneau de commande.

#### **Référence**

[P.98 "Modification du format papier"](#page-105-1)

[P.101 "Passage à un format n'étant pas détecté automatiquement"](#page-108-0)

# **Chargement de papier dans le magasin grande capacité (LCT)**

La section ci-dessous présente la marche à suivre pour charger du papier dans le magasin grande capacité (LCT).

#### **Important**

- **□** Le magasin grande capacité (en option) utilise exclusivement du papier  $\bigcup$  A4 Ne chargez que du papier  $\Box$  A4. Si vous voulez charger du papier 8  $\frac{1}{2}$ "×11" $\bigcup$ , contactez votre SAV.
- ❒ Alignez les piles de papier et chargez-les contre les parois gauche et droite. Dans le cas contraire, un incident papier risque de se produire.
- ❒ N'empilez pas le papier au-dessus de la marque de limite.

#### A **Ouvrez complètement et lentement le magasin grande capacité.**

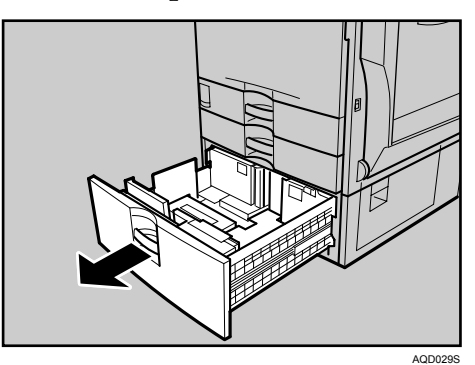

B **Avec la face à imprimer orientée vers le haut, alignez les quatre côtés des deux piles de papier, puis chargez-les lune à côté de l'autre dans le magasin. Chaque côté possède une limite de 1.000 feuilles.**

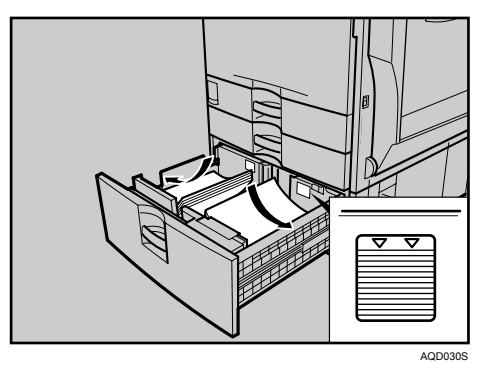

C **Fermez complètement et lentement le magasin papier.**

**6**

#### **Papier inversé ou papier Recto/Verso**

La section suivante décrit la marche à suivre pour charger du papier dont l'orientation et la face à imprimer sont définies (papier à en-tête).

Le papier inversé ou Recto/Verso (papier à en-tête, papier perforé ou papier copié, par exemple) risque de ne pas être imprimé correctement en fonction de l'orientation des originaux et du papier. Sélectionnez **[ON]** dans **[Réglage papier à en-tête]** sous **[F**° **Copieur/Serv. doc.]**, puis placez l'original et le papier comme indiqué ci-dessous. Consultez le Guide de paramétrage général. Lorsque vous imprimez avec la fonction Imprimante, l'orientation des originaux est la même.

Pour l'impression avec la fonction imprimante, l'orientation de chargement des originaux est la même.

#### ❖ **Orientation de l'original**

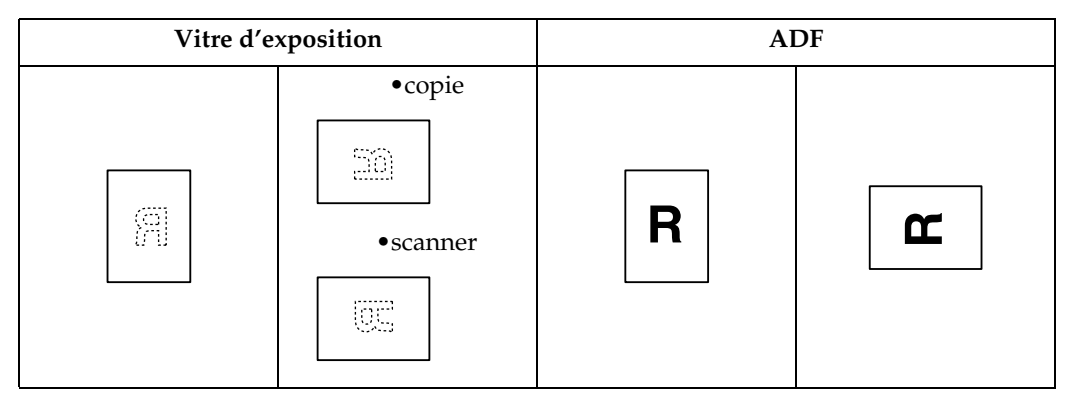

#### ❖ **Orientation du papier**

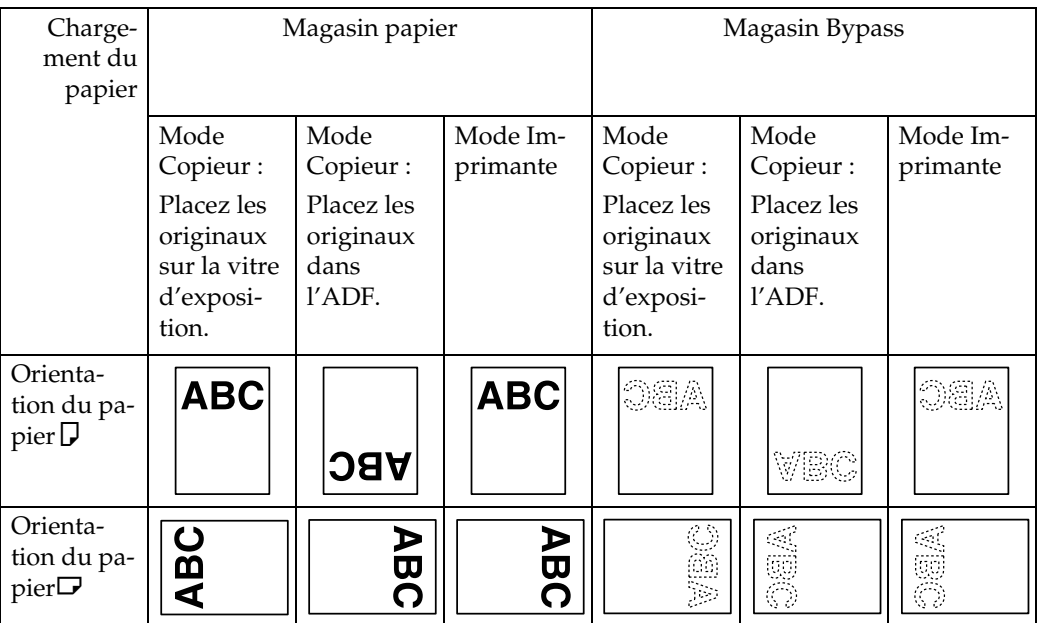

### **Remarque**

❒ Pour **[Paramètres système]**, définissez Papier à en-tête comme "Type de papier" pour le magasin papier que vous voulez utiliser. Consultez le Guide de paramétrage général.

**6**

# <span id="page-105-1"></span><span id="page-105-0"></span>**Modification du format papier**

Cette section traite de la procédure de modification de format.

Les procédures pour la modification du format papier diffèrent suivant le magasin (magasin 1 ou autes unités de magasin papier en option). Veillez à suivre la procédure appropriée avant de commencer.

#### **Remarque**

- ❒ Sélectionnez le format à l'aide des Outils utilisateur. Dans le cas contraire, un incident papier risque de se produire.
- ❒ Le magasin 1 et le magasin grande capacité (en option) utilisent exclusivement du papier  $\Box$  A4 Pour charger du papier  $8 \frac{1}{2}$ "  $\times$  11" $\Box$ , contactez votre SAV.
- ❒ Déramez le papier avant le chargement.
- ❒ Lissez le papier courbé ou froissé, avant le chargement.
- ❒ Pour plus d'informations sur les types et formats de papier, reportez vous à À propos de cet appareil.

# **Modification du format papier du magasin papier**

La section ci-dessous traite de la marche à suivre pour changer un format dans le magasin de papier.

#### **important**

- ❒ N'empilez pas le papier au-dessus de la marque de limite.
- ❒ Veillez à ce que le sommet du papier soit aligné par rapport au côté droit.
- A **Assurez-vous que le papier se trouvant dans le magasin n'est pas en cours d'utilisation, puis tirez délicatement le magasin jusqu'à ce qu'il s'arrête.**

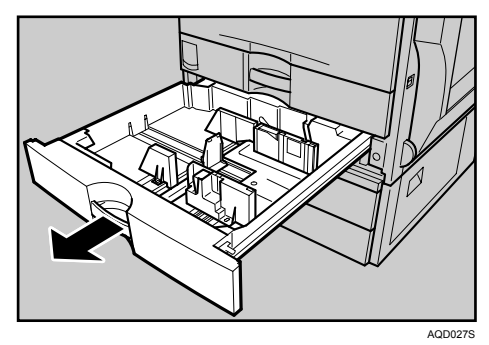

B **Retirez le papier, le cas échéant.**

C **Déverrouillez les guide latéraux.**

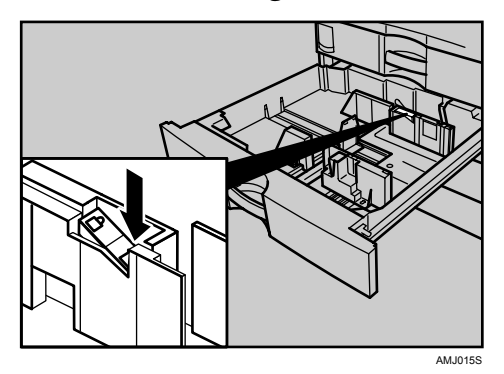

D **Tout en appuyant sur le levier, faites glisser les guides latéraux jusqu'à ce qu'ils soient alignés avec le format de papier que vous voulez charger.**

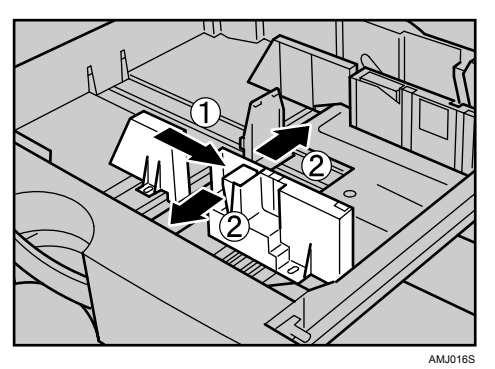

E **Faites glisser le guide arrière jusqu'à ce qu'il soit aligné avec le format de papier que vous voulez charger.**

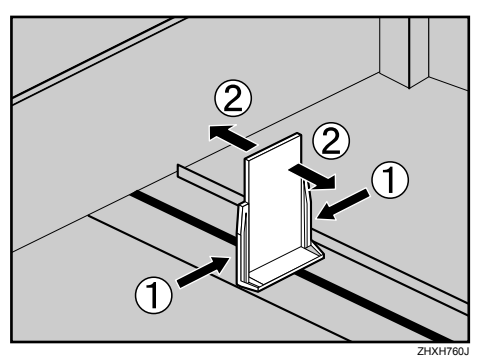

F **Arrangez les feuilles et chargez-les face à imprimer sur le dessus.**

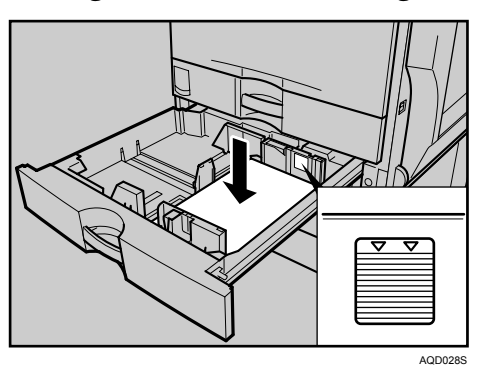

G **Reverrouillez les guides latéraux.**

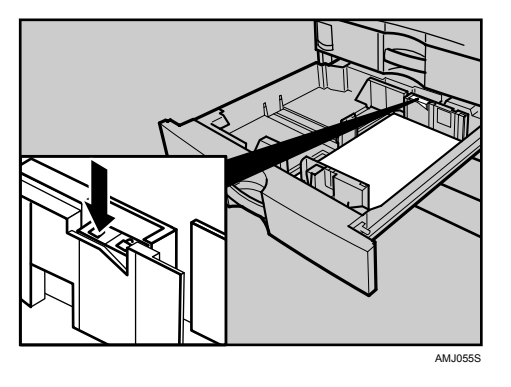

- $\overline{\mathbf{B}}$  Repoussez délicatement le magasin.
- I **Vérifiez le format affiché.**

#### **Remarque**

❒ S'il y a de l'espace entre le guide latéral et le papier, placez le guide latéral contre le bord du papier.
### **Passage à un format n'étant pas détecté automatiquement**

Si vous chargez un papier dont le format n'est pas sélectionné automatiquement, vous devez spécifier le format papier à l'aide du panneau de commande.

### **楼Important**

❒ Les formats papier suivants ne sont pas sélectionnés automatiquement.

- Magasin 2, unité optionnelle de magasin papier (Magasin 3, 4):  $11'' \times 17''$  $\bm{\Box}$  ,  $8^1/\vphantom{1}2'' \times 14''$   $\bm{\Box}$  ,  $8^1/\vphantom{1}4'' \times 14''$   $\bm{\Box}$  ,  $8^1/\vphantom{1}2'' \times 11''$   $\bm{\Box}$  ,  $7^1\vphantom{1}1'$   $4'' \times$  $10^{1}/2''$   $\sqrt{}\boldsymbol{\Box}$  ,  $8''\times13''$   $\vec{}\boldsymbol{\Box}$  ,  $8^{1}/2''\times13''$   $\vec{}\boldsymbol{\Box}$  ,  $8\pi$  ,  $8\pi$  ,  $16\times\sqrt{}\boldsymbol{\Box}$   $\vec{}\boldsymbol{\Box}$
- Bypass : B4 $\overline{\mathbf{D}}$ , A4 $\overline{\mathsf{D}}$  , B5 $\overline{\mathsf{D}}$  , A5 $\overline{\mathsf{D}}$  , B6 $\overline{\mathsf{D}}$  , 12"  $\times$  18" $\overline{\mathsf{D}}$  , 11"  $\times$  17" $\overline{\mathsf{D}}$  , 8 $^1$  /  $_2$ " $\times$  14" $\overline{\mathsf{D}}$  ,  $8^{1}/_{4}$ "  $\times$   $14$ " $\bm{\Box}$  ,  $8^{1}/_{2}$ "  $\times$   $11$ " $\bm{\Box}$  ,  $5^{1}/_{2}$ "  $\times$   $8^{1}/_{2}$ " $\bm{\Box}_{\mu}$   $7^{1}/_{4}$ "  $\times$   $10^{1}/_{2}$ "  $\bm{\Box}$  ,  $8$ "  $\times$  $13''\square$ ,  $8^1/\gamma'' \times 13''\square$ ,  $8^1/\gamma'' \times 13''\square$ ,  $8K\nquare$ ,  $16K\nquare$

A **Appuyez sur la touche** {**Compteur/Outils utilisateur**}**.**

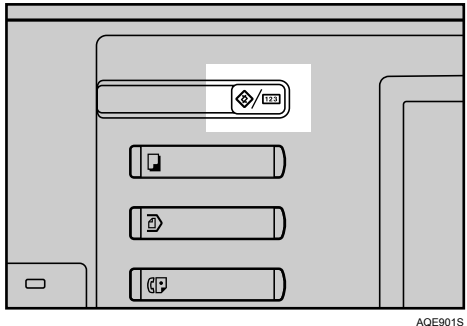

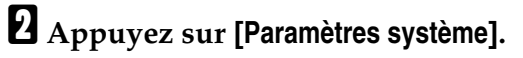

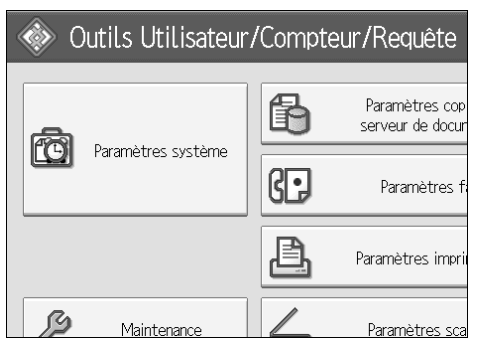

C **Appuyez sur l'onglet [Paramètres mag.].**

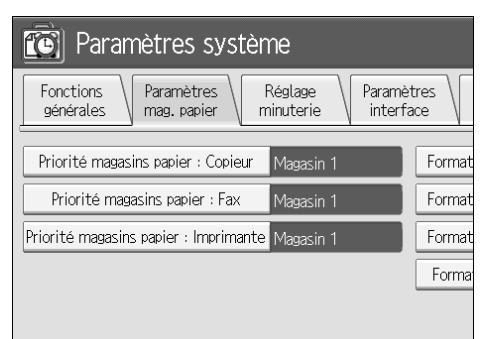

D **Sélectionnez le magasin pour lequel vous souhaitez modifier les paramètres du papier.**

Appuyez sur la touche que vous souhaitez de **[Format papier magasin : Magasin 2]** à **[Format papier magasin : Magasin 4]**.

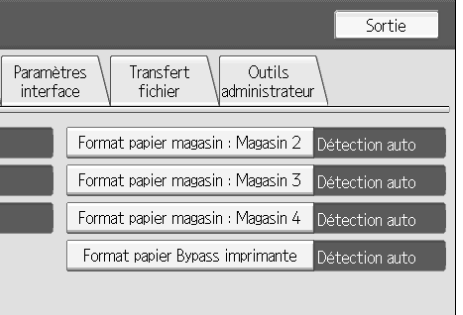

<span id="page-110-0"></span>E **Sélectionnez le format papier chargé et le sens d'introduction, puis appuyez sur [OK].**

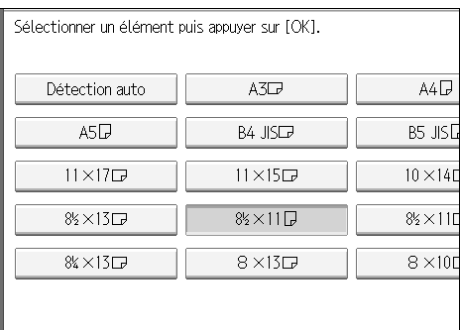

Le format papier et le sens d'introduction définis, s'affichent.

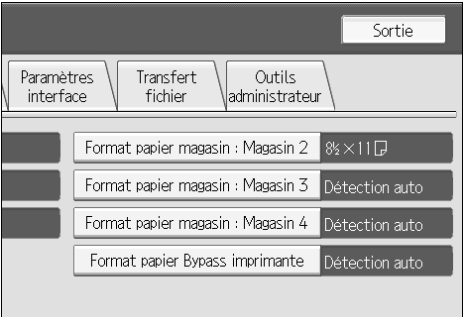

# F **Appuyez sur la touche** {**Compteur/Outils utilisateur**}**.**

L'écran initial s'affiche.

### **Remarque**

❒ Si vous souhaitez imprimer sur du papier sélectionné automatiquement après avoir imprimé sur du papier au format non sélectionné automatiquement, vous devez redéfinir le paramètre sur "Détection auto". Rechargez le papier, puis sélectionnez "Détection auto" à l'étape  $\blacksquare$ . Le paramètre est redéfini sur "Détection auto".

# **Ajout de toner**

Cette section traite de la marche à suivre pour ajouter et stocker du toner.

### R *AVERTISSEMENT :*

**•** *N'incinérez pas le toner usagé ou les cartouches de toner. La poussière de toner peut s'enflammer en contact d'une source d'ignition. Jetez les cartouches de toner usagé dans le respect de la réglementation locale en vigueur.*

### $\triangle$  ATTENTION :

• *Conservez le toner (utilisé ou non utilisé) ou les cartouches de toner hors de portée des enfants.*

### $\Lambda$  attention :

• *En cas d'inhalation de toner ou de toner usagé, gargarisez avec beaucoup de l'eau et déplacez-vous jusqu'à un endroit où vous pouvez respirer de l'air frais. Consultez éventuellement un médecin.*

### $\mathbin{\mathbb A}$  attention :

• *Si le toner ou le toner usagé entre en contact avec les yeux, rincez immédiatement abondamment à l'eau. Consultez éventuellement un médecin.*

### $\wedge$  attention :

• *Si le toner ou le toner usagé entre en contact avec les yeux, rincez immédiatement abondamment à l'eau. Consultez éventuellement un médecin.*

### R *ATTENTION :*

- *Evitez que du toner se dépose sur la peau ou les vêtements lorsque vous le remplacez ou éliminez un bourrage. En cas de contact du toner avec la peau, lavez abondamment avec de l'eau et du savon.*
- *Si du toner se dépose sur les vêtements, lavez-les à l'eau froide. L'eau chaude provoquerait l'incrustration du toner dans le tissu et empêcherait l'élimination des taches.*

### $\mathbin{\mathbb A}$  attention :

• *Nos produits sont conçus pour répondre aux exigences de fonctionnement et de normes de qualité les plus strictes. Nous vous recommandons d'utiliser uniquement les consommables distribués par un revendeur agréé.*

### R *ATTENTION :*

• *Ne tentez pas d'ouvrir les cartouches de toner en forçant. Du toner pourrait se répandre, tacher vos vêtements et vos mains et des ingestions accidentelles de toner pourrait se produire.*

### **Important**

- ❒ Toute utilisation d'un type de toner autre que le type recommandé risque d'entraîner une panne.
- ❒ Ne mettez pas l'interrupteur de fonctionnement en position d'arrêt lorsque vous ajoutez du toner. Vous risqueriez d'effacer les paramètres.
- ❒ Ajoutez toujours du toner lorsque l'appareil vous y invite.
- ❒ Lorsque le message "DAjouter du toner" s'affiche à l'écran, remplacez la cartouche de toner de la couleur concernée.
- ❒ Stockez les cartouches de toner dans un endroit frais, sec à l'abri des rayons directs du soleil.
- ❒ Stockez-le sur une surface plane.

### **Remarque**

- ❒ Vous pouvez consulter le nom du toner requis et la procédure de remplacement dans l'écran "DAjouter du toner".
- ❒ Appuyez sur **[Etat système]** pour connaître le numéro à utiliser pour commander des fournitures. Voir [P.5 "Vérification de l'état de l'appareil et paramè](#page-12-0)[tres".](#page-12-0)
- ❒ La procédure est la même pour les quatre couleurs.

### **Insertion du toner**

La section ci-dessous traite de la marche à suivre pour remplacer du toner.

### **important**

❒ Ne secouez pas la cartouche retirée. Du toner résiduel pourrait se répandre.

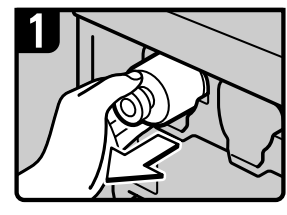

- · Ouvrez le capot supérieur de l'appareil.
- · Retirez lentement la cartouche de toner.

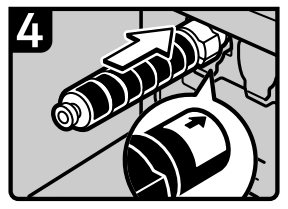

· Retirez la nouvelle cartouche de toner de son emballage.

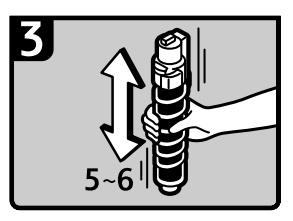

• En maintenant la cartouche de toner, secouez-la cinq ou six fois.

- Vérifiez l'orientation de la cartouche de toner, puis insérez-la avec précaution.
- · Refermez le capot supérieur de l'appareil.

FR AQE038S

# **Lorsqu'il reste du toner**

Il se peut qu'il reste du toner dans la cartouche de toner, dans certains environnements. Si cela se produit, remettez en place la cartouche du toner. Le toner est alors diffusé automatiquement; vous pouvez ensuite poursuivre l'utilisation.

# **Envoi de télécopies ou de documents numérisés lorsque les cartouches de toner sont vides**

Lorsque l'appareil est à cours de toner, le voyant correspondant s'allume. Même sil ne reste plus de toner, vous pouvez envoyer des télécopies ou des documents numérisés.

### **important**

- ❒ Si le nombre de communications exécuté après l'épuisement du toner et non répertorié dans le journal automatique des sorties dépasse 200, la communication est impossible.
- <span id="page-114-0"></span>A **Vérifiez que l'appareil est en mode fax ou scanner.**

# B **Appuyez sur [Sortie], puis exécutez l'opération de transmission.**

Le message d'erreur disparaît.

### **Remarque**

- ❒ Le rapport pouvant être imprimé pour les fichiers transmis ne peut pas l'être pour les fichiers transmis avec Transmission de mémoire.
- $\Box$  Si l'écran de fax ou de scanner ne s'affiche par à l'étape  $\Box$ , appuyez sur la touche {**Fax**} ou {**Scanner**}.

### **Toner usagé**

Le toner ne peut pas être réutilisé.

Apportez le conteneur de toner usagé à votre représentant commercial ou à votre SAV pour son retraitement via notre dispositif de recyclage. Si vous le jetez via votre centre de traitement des déchets local, il doit être considéré comme un déchet de matière plastique commun.

# **Maintenance**

Cette section traite de la marche à suivre pour ajuster le calage et la gradation des couleurs via les paramètres de **[Maintenance]**.

# **Réglage de l'alignement des couleurs**

Lorsque l'appareil est déplacé, l'unité de fusion est remplacée ou après une impression répétée pendant un certain temps, une modification du calage risque de se produire. En effectuant un réglage du calage des couleurs, vous pouvez maintenir des résultats d'impression optimaux.

### **Calage des couleurs**

Si les documents couleur indiquent une modification du calage, effectuez l'alignement des couleurs automatique.

### A **Appuyez sur la touche** {**Compteur/Outils utilisateur**}**.**

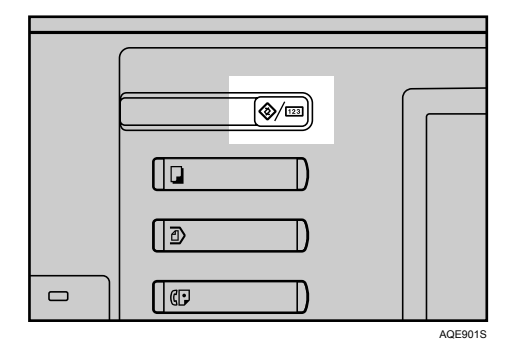

# B **Appuyez sur [Maintenance].**

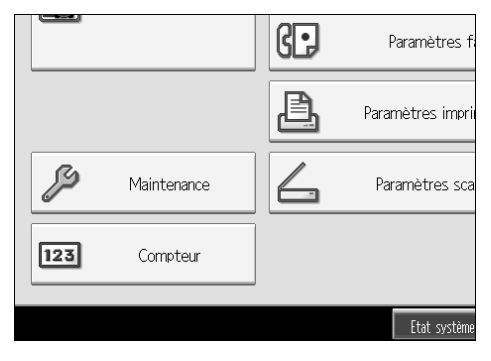

# C **Appuyez sur [Cadrage couleurs].**

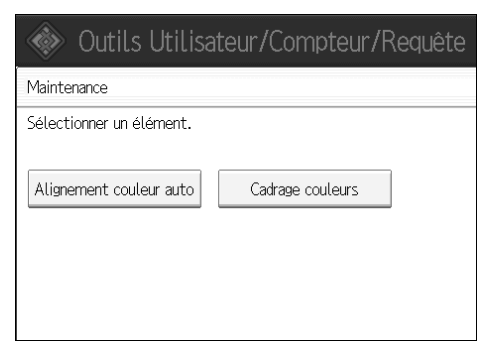

# D **Appuyez sur [OK].**

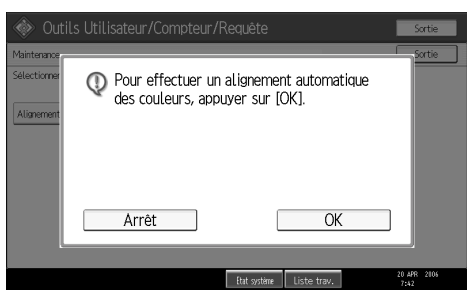

L'alignement automatique des couleurs dure environ cinquante secondes. Lorsque l'alignement est effectué, le menu d'alignement des couleurs réapparaît.

### E **Lorsque vous avez défini tous les paramètres, appuyez sur la touche** {**Compteur/Outils utilisateur**}**.**

L'écran initial s'affiche.

# **Étalonnage automatique des couleurs**

Si une couleur déterminée est forte ou si la couleur de la copie diffère de l'original, réglez la balance des couleurs jaune, magenta, cyan et noire.

### **Remarque**

❒ Si "DAjouter du toner" s'affiche sur le panneau d'affichage, le motif test n'est pas imprimé.

A **Appuyez sur la touche** {**Compteur/Outils utilisateur**}**.**

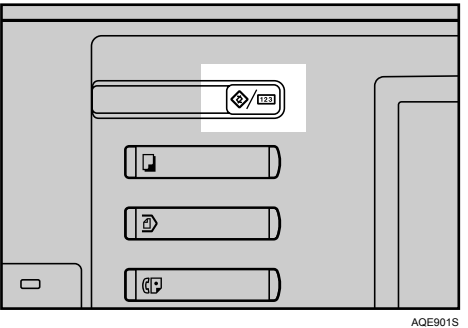

# B **Appuyez sur [Maintenance].**

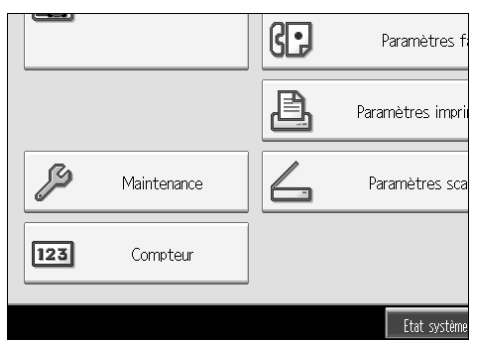

C **Appuyez sur [Alignement couleur auto].**

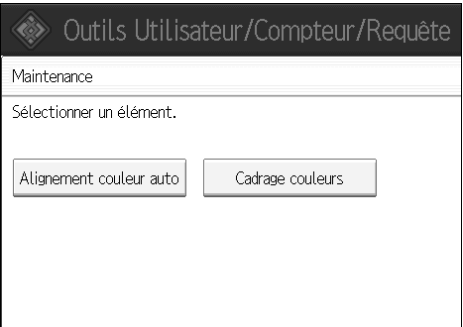

# D **Appuyez sur [Départ].**

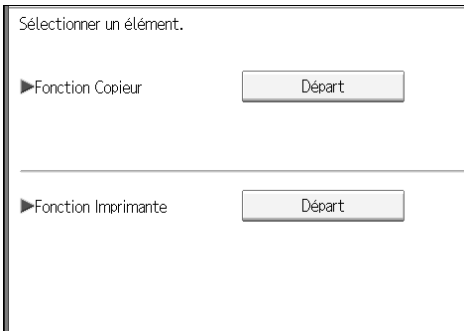

E **Appuyez sur [Lancer impression] ; un motif test est imprimé.**

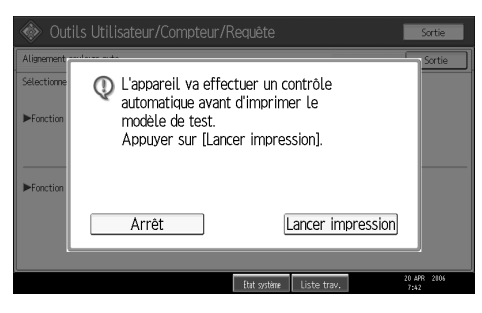

### F **Placez le motif test sur la vitre d'exposition et appuyez sur [Lancer numérisat**°**].**

L'image est corrigée une fois que "Numérisation en cours. Patienter S.V.P." disparaît.

### **Remarque**

- ❒ Lors de l'opération de calibrage de couleurs automatique à partir de la fonction copieur, appuyez sur **[Départ]** sous la fonction Copieur. Lors de l'opération à partir de la fonction imprimante, appuyez sur **[Départ]** sous Fonction Imprimante.
- ❒ Le motif test n'est pas lu lorsqu'il est placé dans le chargeur de documents.
- ❒ Lors du étalonnage automatique des couleurs à partir de la fonction imprimante, sélectionnez les motifs test (**[600** × **600 dpi]**, **[1800** × **600 dpi]** et **[2400** × **600 dpi]**) et appuyez sur **[Lancer impression]**.
- **◯** Le motif test s'imprime sur une page de format A4 $\bigcup$ ,  $8^{1}/2'' \times 11''$  (si le format A4 $\Box$  n'est pas disponible, le format A3  $\Box$ , B4 JIS $\Box$  sera utilisé). Vérifiez le papier placé dans le magasin papier.
- ❒ Placez le motif test de la manière suivante :

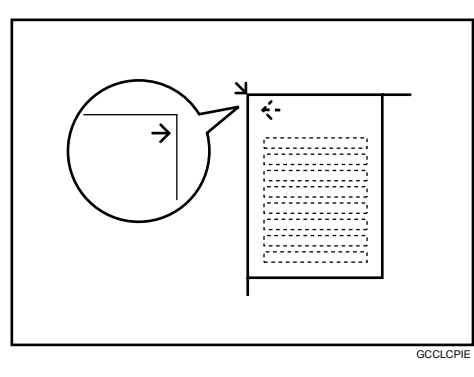

❒ Lorsque le chargeur de documents est installé, veillez à placer le motif test sur la vitre d'exposition, puis placez 2 ou 3 feuilles blanches, de la même taille que le motif test, au-dessus du motif test.

### **Retour au paramètre précédent**

"Paramètres précédent" représente le retour à l'état précédant toute modification.

# A **Appuyez sur [Réglage précédent].**

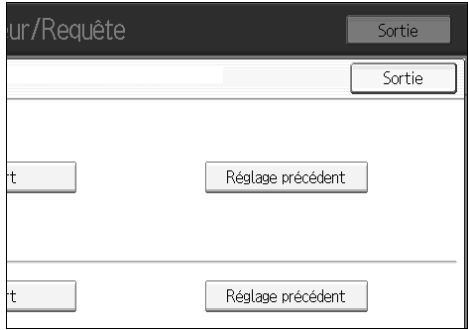

# B **Appuyez sur [Oui].**

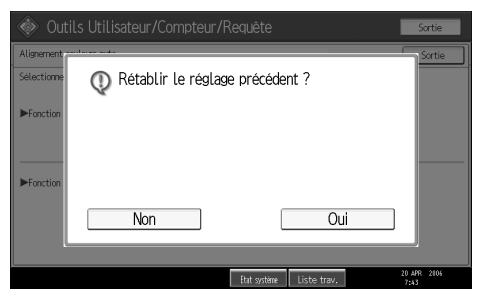

Les paramètres précédents sont réinitialisés.

### **Remarque**

- ❒ Lorsque vous revenez sur l'opération de calibrage de couleurs automatique de la fonction Copieur, appuyez sur **[Réglage précédent]** de la fonction Copieur. Lorsque vous revenez sur l'opération de calibrage de couleurs automatique de la fonction Imprimante, appuyez sur **[Réglage précédent]** de la fonction Imprimante.
- ❒ Lors de l'étalonnage automatique des couleurs à partir de la fonction imprimante, sélectionnez les motifs test (**[600** × **600 dpi]**, **[1800** × **600 dpi]** et **[2400** × **600 dpi]**) et appuyez sur **[Oui]**.

# **Ajout d'agrafes**

Cette section traite de la marche à suivre pour ajouter des agrafes.

### $\mathbin{\mathbb A}$  attention :

• *Tenez vos mains à l'écart du réceptacle du finisseur livret lorsque vous détachez ou installez l'agrafeuse du finisseur. Vous risqueriez de vous coincer les mains.*

### **Important**

❒ Si vous utilisez une autre cartouche d'agrafes que celle recommandée, l'agrafeuse risque de mal fonctionner ou des agrafes risquent de se coincer.

Rechargez l'agrafeuse en fonction du type de finisseur. (Vérifiez le type si vous n'êtes pas sûr.) Pour plus d'informations sur les types de finisseurs, consultez A propos de cet appareil.

# **SR790**

La section ci-dessous présente la marche à suivre pour ajouter des agrafes dans le SR790.

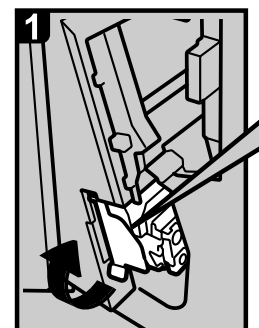

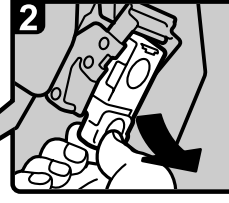

En retenant les leviers verts, tirez doucement sur la cartouche.

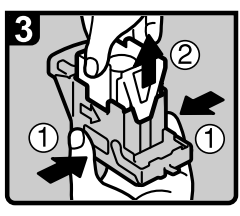

- · Maintenez la cartouche par les deux côtés. · Soulevez la partie sup-
- érieure de la cartouche.

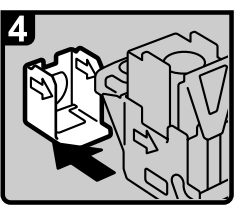

· Retirez la recharge vide dans le sens de la flèche.

· Ouvrez le capot avant du finisseur, puis retirez l'unité d'agrafage.

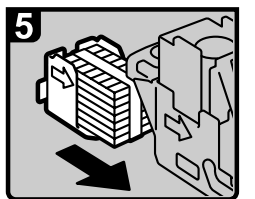

· Alignez les flèches de la nouvelle recharge avec celles de la cartouche. Poussez ensuite sur la réserve jusqu'au déclic.

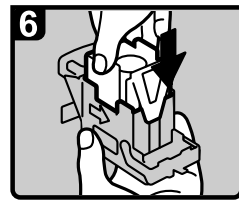

· Enfoncez avec précaution la partie supérieur dans la cartouche.

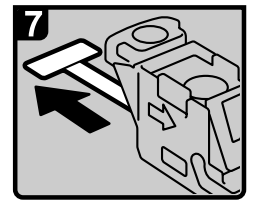

• Tirez sur le ruban pour l'enlever.

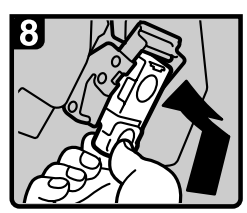

- Retenez les leviers verts en enfonçant la cartouche jusqu'au déclic.
- · Enfoncez l'unité d'agrafage pour la remettre en place, puis refermez le capot avant du finisseur.

FR AQE904S

### **Remarque**

❒ Si vous ne pouvez pas soulever la partie supérieure, cela indique qu'il reste des agrafes dans la cartouche. Vous devez utiliser toutes les agrafes pour pouvoir en rajouter.

# **Finisher SR3030 et Booklet Finisher SR3020**

La section ci-dessous présente la marche à suivre pour ajouter des agrafes dans le Finisher SR3030 et le Booklet Finisher SR3020.

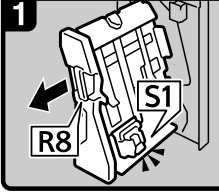

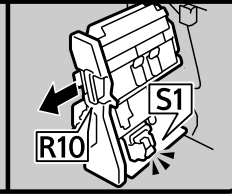

Finisseur SR3030 :

Finisseur livret SR3020 :

- · Ouvrez le capot avant du finisseur.
- \* Retirez l'unité d'agrafage.

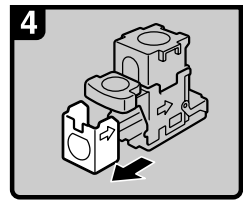

Enlevez la recharge vide dans le sens de la flèche.

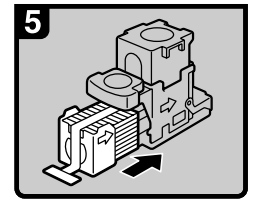

Enfoncez la nouvelle recharge vers le bas jusqu'au déclic.

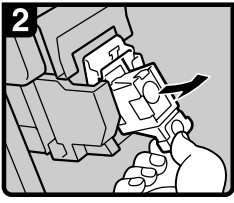

· Retirez la cartouche avec précaution.

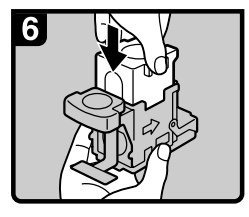

Enfoncez avec précaution la partie supérieure dans la cartouche.

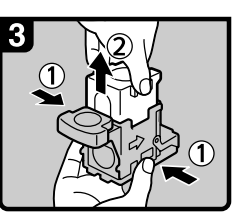

• En tenant la cartouche par les deux côtés, soulevez la partie supérieure

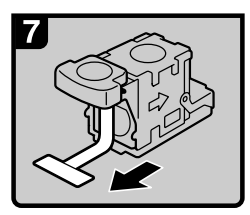

Tirez sur le ruban pour l'enlever.

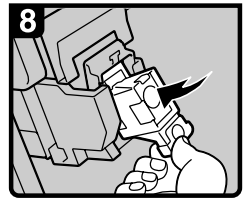

Enfoncez la cartouche vers le bas jusqu'au déclic.

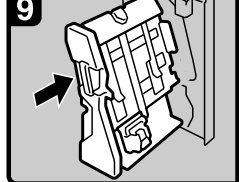

- Finisseur SR3030 : Finisseur livret SR3020 : · Remettez en place l'unité d'agrafage.
- · Fermez le capot avant du finisseur.

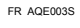

### **Remarque**

❒ Si vous ne pouvez pas soulever la partie supérieure, cela indique qu'il reste des agrafes dans la cartouche. Vous devez utiliser toutes les agrafes pour pouvoir en rajouter.

# **Booklet Finisher SR3020 (Piqûre à cheval)**

La section ci-dessous traite de la procédure d'ajout d'agrafes dans le Booklet Finisher SR3020.

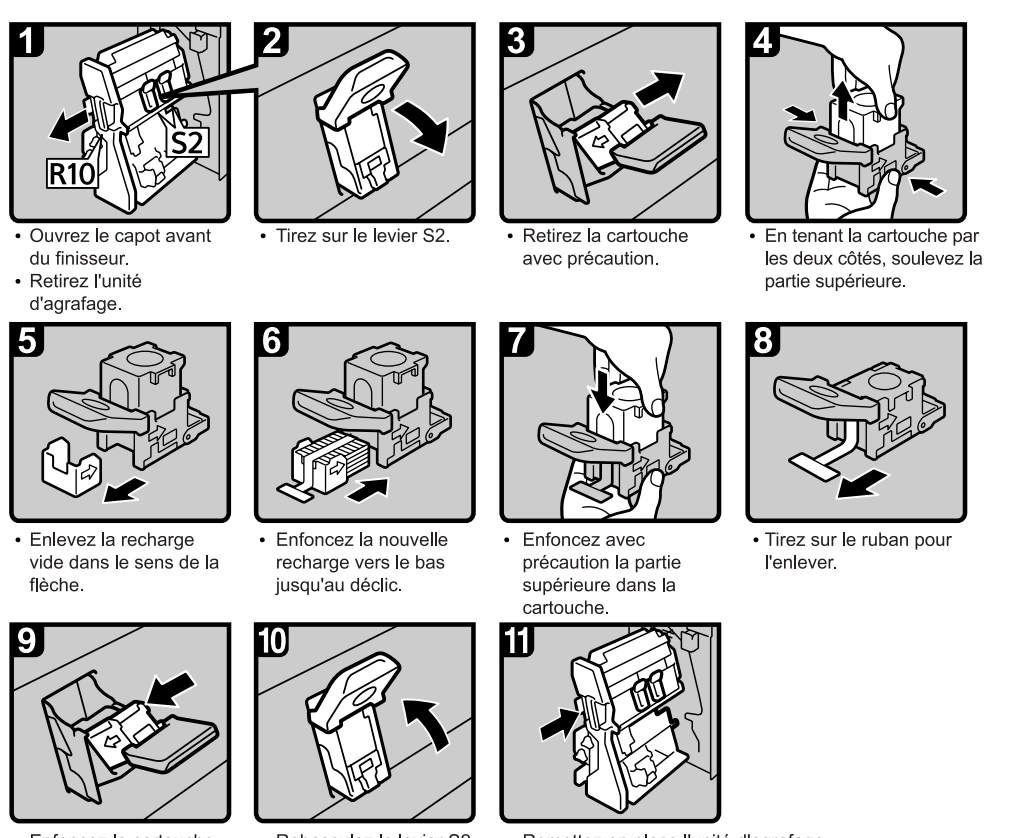

- Enfoncez la cartouche vers le bas jusqu'au déclic.
- · Rebasculez le levier S2.
- Remettez en place l'unité d'agrafage.  $\bullet$  $\ddot{\phantom{0}}$ Fermez le capot avant du finisseur.

FR AQE004S

# **Remarque**

❒ Si vous ne pouvez pas soulever la partie supérieure, cela indique qu'il reste des agrafes dans la cartouche. Vous devez utiliser toutes les agrafes pour pouvoir en rajouter.

# **Remplacement de la cartouche du tampon**

Si le tampon de transmission devient pâle, remplacez la cartouche.

### **Important**

- ❒ Cette cartouche de tampon est utilisée par les fonctions télécopieur et scanner.
- ❒ N'ajoutez pas d'encre à cartouche vous-même. Toute négligence peut entraîner une fuite d'encre.
- ❒ Veillez à ne pas salir vos doigts avec l'encre de la cartouche.
- ❒ Utilisez la cartouche indiquée pour cet appareil.

# A **Ouvrez le capot de l'ADF.**

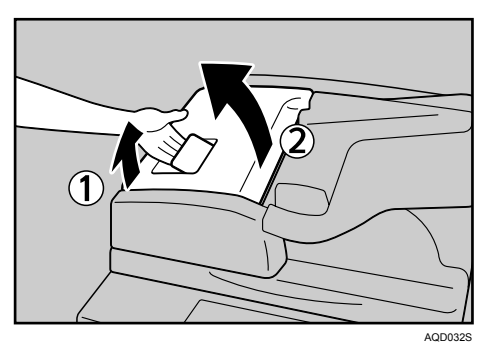

B **Soulevez le levier P2, puis tirez sur le capot P2 pour l'ouvrir.**

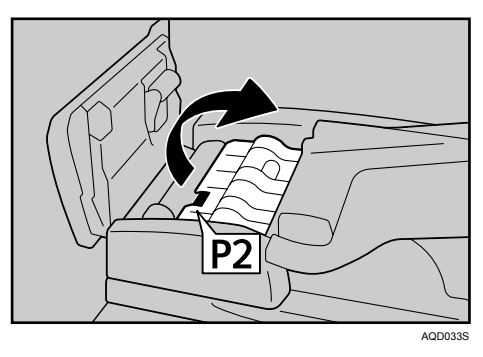

### C **Appuyez sur la zone du capot P3 portant l'inscription "PUSH", puis ouvrez le capot P3.**

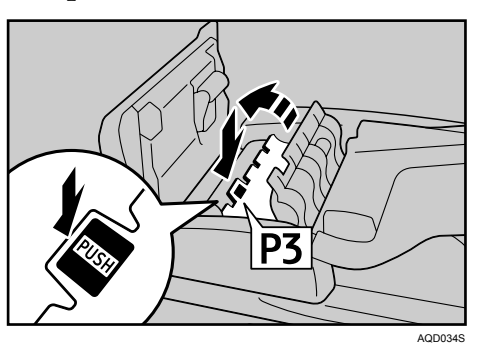

D **Sortez la cartouche du tampon usée.**

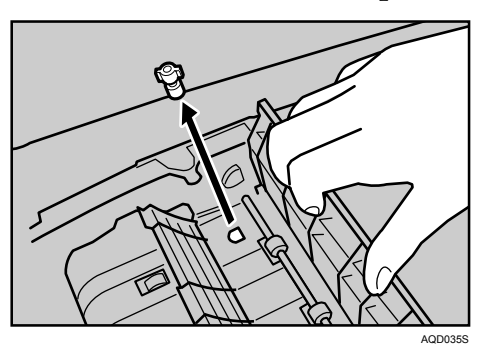

# E **Introduisez la nouvelle cartouche du tampon.**

Enfoncez la cartouche jusqu'à ce que les parties métalliques ne soient plus visibles.

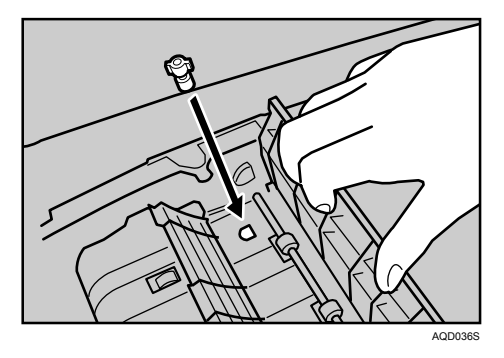

 $\Omega$  Fermez les capots P3, P2, et de l'ADF.

# **7. Résolution des incidents papier**

Ce chapitre traite de la procédure à suivre en cas d'incidents de papier ou d'originaux (coincés à l'intérieur de l'appareil).

# **Résolution des incidents papier**

### $\triangle$  ATTENTION :

• *L'unité de fusion peut être très chaude. Lors du retrait de feuilles coincées, veillez à ne pas toucher l'unité de fusion.*

### $\Lambda$  attention :

• *Tenez vos mains à l'écart du réceptacle du finisseur livret lorsque vous détachez ou installez l'agrafeuse du finisseur. Vous risqueriez de vous coincer les mains.*

### **important**

- ❒ Ne mettez pas l'interrupteur de fonctionnement en position arrêt pendant la résolution des bourrages papier. Vous risqueriez d'effacer les paramètres de copie.
- ❒ Pour éviter les bourrages papier, ne laissez pas de morceaux de papier déchirés dans l'appareil.
- ❒ Contactez votre assistance technique si des incidents papier surviennent régulièrement.

### **Remarque**

❒ Pour plus d'informations sur le repérage et la résolution des incidents papier, reportez-vous aux sections "Incidents papier" ou "Résolution des incidents papier".

### **Référence**

[P.120 "Repérage des incidents papier".](#page-127-0)

[P.121 "Résolution des incidents papier".](#page-128-0)

# <span id="page-127-0"></span>**Repérage des incidents papier**

En cas d'incident papier, retirez le papier coincé ou l'original en suivant les procédures indiquées sur l'étiquette placée à l'arrière du capot avant de l'unité principale.

L'incident se situe à l'endroit correspondant à la lettre affichée sur le panneau de commande.

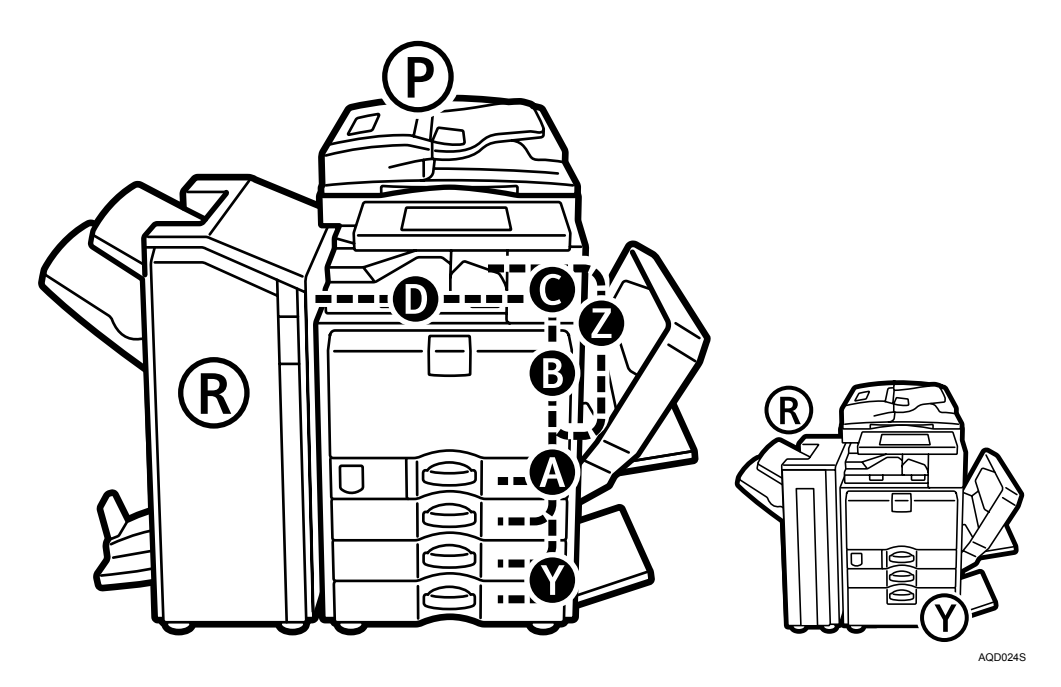

A **Appuyez sur la touche correspondant à la section dans laquelle vous voulez retirer du papier.**

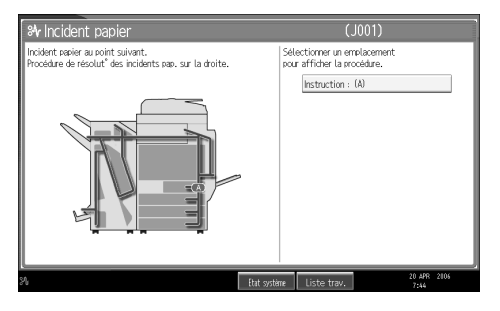

B **Après chaque étape, appuyez sur [Suiv.]. Pour revenir à l'étape précédent, appuyez sur [Précéd.].**

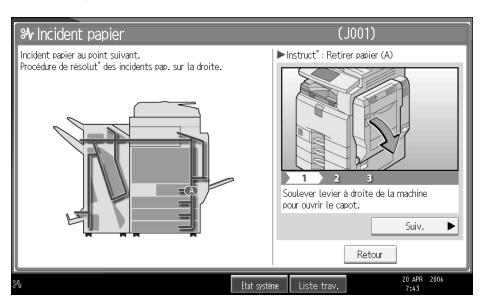

C **Lorsque tout le papier coincé est enlevé, restaurez l'état d'origine de l'appareil.**

### **Remarque**

❒ Plusieurs incidents papier peuvent être indiqués. Lorsque ceci se produit, contrôlez toutes les zones indiquées.

# <span id="page-128-0"></span>**Résolution des incidents papier**

La section ci-dessous traite de la procédure de la résolution des incidents papier.

### important

- ❒ Les pièces internes de l'appareil peuvent être très chaudes, attendez que l'unité Recto/Verso refroidisse avant d'enlever du papier coincé dans l'unité.
- Quand A est allumé

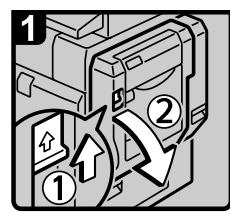

Ouvrez l'unité Recto/Verso.

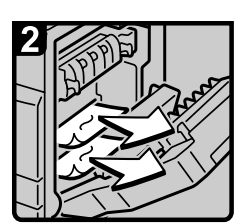

Retirez les feuilles coincées.

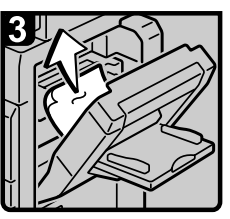

· Si vous n'y parvenez pas, ouvrez le magasin Bypass pour éliminer l'incident papier.

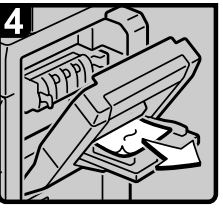

· Retirez les feuilles coincées du magasin Bypass.

· Refermez l'unité Recto/Verso. · Refermez le magasin Bypass.

FR AQE009S

• Quand B est allumé

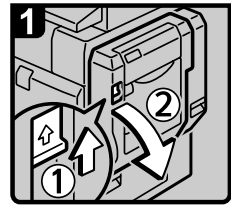

Ouvrez l'unité Recto/Verso.

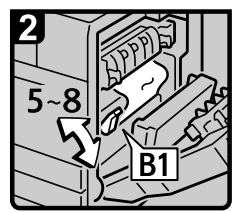

Soulevez et abaissez le levier B1.

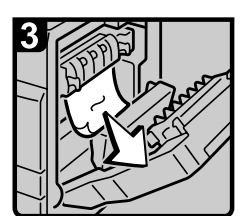

· Retirez les feuilles coincées. · Refermez l'unité Recto/Verso.

### • Quand C est allumé

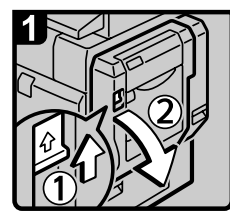

Ouvrez l'unité Recto/Verso.

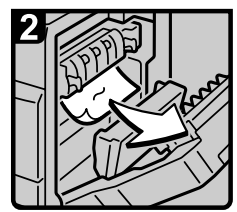

Retirez les feuilles coincées.

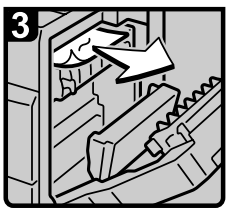

· Retirez les feuilles coincées.

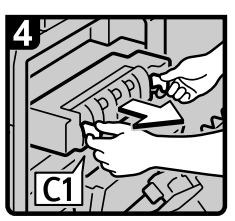

Tirez sur le levier C1 et retirez l'unité de fusion.

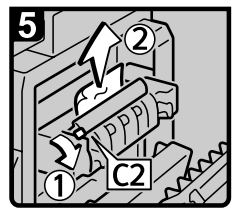

- · Soulevez le levier C2 et · Remettez en place l'unité de fusion.
- · Retirez les feuilles coincées de tout magasin interne. retirez les feuilles coincées. · Refermez l'unité Recto/Verso.

6

FR AQE011S

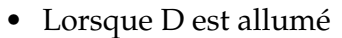

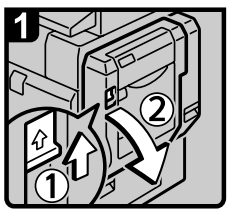

Ouvrez l'unité Recto/Verso.

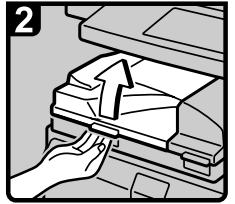

· Ouvrez le capot gauche de l'unité pont.

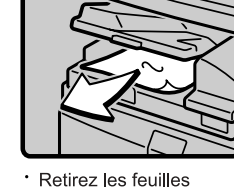

\* Retirez les feuilles coincées.

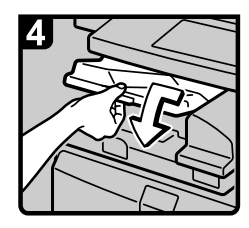

\* Refermez le capot gauche de l'unité pont.

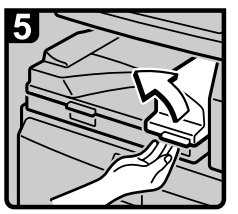

· Si vous n'y parvenez pas, ouvrez · Retirez les feuilles coincées. le capot droit de l'unité pont pour · Refermez le capot droit de l'unité pont. · Refermez l'unité Recto/Verso. éliminer l'incident papier.

FR AQE012S

• Lorsque P est allumé (si l'ADF est installé)

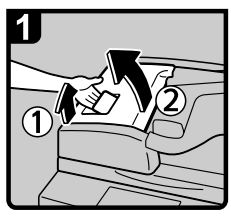

· Ouvrez le capot supérieur du chargeur de documents (ADF).

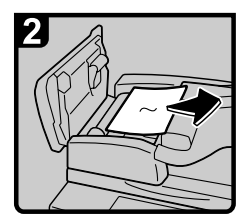

· Retirez l'original coincé.

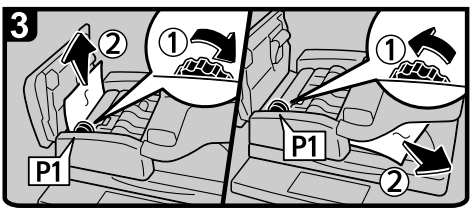

· Tournez le bouton P1, puis retirez l'original coincé.

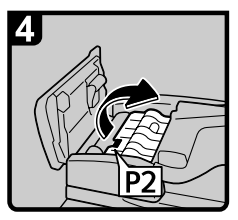

· Si vous n'y parvenez pas, soulevez le levier P2 puis ouvrez le capot P2 pour éliminer l'incident papier.

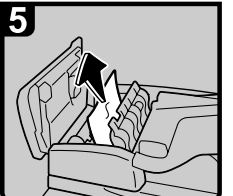

· Retirez l'original coincé.

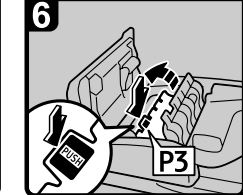

Si vous n'y parvenez pas, ouvrez le capot P3 pour éliminer l'incident papier.

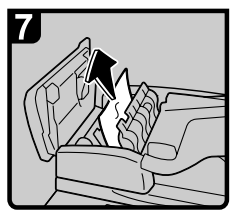

· Retirez l'original coincé. · Refermez le capot P3, le capot P2, et le capot supérieur de l'ADF.

· Soulevez le levier R1 et

coincées.

tournez le bouton R2, puis retirez les feuilles

· Soulevez puis abaissez l'ADF.

FR AQE013S

• Lorsque R est allumé (si le SR790 est installé)

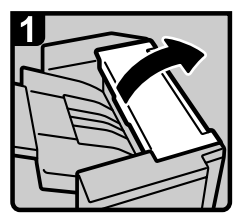

Ouvrez le capot avant et le capot supérieur du finisseur.

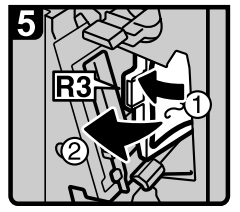

Tirez vers la gauche sur le levier R3 et retirez les feuilles coincées.

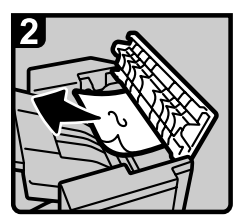

· Retirez les feuilles coincées. · Refermez le capot avant et le capot supérieur du

finisseur

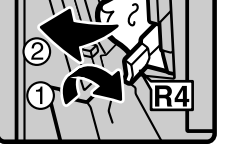

Abaissez le levier R4 et retirez les feuilles coincées.

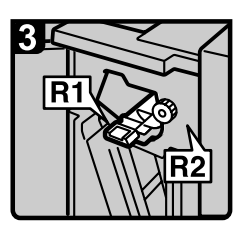

· Si vous n'y parvenez pas, ouvrez le capot avant du finisseur pour éliminer l'incident papier

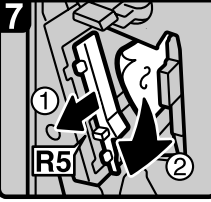

· Tirez sur le levier R5 et retirez les feuilles coincées.

- · Rebasculez les leviers R1, R3, R4, et R5.
- · Fermez le capot avant du finisseur.

• Lorsque R1 - R8 est allumé (si Finisher SR3030 est installé)

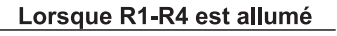

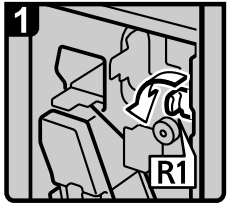

· Ouvrez le capot avant du finisseur.

\* Tournez le levier R1.

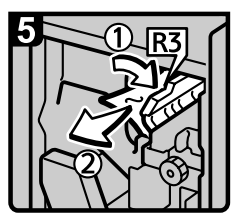

· Tirez sur le levier R3 et retirez les feuilles coincées.

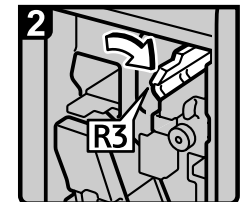

· Tirez sur le levier R3.

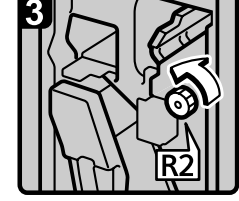

· Tournez le bouton R2

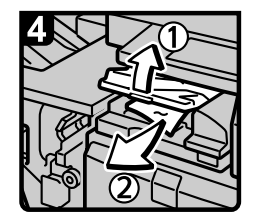

· Ouvrez le capot gauche de l'unité pont pour éliminer l'incident papier.

· Refermez le capot gauche de l'unité pont.

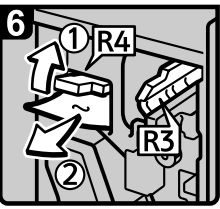

- · Soulevez le levier R4 et retirez les feuilles coincées.
- · Rebasculez les leviers R3 et R4.

· Si vous n'y parvenez pas,

soulevez le levier R6 pour

éliminer l'incident papier.

Rebasculez le levier R6.

· Fermez le capot avant du finisseur.

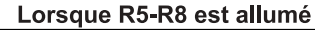

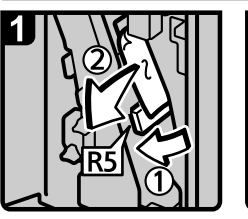

- · Ouvrez le capot avant du finisseur.
- · Abaissez le levier R5 et retirez les feuilles coincées. · \* Rebasculez le levier R5.

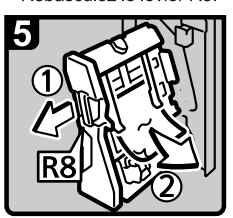

· Tirez sur la poignée R8 et retirez l'unité d'agrafage, puis retirez les feuilles coincées.

· Fermez le capot avant du finisseur.

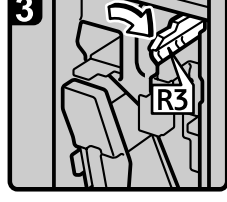

· Tirez sur le levier R3.

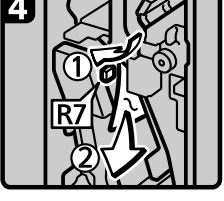

- \* Abaissez le levier R7 et retirez les feuilles coincées.
- · Rebasculez les leviers R3 et R6.

FR AQE015S

• Lorsque R1 - R12 est allumé (si Booklet Finisher SR3020 est installé)

#### Lorsque R1-R4 est allumé

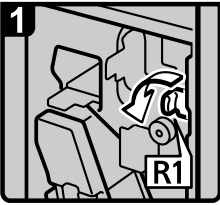

Ouvrez le capot avant du finisseur.

· Tournez le levier R1.

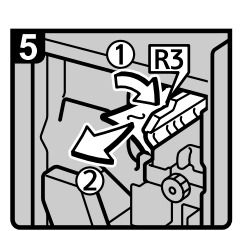

· Tirez sur le levier R3 et retirez les feuilles coincées.

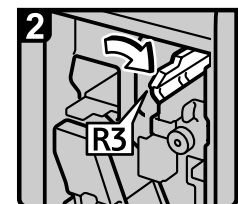

· Tirez sur le levier R3.

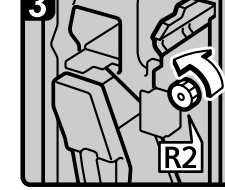

· Tournez le bouton R2.

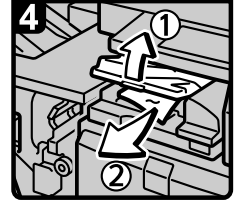

· Ouvrez le capot gauche de l'unité pont pour éliminer l'incident papier.

Refermez le capot gauche de l'unité pont.

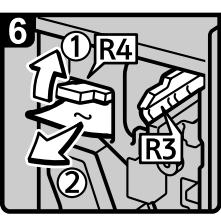

- · Soulevez le levier R4 et retirez les feuilles coincées.
- · Rebasculez les leviers R3 et R4.
- · Fermez le capot avant du finisseur.

#### Lorsque R5-R7 est allumé

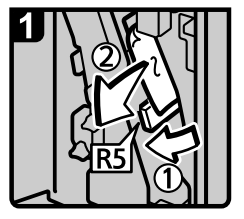

- · Ouvrez le capot avant du finisseur.
- · Abaissez le levier R5 et retirez les feuilles coincées.
- · Rebasculez le levier R5
- 
- · Si vous n'y parvenez pas, soulevez le levier R6 pour éliminer l'incident papier
- · Rebasculez le levier R6.

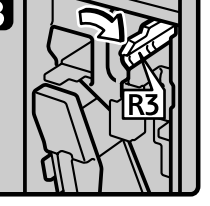

· Tirez sur le levier R3.

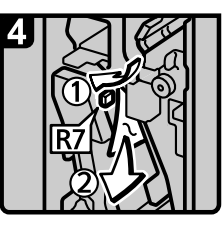

- Abaissez le levier R7 et
- retirez les feuilles coincées. · Rebasculez les leviers R3 et
- R4. · Fermez le capot avant du

finisseur.

FR AQE016S

#### Lorsque R8-R12 est allumé

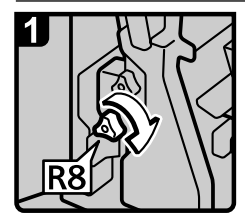

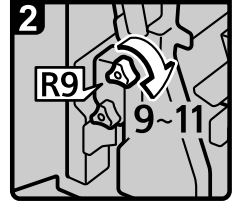

Ouvrez le capot avant du finisseur.

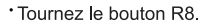

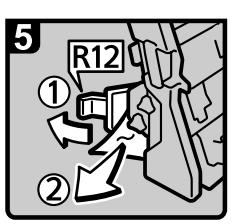

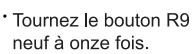

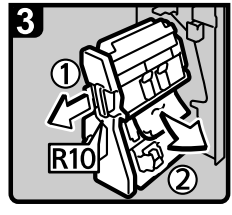

\* Tirez sur la poignée R10 et retirez l'unité d'agrafage, puis retirez les feuilles coincées

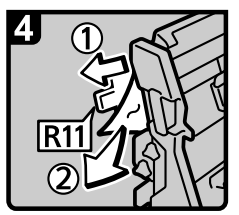

\* Si vous n'y parvenez pas, soulevez le levier R11 pour éliminer l'incident papier.

- · Si vous n'y parvenez pas, soulevez le levier R12 pour éliminer l'incident papier.
- · Rebasculez les leviers R11 et R12.
- · Enfoncez l'unité d'agrafage pour la remettre en place.
- · Fermez le capot avant du finisseur.

FR AQE017S

• Lorsque Y est allumé (si le magasin grande capacité (LCT) est installé)

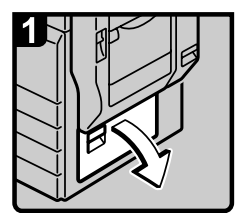

· Ouvrez le capot inférieur droit.

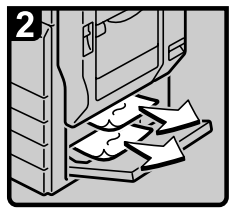

· Retirez les feuilles coincées.

· Refermez le capot inférieur droit.

FR AQE018S

• Quand Z1 est allumé

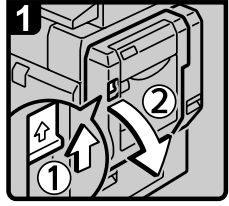

Ouvrez l'unité Recto/Verso.

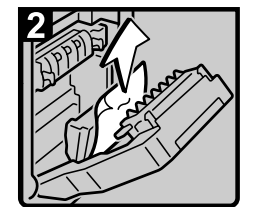

Retirez les feuilles coincées.

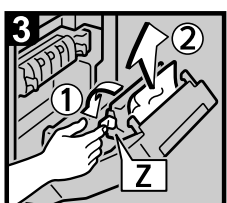

· En maintenant le bouton Z, ouvrez le capot d'alimentation papier, puis retirez les feuilles coincées.  $\cdot$  Refermez le capot

d'alimentation papier.

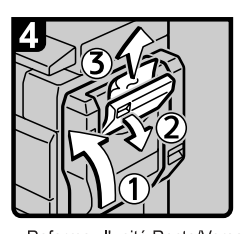

· Refermez l'unité Recto/Verso. · Ouvrez le capot supérieur droit pour éliminer l'incident papier.

· Refermez le capot supérieur droit.

FR AQE020S

### **Remarque**

- ❒ Vous trouverez une étiquette expliquant comment retirer le papier coincé, à l'intérieur du capot avant ou dans le finisseur.
- ❒ Si une instruction spécifique apparaît à droite de l'écran, suivez-la.
- ❒ Vous pouvez également suivre la procédure décrite dans **[Etat système]** pour retirer le papier coincé.

# **Retrait des agrafes coincées**

Cette section traite de la marche à suivre pour retirer des agrafes coincées.

### $\mathbin{\mathbb A}$  attention :

• *Tenez vos mains à l'écart du réceptacle du finisseur livret lorsque vous détachez ou installez l'agrafeuse du finisseur. Vous risqueriez de vous coincer les mains.*

### **Important**

- ❒ Le papier courbé risque d'entraîner un coincement des agrafes. Dans ce cas, retournez le papier copie dans le magasin.
- $\Box$  Lorsque le finisseur est installé, une fois que vous aurez retiré les agrafes coincées, elles ne seront pas éjectées les premières fois.

Retirez les agrafes coincées en fonction du type de finisseur. (Vérifiez le type si vous n'êtes pas sûr.) Pour plus d'informations sur les types de finisseurs, consultez A propos de cet appareil.

# **SR790**

La section ci-dessous traite de la marche à suivre pour retirer des agrafes coincées du SR790.

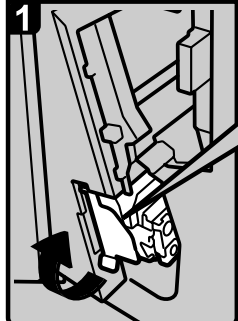

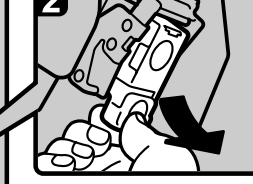

En retenant le levier vert. tirez doucement sur la cartouche.

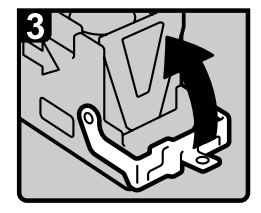

• Ouvrez la plaque avant • Retirez les agrafes de la cartouche.

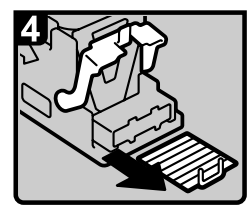

coincées.

Ouvrez le capot avant du finisseur, puis retirez l'unité d'agrafage.

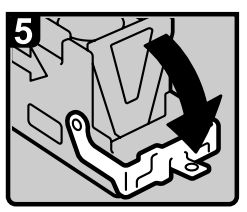

\* Abaissez la plaque avant de la cartouche jusqu'au déclic.

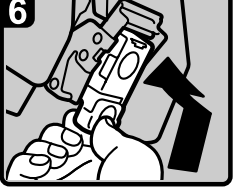

- · Retenez les leviers verts en enfonçant la cartouche jusqu'au déclic.
- · Enfoncez l'unité d'agrafage pour la remettre en place, puis refermez le capot avant du finisseur.

# **Finisher SR3030 et Booklet Finisher SR3020**

La section ci-dessous traite de la marche à suivre pour retirer des agrafes coincées du Finisher SR3030 et Booklet Finisher SR3020.

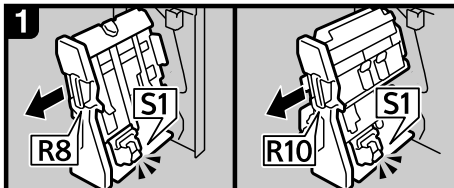

Finisseur SR3030 :

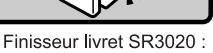

\* Ouvrez le capot avant du finisseur.

· Retirez l'unité d'agrafage

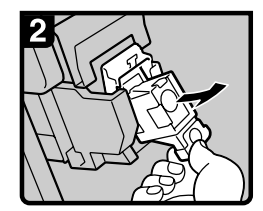

 $\bullet$ Retirez la cartouche avec précaution.

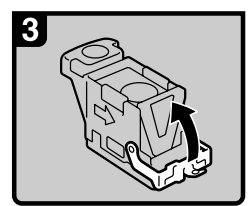

 $\bullet$ Ouvrez la plaque avant.

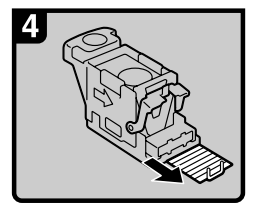

Retirez les agrafes coincées.

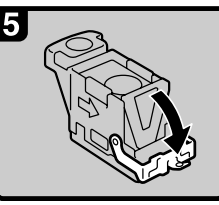

Abaissez la plaque  $\bullet$ avant de la cartouche jusqu'au déclic.

Finisseur livret SR3020 :

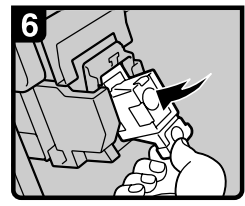

Enfoncez la cartouche  $\bullet$ vers le bas jusqu'au déclic.

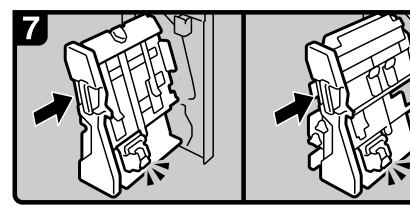

Finisseur SR3030 :

- · Remettez en place l'unité d'agrafage.
- · Fermez le capot avant du finisseur

FR AQE007S

# **Booklet Finisher SR3020 (Piqûre à cheval)**

La section ci-dessous traite de la marche à suivre pour retirer des agrafes coincées du Booklet Finisher SR3020.

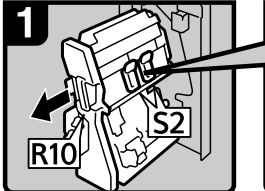

- · Ouvrez le capot avant du finisseur.
- · Retirez l'unité d'agrafage.

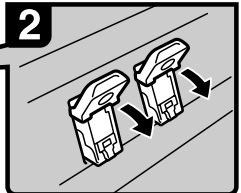

• Tirez sur le levier S2.

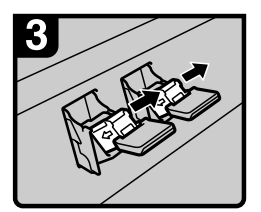

· Retirez la cartouche avec précaution.

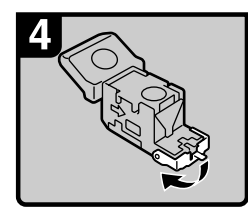

· Ouvrez la plaque avant de la cartouche.

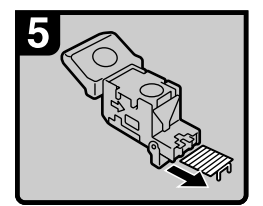

Retirez les agrafes  $\bullet$ coincées.

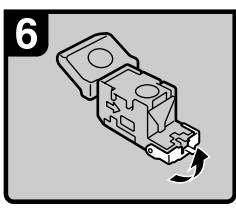

Abaissez la plaque avant  $\bullet$ de la cartouche jusqu'au déclic.

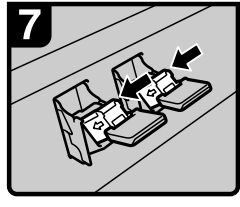

• Enfoncez la cartouche vers le bas jusqu'au déclic.

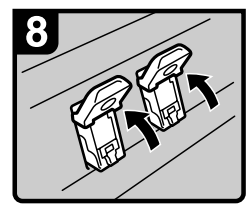

• Rebasculez le levier S2.

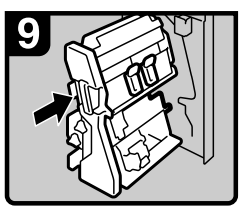

- · Remettez en place l'unité d'agrafage.
- · Fermez le capot avant du finisseur.

FR ANS062S

# **Évacuation des confettis de perforation**

Cette section traite de la marche à suivre pour retirer les confettis de perforation.

### **Remarque**

❒ Pendant que "Réceptacle perforation plein." s'affiche, vous ne pouvez pas utiliser la fonction Perforation.

# **Finisher SR3030 et Booklet Finisher SR3020**

La section ci-dessous traite de la marche à suivre pour retirer les confettis de perforation du Finisher SR3030 et du Booklet Finisher SR3020.

# A **Ouvrez le capot avant du finisseur.**

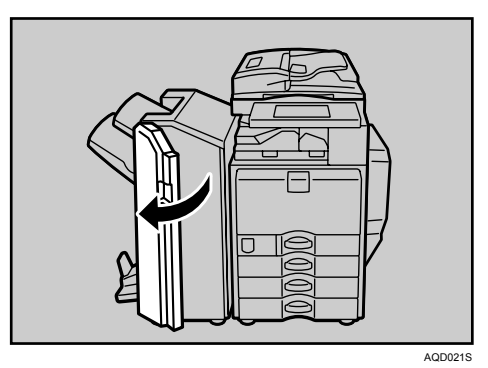

B **Retirez le réceptacle de récupération avec précaution, puis débarrassezvous des confettis.**

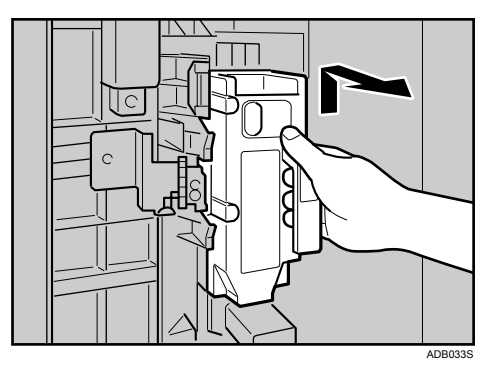

# <span id="page-139-0"></span>C **Replacer la boîte de confettis.**

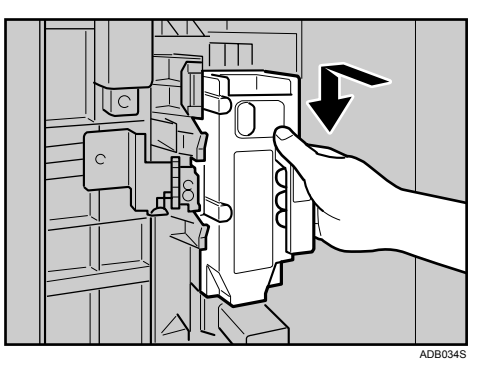

# D **Fermez le capot avant du finisseur.**

"Réceptacle perforation plein." disparaît.

### **Remarque**

- ❒ Si vous ne réinstallez pas le réceptacle de récupération des confettis à l'étape **E**, le message "Réceptacle perforation plein." reste affiché.
- ❒ Si le message reste affiché, replacez le bac de récupération des confettis.

# **8. Remarques**

Ce chapitre traite des modalités d'entretien et d'utilisation de l'appareil.

# **Emplacement de l'appareil**

Cette section traite des précautions à appliquer lors de l'installation, le déplacement et l'enlèvement de l'appareil.

# **Environnement de l'appareil**

Choisissez soigneusement l'emplacement de votre appareil.

Les conditions environnementales affectent fortement les performances de l'appareil.

### **Conditions environnementales optimales**

La section suivante traite des précautions à prendre lors du choix de l'emplacement de l'appareil.

### R *ATTENTION :*

- *Protégez l'appareil de l'humidité et de la poussière. L'humidité et la poussière pourraient entraîner un incendie ou une décharge électrique.*
- *Ne placez pas l'appareil sur une surface instable ou inclinée. Si l'appareil bascule, il peut provoquer des blessures physiques.*

### R *ATTENTION :*

• *Après avoir déplacé l'appareil, utilisez le dispositif de verrouillage des roulettes pour immobiliser l'appareil. Si vous n'appliquez pas cette précaution, l'appareil pourrait se déplacer et provoquer des dommages.*

### $\wedge$  attention :

- *Veillez à ne pas placer l'appareil dans une pièce confinée où l'air ne circulerait pas. Une bonne ventilation est importante, notamment quand l'appareil est utilisé fréquemment.*
- Température :  $10\text{-}32\text{°C}$  (50-89,6°F) (taux d'humidité de 54 % à 32°C, 89,6°F)
- Humidité : 15-80 % (température de 27 °C, 80,6 °F à 80 %)
- Un sol solide et plat.
- L'appareil ne doit pas être incliné de l'avant vers l'arrière et de gauche à droite de plus de 5 mm (0,2 pouce).
- Pour éviter une éventuelle accumulation d'ozone, assurez-vous de bien installer cet appareil dans une pièce spacieuse et bien aérée, ayant un taux de renouvellement de l'air supérieur à 30 m<sup>3</sup>/h/personne.

### **Environnements à éviter**

- Les emplacements exposés aux rayons directs du soleil ou à un éclairage puissant (supérieur à 1.500 lux).
- Les emplacements directement exposés à l'air frais d'un climatiseur ou à l'air chauffé d'un radiateur. (Les brusques variations de la température peuvent provoquer une formation de condensation à l'intérieur de l'appareil).
- Les emplacements à proximité d'appareils produisant de l'ammoniaque tel un diazocopieur.
- Les endroits où l'appareil risque d'être soumis fréquemment à de fortes vibrations.
- Les endroits poussiéreux.
- Les endroits soumis à des gaz corrosifs.

# **Déplacement**

La section suivante traite des précautions à prendre lors du déplacement de l'appareil.

### $\wedge$  attention :

• *Si vous devez soulever l'appareil (déménagement vers un autre étage par exemple), contactez le SAV. Ne tentez pas de soulever l'appareil sans l'assistance du SAV. Une chute ou un renversement de l'appareil provoquerait des dysfonctionnements et pourrait blesser les utilisateurs. Les poignées de manutention de l'appareil sont destinées aux techniciens du SAV uniquement. Ne touchez pas ces poignets.*

### R *ATTENTION :*

• *Avant de déplacer l'appareil, veillez à déconnecter tous les branchements externes, en particulier le cordon d'alimentation de la prise murale. Un cordon d'alimentation endommagé représente un risque d'électrocution et d'incendie.*

### $\triangle$  ATTENTION :

• *Débranchez le cordon d'alimentation de la prise murale avant de déplacer votre appareil. Si vous déplacez l'appareil, vous devrez veiller à ne pas endommager le câble d'alimentation sous l'appareil.*

### **Important**

- ❒ Soyez prudent lors du déplacement de l'appareil. Prenez les précautions suivantes :
	- Mettez l'interrupteur d'alimentation principale hors tension.
	- Débranchez le cordon électrique de la prise murale. Lorsque vous débranchez l'appareil, saisissez la fiche pour éviter d'endommager le cordon, de provoquer un incendie ou de vous électrocuter.
	- Fermez tous les capots et magasins, y compris le capot avant et le magasin Bypass.
- ❒ Veillez à maintenir l'appareil horizontal et transportez-le avec précaution en prenant garde ne pas le secouer ou le cogner. Une manipulation brusque peut générer un dysfonctionnement ou endommager le disque dur ou la mémoire, entraînant ainsi une perte des fichiers stockés.
- ❒ Ne retirez pas le support.
- ❒ Évitez que l'appareil ne subisse le moindre choc violent. Un impact pourrait endommager le disque dur et entraîner la perte des fichiers enregistrés. Pour des raisons de sécurité, il est recommandé de copier les fichiers sur un autre ordinateur.

# **Branchement électrique**

La section suivante traite de l'alimentation électrique.

#### R *AVERTISSEMENT :*

**•** *Le câble d'alimentation fourni ne convient qu'à cet équipement. Ne l'utilisez pas avec d'autres appareils. Enfreindre cette règle pourrait entraîner des risques d'incendie, de chocs électriques ou de blessures.*

#### R *AVERTISSEMENT :*

- **•** *Ne raccordez l'appareil qu'à la source d'alimentation décrite à la deuxième de couverture de ce manuel. Branchez le cordon d'alimentation directement à la prise secteur et n' utilisez pas de rallonge.*
- **•** *Veillez à ne pas endommager ou abîmer le cordon d'alimentation. Ne placez pas d'objets lourds sur le cordon. Le cordon d'alimentation ne doit pas être plié ou soumis à une forte traction. Cela pourrait provoquer une électrocution ou un incendie.*

#### R *AVERTISSEMENT :*

**•** *Si le cordon d'alimentation est endommagé (noyau dénudé, rupture, etc.), contactez le SAV pour le remplacer. Utiliser un appareil avec un cordon endommagé peut provoquer des risques d'électrocution ou d'incendie.*

### R *ATTENTION :*

• *Pour débrancher le cordon d'alimentation de la prise murale, saisissez la prise (et non le câble).*

### R *ATTENTION :*

- *Pour débrancher le cordon d'alimentation, tirez sur la fiche. Ne tirez pas sur le cordon. Vous risqueriez d'endommager le cordon et de provoquer un incendie ou de vous électrocuter.*
- Assurez-vous que la fiche est fermement insérée dans la prise de courant.
- La tension ne doit pas fluctuer de plus de 10%.
- La prise doit se situer à proximité de l'appareil et doit être facilement accessible.
## **Accès à l'appareil**

<span id="page-144-0"></span>Placez l'appareil à proximité d'une source d'alimentation, en respectant les espaces indiqués.

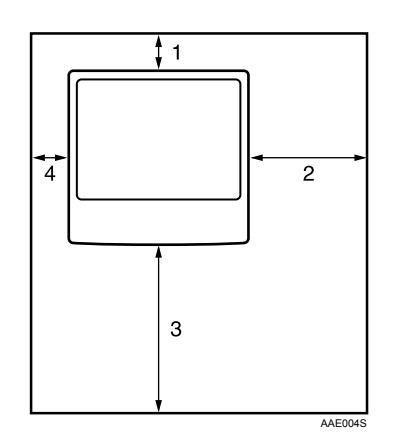

- *1.* **Arrière : 10 cm (4") ou plus**
- *2.* **Droite : 55 cm (22") ou plus**
- *3.* **Avant : 75 cm (29,6") ou plus**
- *4.* **Droite : 10 cm (4") ou plus**

#### **Remarque**

❒ Pour plus d'informations sur l'espace requis lorsque des options sont installées, contactez l'assistance technique.

## **Entretien de votre appareil**

<span id="page-145-0"></span>Si la vitre d'exposition, le cache de la vitre d'exposition ou la courroie du chargeur de documents sont sales, vous risquez de ne pas obtenir de copies nettes. Nettoyez ces éléments s'ils sont sales.

#### **Important**

- ❒ N'utilisez pas de produits chimiques ou de dissolvants organiques, tel qu'un diluant ou du benzène. Si des produits de ce type pénètrent dans l'appareil ou font fondre des pièces en plastique, la machine risque de ne plus fonctionner.
- ❒ Ne nettoyez que les pièces spécifiées explicitement dans ce manuel. Les autres pièces ne doivent être nettoyées que par le technicien d'entretien.

#### ❖ **Méthode d'entretien**

Nettoyage de l'appareil : nettoyez l'appareil à l'aide d'un chiffon doux et humide, puis essuyez-le avec un chiffon sec.

## **Nettoyage de la vitre d'exposition**

<span id="page-145-1"></span>La section ci-dessous traite de la marche à suivre pour nettoyer la vitre d'exposition et la vitre de numérisation.

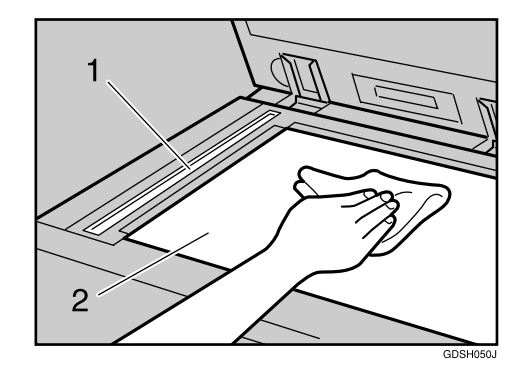

Nettoyage 1 et 2.

## **Nettoyage du cache de la vitre d'exposition**

<span id="page-146-0"></span>La procédure ci-dessous décrit la marche à suivre pour nettoyer le cache de la vitre d'exposition.

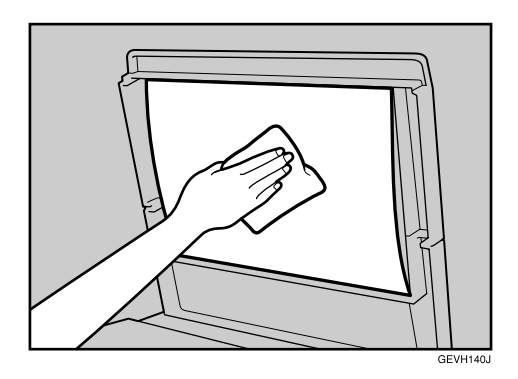

## **Nettoyage du chargeur de documents**

La section ci-dessous traite de la marche à suivre pour nettoyer l'ADF.

<span id="page-146-1"></span>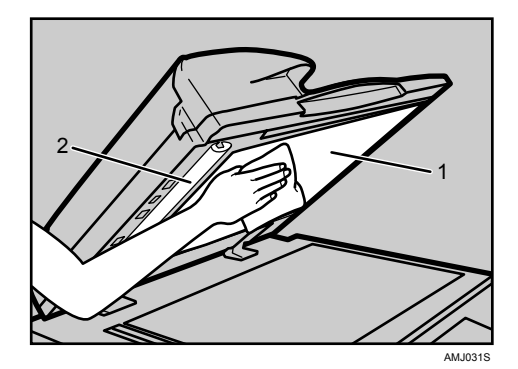

Nettoyage 1 et 2.

## **Nettoyage de la vitre antipoussière**

La vitre antipoussère nécessite un nettoyage lorsque des stries blanches apparaissent sur le côté imprimé du document.

#### **Wilmportant**

❒ N'insérez pas la brosse en forçant ; vous risquez d'endommager l'appareil.

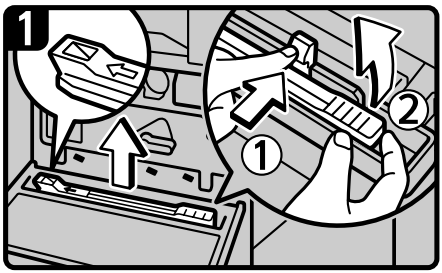

· Mettez l'appareil hors tension, puis débranchez le cordon d'alimentation.

· Ouvrez le capot avant et retirez la brosse de nettoyage. Débloquez le loquet au centre de la brosse de nettoyage (1), tenez-le pour l'empêcher de se remettre en place, puis soulevez la poignée (2) de la brosse.

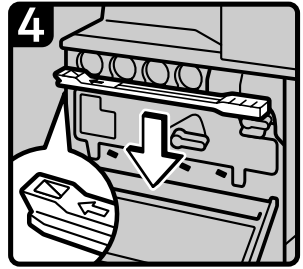

<span id="page-147-0"></span>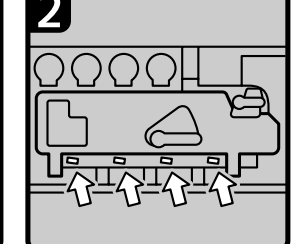

· Il existe quatre trous pour nettoyer la vitre antipoussière.

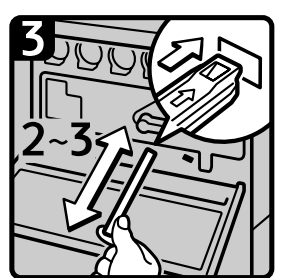

· Faites coulisser la brosse lentement vers l'intérieur et l'extérieur 2 ou 3 fois pour nettoyer les 4 zones.

· Remettez la brosse de nettoyage en place, puis refermez le capot avant. · Raccordez le cordon d'alimentation à la prise, et mettez l'appareil sous tension.

FR AQE031S

### **Remarque**

❒ Insérez le bâton de nettoyage, surface en caoutchouc vers le bas.

# **INDEX**

#### **A**

Accès à l'appareil, [137](#page-144-0) Accès multiple, [16](#page-23-0) Ajout *Agrafes*, [114](#page-121-0) *Toner*, [104](#page-111-0) Ajout d'agrafes *Finisseur livret SR3020*, [115,](#page-122-0) [116](#page-123-0) *Finisseur SR3030*, [115](#page-122-0) *Finisseur SR790*, [114](#page-121-1) Ajustement du volume, [39](#page-46-0) Autres problèmes d'impression, [68](#page-75-0)

#### **B**

Branchement électrique, [136](#page-143-0)

#### **C**

Cache de la vitre d'exposition, [139](#page-146-0) Calage des couleurs, [108](#page-115-0) Cartouche de tampon, [117](#page-124-0) Chargement *Papier*, [93](#page-100-0) Chargement de papier, [93](#page-100-0) Chargement de papier dans le magasin à grande capacité (LCT), [95](#page-102-0) Chargement de papier dans les magasins, [93](#page-100-1) Chargeur de documents (ADF), [139](#page-146-1) Combiner, [33](#page-40-0) Comment lire ce manuel, [1](#page-8-0) Conditions environnementales optimales, [133](#page-140-0) Confettis de perforation, [131](#page-138-0)

#### **D**

Demande, [5](#page-12-0) Dépannage *Fonction Copieur*, [27](#page-34-0) *Fonction Imprimante*, [57](#page-64-0) *Fonction Scanner*, [77](#page-84-0) *Fonction Télécopieur*, [39](#page-46-0) Déplacement, [134](#page-141-0) Désactivation de l'alimentation principale / En cas de panne de courant, [55](#page-62-0)

#### **E**

Édition, [33](#page-40-0) E-mail d'erreur généré par le serveur, [56](#page-63-0) Entretien de votre appareil, [138](#page-145-0) Environnement, [133](#page-140-1) Environnement de l'appareil., [133](#page-140-1) Environnements à éviter, [134](#page-141-1) Envoi de télécopies ou de documents numérisés lorsque les cartouches de toner sont vides, [107](#page-114-0) Erreur durant l'utilisation de la fonction Internet Fax, [56](#page-63-1) Étalonnage automatique des couleurs, [110](#page-117-0)

#### **F**

Finisseur, [131](#page-138-0) Finisseur livret SR3020, [115,](#page-122-0) [116](#page-123-0), [129](#page-136-0), [130,](#page-137-0) [131](#page-138-1) Finisseur SR3030, [115,](#page-122-0) [129](#page-136-0), [131](#page-138-1) Finisseur SR790, [114,](#page-121-1) [128](#page-135-0) Fonction Copieur, [27](#page-34-0) Fonction Imprimante, [57](#page-64-0) Fonction Scanner, [77](#page-84-0) Fonction Télécopieur, [39](#page-46-0)

#### **G**

Guide arrière, [98](#page-105-0) Guides latéraux, [98](#page-105-0)

#### **I**

Impossible d'accéder aux fichiers enregistrés, [78](#page-85-0) Impossible de lancer le pilote TWAIN, [78](#page-85-1) Impossible de modifier les fichiers enregistrés, [79](#page-86-0) Impossible d'envoyer des fichiers numérisés, [78](#page-85-2) Impossible de parcourir le réseau pour envoyer un fichier numérisé, [78](#page-85-3) Impossible d'imprimer, [65](#page-72-0) Impossible d'utiliser la fonction Distribution sur le réseau, [79](#page-86-1) Impression, [49](#page-56-0) Informations adresse de l'appareil, [5](#page-12-0) Infos maintenance, [5](#page-12-0) Insertion du toner, [106](#page-113-0)

**J**

Journal des erreurs, [63](#page-70-0)

#### **L**

La mémoire est pleine, [37](#page-44-0) La numérisation n'est pas conforme aux attentes, [77](#page-84-0) LCT, [95](#page-102-0) Les opérations sont impossibles quand des messages apparaissent, [79](#page-86-2) L'impression PictBridge ne fonctionne pas, [76](#page-83-0) Lorsqu'il reste du toner, [106](#page-113-1) Lorsqu'un message apparaît *Fonction Scanner*, [80](#page-87-0) *Fonction Scanner (Ordinateur client)*, [88](#page-95-0) Lorsqu'un message apparaît pendant l'installation du pilote de l'imprimante, [57](#page-64-0) Lorsqu'un message s'affiche *Fonction Copieur*, [27](#page-34-0) *Fonction Imprimante*, [61](#page-68-0) *Fonction Télécopieur*, [42](#page-49-0) Lorsqu'un voyant est allumé à droite d'une touche de fonction, [8](#page-15-0)

#### **M**

Maintenance, [108](#page-115-1) Manuels pour cet appareil, [i](#page-2-0) Message d'état, [61](#page-68-1) Messages d'alerte, [62](#page-69-0) Modification du format papier, [98](#page-105-1) Modification du format papier du magasin papier, [98](#page-105-0)

#### **N**

Nettoyage *Cache de la vitre d'exposition*, [139](#page-146-0) *Chargeur de documents*, [139](#page-146-1) *Vitre antipoussière*, [140](#page-147-0) *Vitre de numérisation*, [138](#page-145-1) *Vitre d'exposition*, [138](#page-145-1) Noms des Options principales, [2](#page-9-0) Notification d'erreur d'envoi, [56](#page-63-2)

#### **P**

Papier à en-tête, [96](#page-103-0) Papier inversé ou papier Recto/Verso, [96](#page-103-0) Passage à un format n'étant pas détecté automatiquement, [101](#page-108-0) Perforation, [131](#page-138-0) PictBridge, [76](#page-83-0) Problème d'envoi ou de réception de fax, [49](#page-56-0) Problèmes de fonctionnement de l'appareil, [10](#page-17-0) Problèmes de netteté des copies, [31](#page-38-0) Problèmes de rendu des copies, [33](#page-40-0) Problèmes de saturation de la mémoire, [53](#page-60-0)

#### **Q**

Quand l'appareil ne fonctionne pas correctement, [3](#page-10-0) Quand un travail n'est pas effectué, [16](#page-23-0)

#### **R**

Rapport d'erreur (e-mail), [56](#page-63-3) Réception, [49](#page-56-0) Recto/Verso, [33](#page-40-0) Réglage de l'alignement des couleurs, [108](#page-115-2) Remplacement de la cartouche du tampon, [117](#page-124-0) Repérage des incidents papier, [120](#page-127-0) Résolution des incidents papier, [119,](#page-126-0) [121](#page-128-0) Retour au paramètre précédent, [113](#page-120-0) Retrait des agrafes coincées, [128](#page-135-1) *Finisseur livret SR3020*, [129](#page-136-0), [130](#page-137-0) *Finisseur SR3030*, [129](#page-136-0) *Finisseur SR790*, [128](#page-135-0) Retrait des confettis de perforation *Finisseur livret SR3020*, [131](#page-138-1) *Finisseur SR3030*, [131](#page-138-1)

#### **S**

Serveur de documents, [10](#page-17-0) Si la connexion USB échoue, [60](#page-67-0) Si un rapport d'erreur est imprimé, [54](#page-61-0) Stockage des données, [5](#page-12-0)

**T**

Tampon, [33](#page-40-0) Tonalité de panneau, [4](#page-11-0) Toner, [104](#page-111-0) Toner usagé, [107](#page-114-1) Transmission, [49](#page-56-0) Transmission/Réception, [49](#page-56-0) TWAIN, [78,](#page-85-1) [88](#page-95-0)

#### **V**

Vérification de l'état de l'appareil et paramètres, [5](#page-12-0) Vérification du journal des erreurs, [63](#page-70-0) Vitre antipoussière, [140](#page-147-0) Vitre de numérisation, [138](#page-145-1) Vitre d'exposition, [138](#page-145-1) Voyants, [3](#page-10-0)

#### **W**

Windows 2000, [58](#page-65-0) Windows 95/98/Me, [57](#page-64-1) Windows NT 4.0, [59](#page-66-0) Windows Server 2003, [58](#page-65-1) Windows XP, [58](#page-65-1)

Conformément à la norme IEC 60417, l'interupteur principal d'alimentation porte les symboles suivants :

- **| signifie MISE SOUS TENSION.**
- $O$  signifie MISE HORS TENSION.
- c **signifie VEILLE.**

# **Manuel utilisateur**Manuel utilisateur<br>
Dépannage **Dépannage**

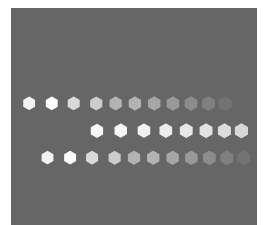

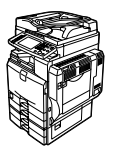

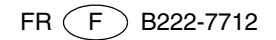